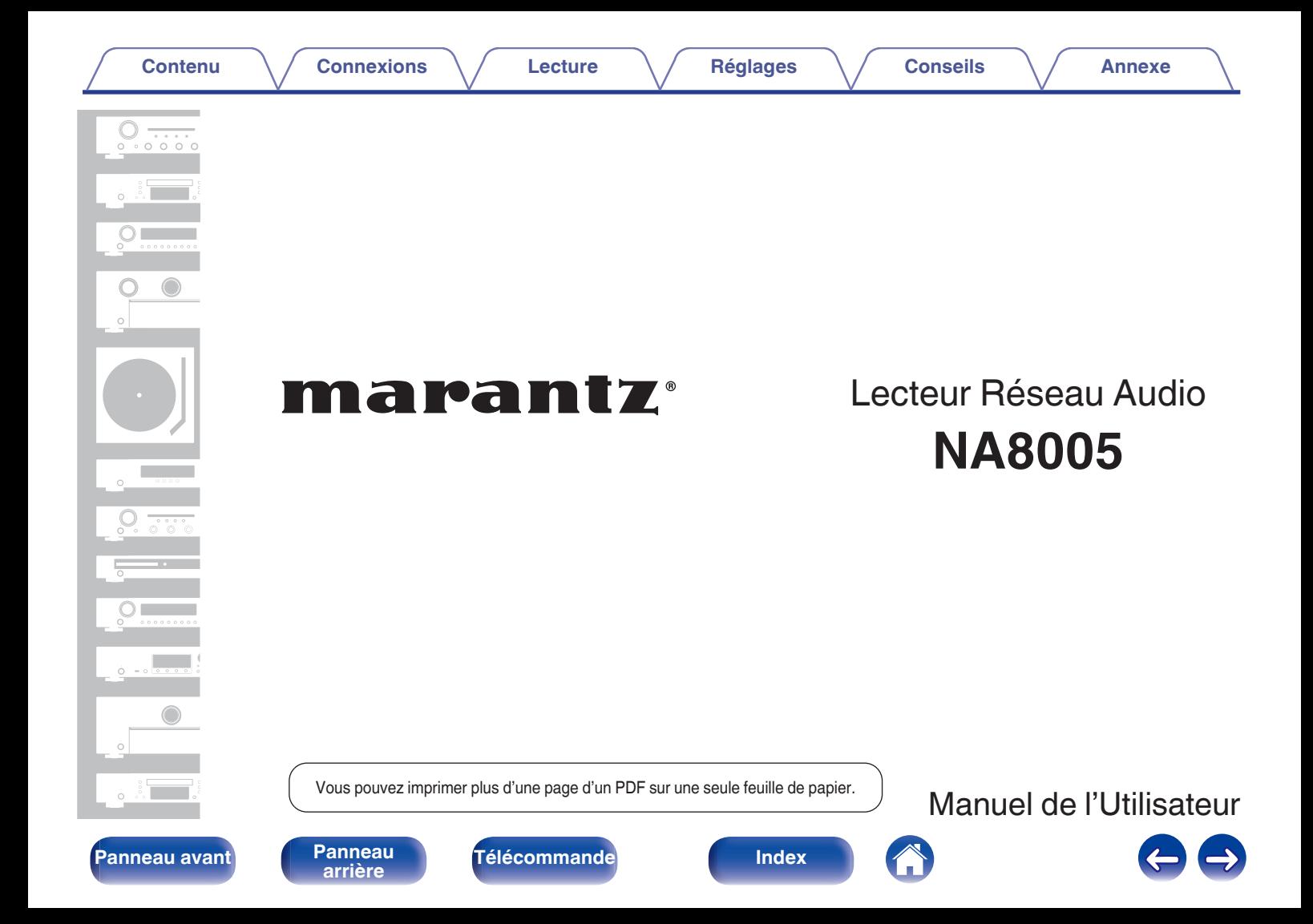

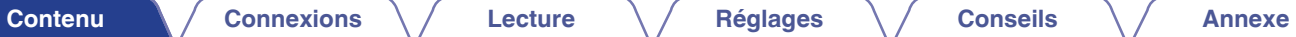

### <span id="page-1-0"></span>**[Accessoires](#page-4-0) [5](#page-4-0)**

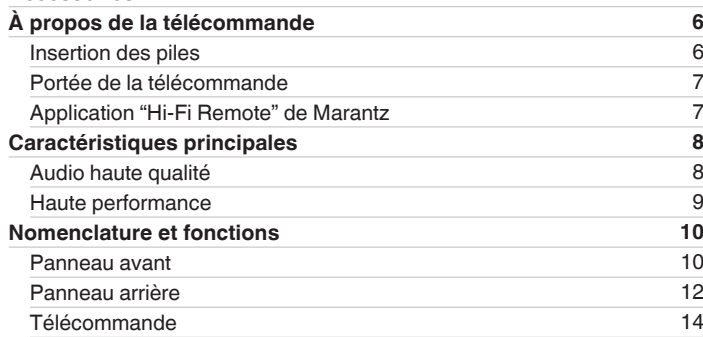

## **Connexions**

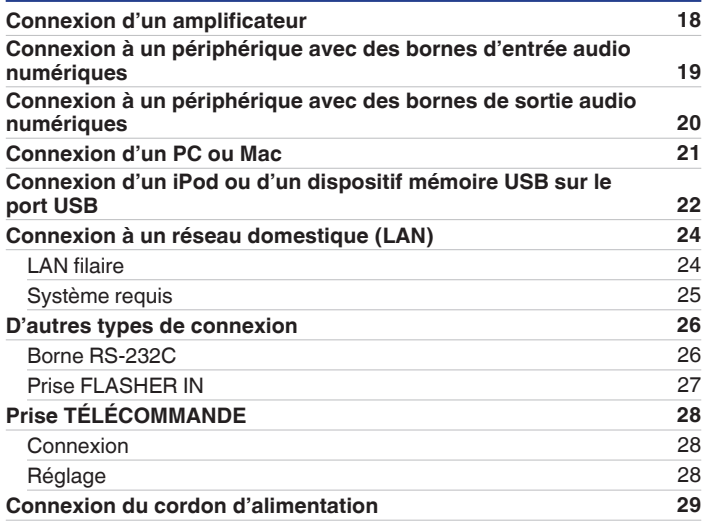

**[Panneau avant](#page-9-0) [Panneau](#page-11-0)** 2 **[arrière](#page-11-0) [Télécommande](#page-13-0) [Index](#page-117-0)**

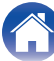

### **[Contenu](#page-1-0)**  [Connexions](#page-16-0)  $\setminus$  [Lecture](#page-29-0)  $\setminus$  [Réglages](#page-81-0)  $\setminus$  [Conseils](#page-94-0)  $\setminus$  [Annexe](#page-105-0)

## **Lecture**

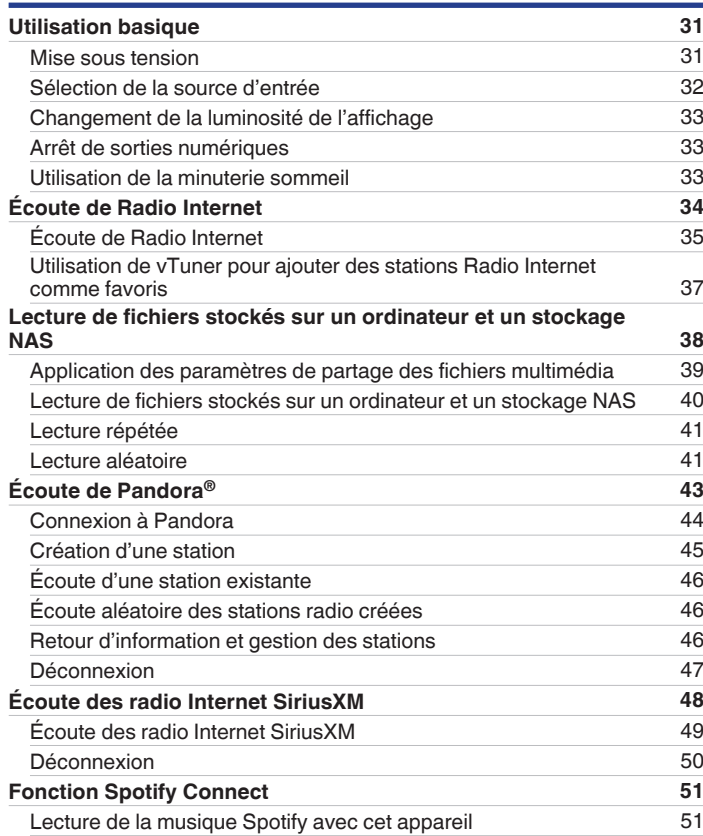

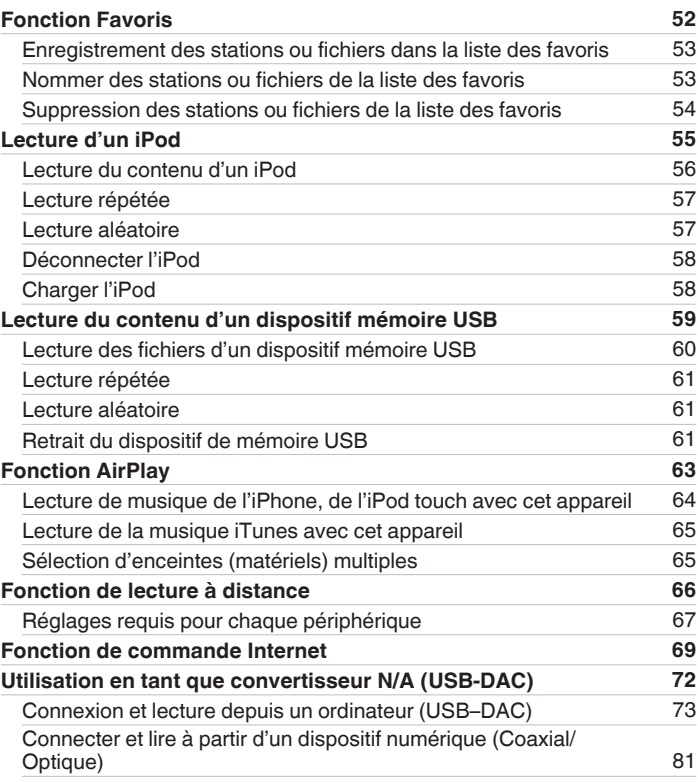

# **[Panneau avant](#page-9-0) [Panneau](#page-11-0)** 3 **[arrière](#page-11-0) [Télécommande](#page-13-0) [Index](#page-117-0)**

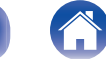

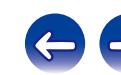

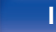

# **Réglages**

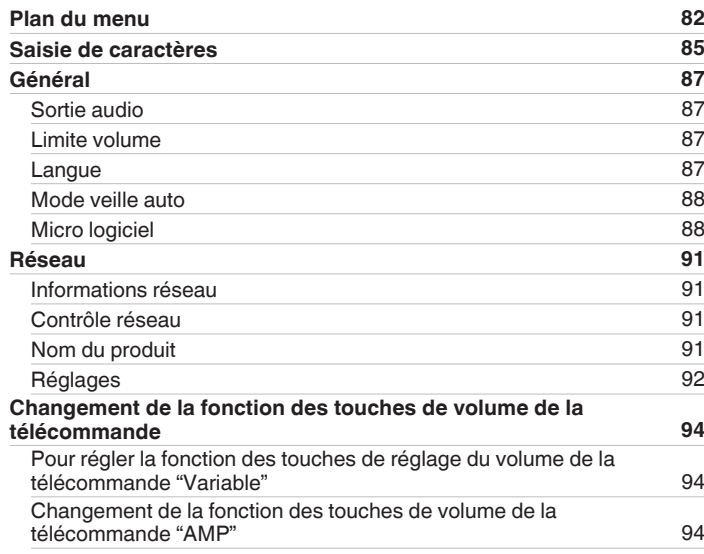

# **Conseils**

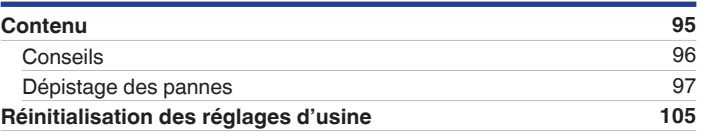

## **Annexe**

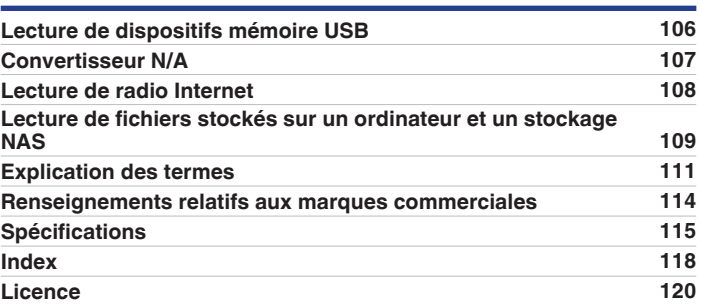

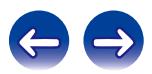

<span id="page-4-0"></span>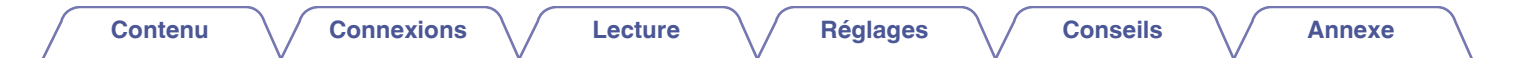

Nous vous remercions d'avoir acquis cet appareil Marantz.

Afin d'assurer son bon fonctionnement, veuillez lire attentivement ce manuel de l'utilisateur avant d'utiliser l'appareil.

Après avoir lu le manuel, veuillez le conserver pour toute référence future.

# **Accessoires**

Assurez-vous que les articles suivants sont fournis avec l'appareil.

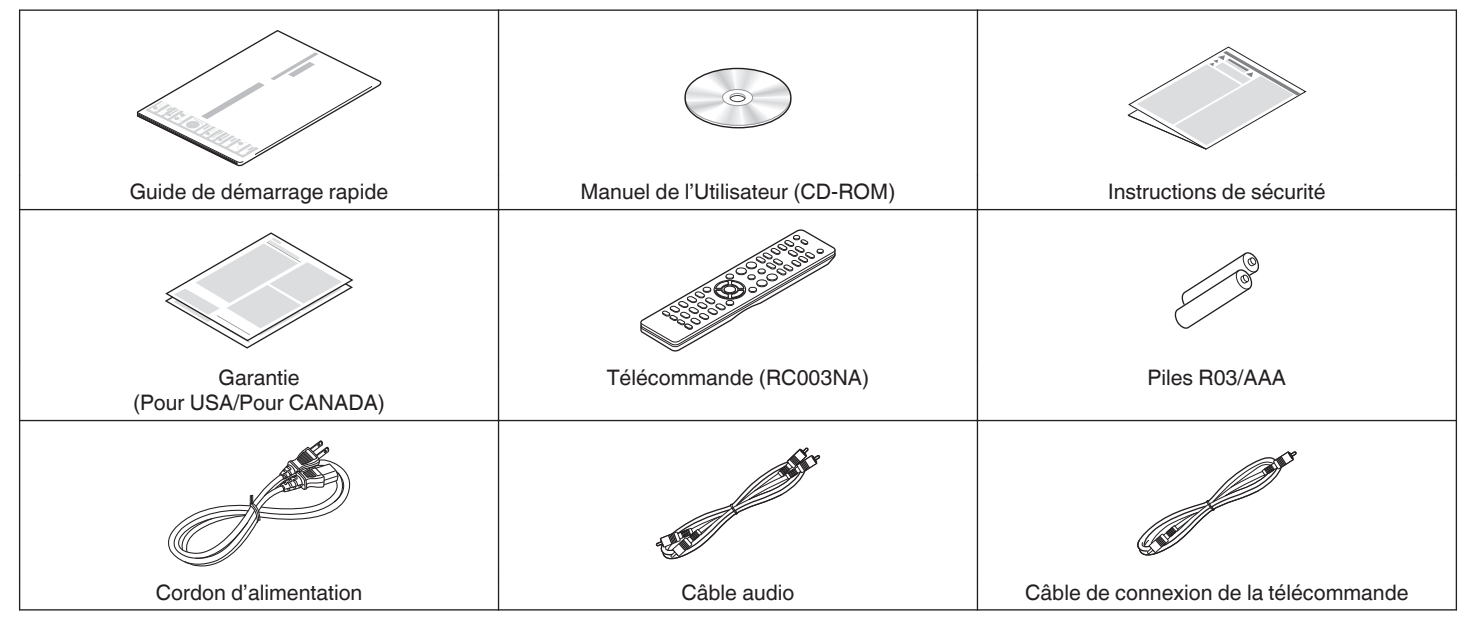

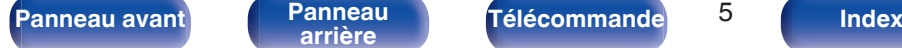

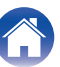

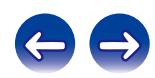

# <span id="page-5-0"></span>**À propos de la télécommande**

# **Insertion des piles**

A Déplacez le couvercle arrière dans la direction de la flèche et retirez-le.

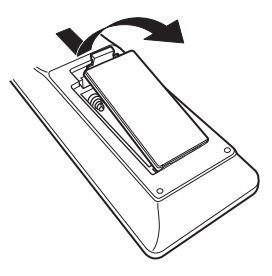

B Insérez correctement deux piles dans le compartiment à pile comme indiqué.

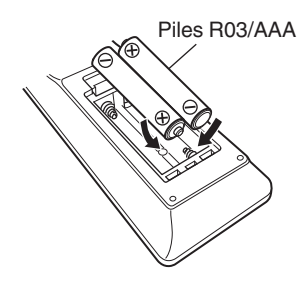

(3) Remettez le couvercle en place.

# **[Panneau avant](#page-9-0) [Panneau](#page-11-0)** 6 **[arrière](#page-11-0) [Télécommande](#page-13-0) [Index](#page-117-0)**

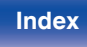

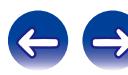

### **REMARQUE**

- 0 Pour éviter un endommagement de la télécommande ou une fuite du liquide des piles :
	- 0 Ne pas mélanger piles neuves et anciennes.
	- 0 Ne pas utiliser deux types de piles différents.
- 0 En cas de fuite du liquide de pile, essuyez soigneusement l'intérieur du compartiment avant d'insérer de nouvelles piles.

# <span id="page-6-0"></span>**Portée de la télécommande**

Pointez la télécommande vers le capteur de télécommande de l'unité.

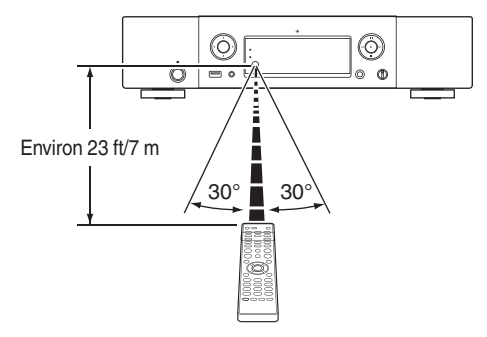

# **Application "Hi-Fi Remote" de Marantz**

L'application "Hi-Fi Remote" de Marantz est une application unique développée pour l'iPad, l'iPhone, l'iPod touch et les smartphones Android.

Cette application vous permet de contrôler les dispositifs réseau Marantz connectés à votre réseau domestique.

Installer l'application sur votre iPhone, iPod touch ou smartphone Android pour commander ce dispositif.

- 0 La communication bidirectionnelle est effectuée.
- 0 Vous pouvez télécharger l'application "Hi-Fi Remote" de Marantz gratuitement depuis l'Apple Store ou le Google Play Store.

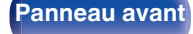

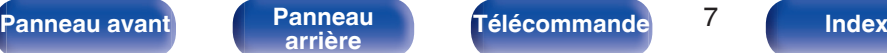

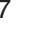

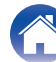

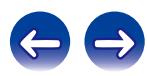

# <span id="page-7-0"></span>**Caractéristiques principales**

# **Audio haute qualité**

0 **Condensateur à large capacitance**

Un condensateur 3 300 μF à large capacitance sélectionné avec soin pour ses caractéristiques acoustiques est intégré au circuit d'alimentation.

0 **Condensateurs à film à qualité audiophile et condensateurs électrolytiques**

Cet appareil contient les mêmes condensateurs à film à qualité audiophile et condensateurs électrolytiques spécialement utilisés dans les modèles haut de gamme.

0 **La fonction de désactivation du circuit périphérique minimise l'interférence du signal de sortie audio**

Pour minimiser le bruit du circuit périphérique qui pourrait interférer avec le signal audio analogique, cet appareil est équipé d'une fonction de désactivation du circuit périphérique qui désactive le circuit de sortie numérique et l'affichage.

0 **Amplificateur de faible niveau sonore en raison d'une entrée différentielle HDAM, et équipé d'un circuit filtre de faible distorsion en raison d'un amplificateur de débit HDAM®SA2 de haute vitesse**

- 0 **Châssis à double couche**
- 0 **Bornes de sortie audio analogique de usinage haute qualité**
- 0 **Circuit du casque haut de gamme**

Le circuit de casque de haute qualité intègre un amplificateur HDAM<sup>®</sup> SA2 pour activer l'écoute par casque de reproduction sonore haute qualité, tard le soir, ou dans d'autres situations.

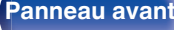

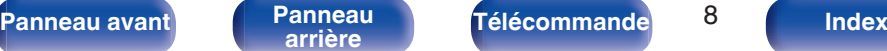

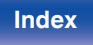

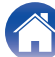

## <span id="page-8-0"></span>**Haute performance**

- 0 **Équipé d'une fonction USB-DAC pour la prise en charge de la lecture de fichiers DSD**
- 0 **Lecture de fichiers DSD et FLAC par USB et par réseau** Cet appareil prend en charge la lecture des formats audio haute résolution, tels que les fichiers DSD et FLAC 192 kHz. Il offre une qualité de lecture élevée des fichiers haute résolution.
- 0 **Peut être utilisé comme un convertisseur N/A**

Les entrées de signaux audio numériques d'un appareil externe ou d'un ordinateur vers cet appareil peuvent être converties et transmises en tant que signaux analogiques à l'aide du convertisseur N/A de cet appareil.

- 0 **Support pour la lecture audio de haute qualité** WAV/FLAC/ALAC (Apple Lossless Audio Codec)/AIFF/DSD
- 0 **Prend en charge la radio Internet et la diffusion musicale Prend en charge AirPlay® (**v **[p. 63\)](#page-62-0)**
- 0 **Lit les dispositifs USB (MP3/WMA/AAC/WAV/FLAC/ALAC/AIFF/ DSD) et les iPod®/iPhone®**
- 0 **Prise en charge DLNA ver. 1.5 pour le réseau audio**
- 0 **Prise en charge de lecture sans intervalle** Lecture sans aucun espace entre les fichiers musicaux. (pour WAV/ FLAC/ALAC/AIFF/DSD uniquement)
- 0 **La commande de recharge intelligente commence à recharger l'iPod® lorsqu'il est connecté, et optimise la consommation**

**d'énergie après la recharge en fonction de l'état de cet appareil (**v **[p. 22\)](#page-21-0)**

- 0 **Compatible avec l'application "Hi-Fi Remote" de Marantz pour effectuer les opérations de base de l'appareil avec un iPad®, un iPhone® ou un smartphone Android**
- 0 **Affichage OLED (Organic Light Emitting Diode) qui peut afficher 3 lignes**
- 0 **Équipé d'une fonction mode de mise en veille automatique qui réduit la consommation d'énergie**

**[Panneau avant](#page-9-0) [Panneau](#page-11-0)** 9 **[arrière](#page-11-0) [Télécommande](#page-13-0) [Index](#page-117-0)**

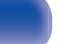

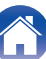

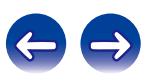

<span id="page-9-0"></span>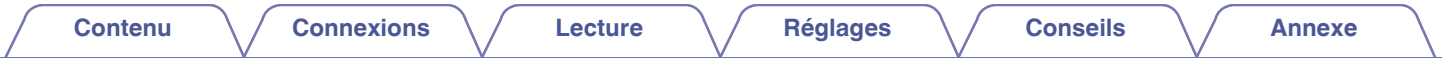

# **Nomenclature et fonctions**

Pour les touches non décrites ici, reportez-vous à la page indiquée entre parenthèses ( ).

# **Panneau avant**

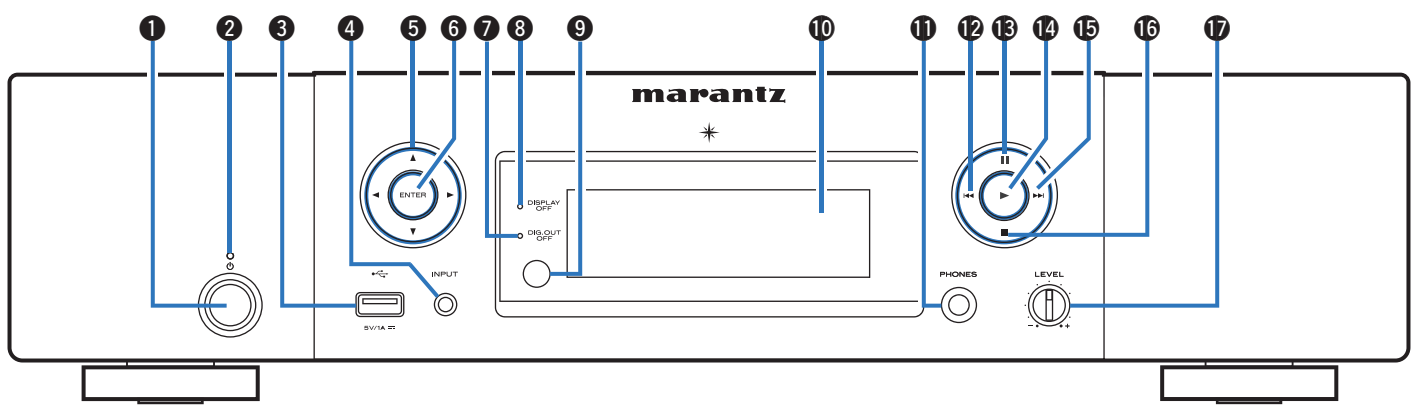

### **f** Touche d'alimentation ( $\phi$ )

Cela permet de mettre sous/hors tension l'alimentation (veille).  $(TF D. 31)$ 

### B **Témoin d'alimentation**

Le témoin de veille change de couleur comme suit selon l'état de l'appareil.

- 0 Sous tension : Arrêt
- 0 Veille normale : Rouge
- 0 Lorsque "Contrôle réseau" est réglé sur "Allumé": Orange
- 0 Veille de charge d'iPod : Orange

### **R** Port USB

Utilisé pour connecter l'iPod ou les dispositifs USB. ( $\mathbb{Q}_P^*$  [p. 22\)](#page-21-0)

D **Touches sélection de source d'entrée**

Elles permettent de sélectionner la source d'entrée. ( $\sqrt{2}$  [p. 32\)](#page-31-0)

**D** Touches curseurs ( $\Delta \nabla \triangleleft \triangleright$ ) Elles permettent de sélectionner des éléments.

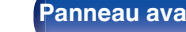

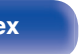

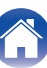

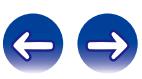

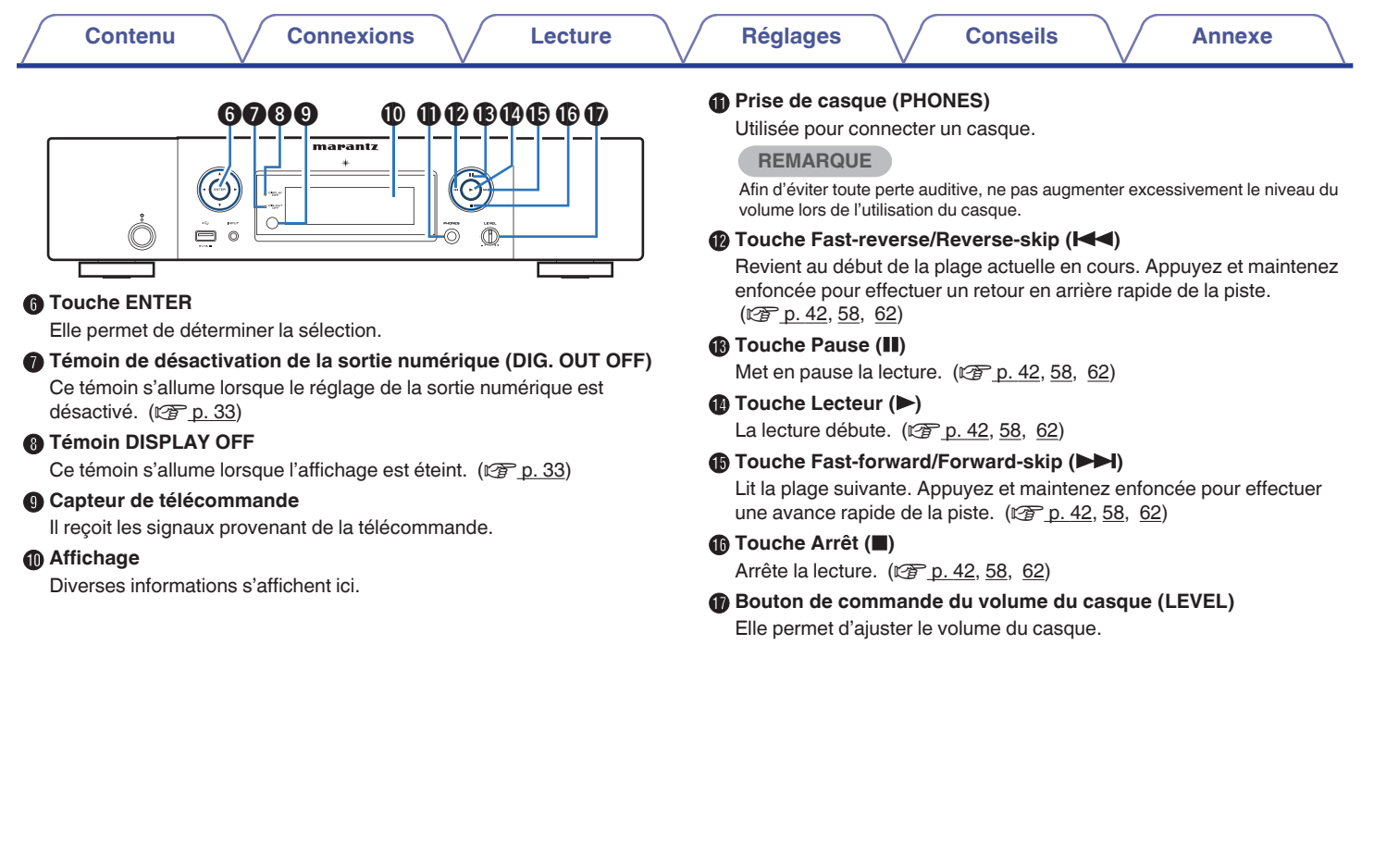

**[Panneau avant](#page-9-0) [Panneau](#page-11-0)** 11 **[arrière](#page-11-0) [Télécommande](#page-13-0) [Index](#page-117-0)**

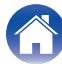

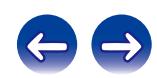

<span id="page-11-0"></span>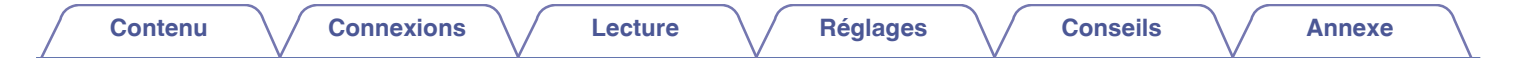

## **Panneau arrière**

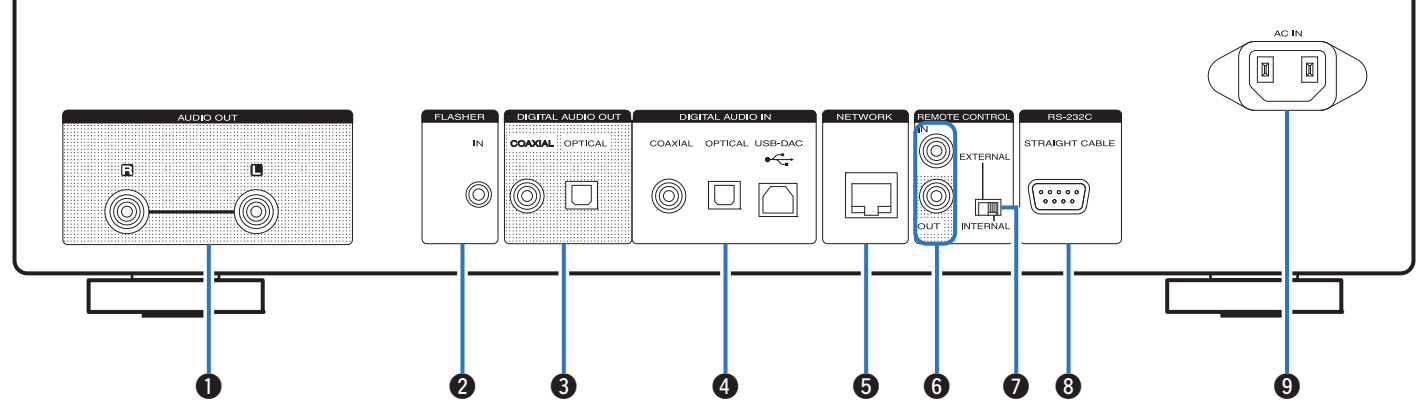

### A **Bornes AUDIO OUT**

Utilisées pour connecter les appareils équipés de bornes d'entrée audio analogique ou d'un amplificateur de puissance externe.  $(\sqrt{27} p. 18)$  $(\sqrt{27} p. 18)$ 

### **B** Prise FLASHER IN

Utilisée pour brancher un boîtier de commande, etc. ( $\mathbb{C}$ P [p. 27\)](#page-26-0)

### **Bornes DIGITAL AUDIO OUT**

Utilisées pour brancher un récepteur AV ou un convertisseur N/A qui dispose de bornes d'entrée numérique. ( $\mathbb{Q}$  [p. 19\)](#page-18-0)

### D **Bornes DIGITAL AUDIO IN**

Utilisées pour brancher un ordinateur ou des périphériques équipés de bornes de sortie audio numériques. ( $\sqrt{\mathcal{F}}$  [p. 20\)](#page-19-0)

### **B** Borne NETWORK

Sert à connecter un câble LAN lors de la connexion à un réseau LAN câblé. ( $\sqrt{2}$  [p. 24\)](#page-23-0)

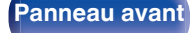

**[Panneau avant](#page-9-0) Panneau** 12 **arrière [Télécommande](#page-13-0) [Index](#page-117-0)**

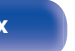

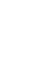

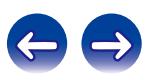

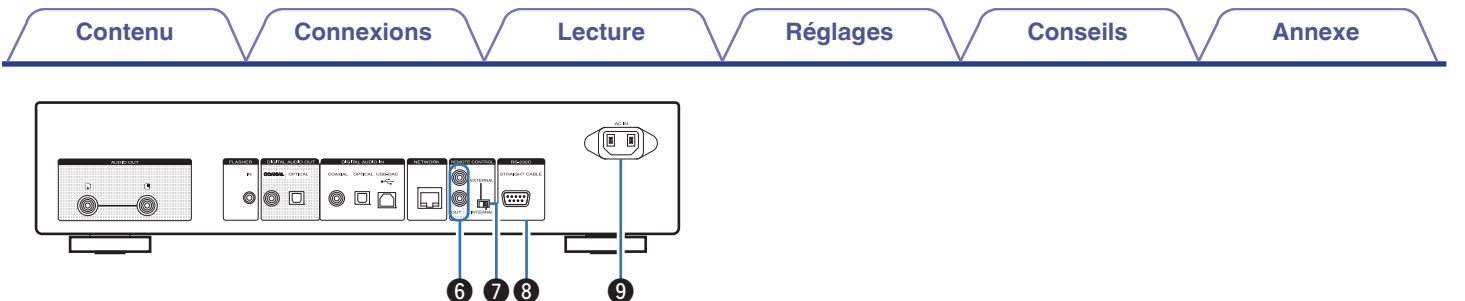

### Bornes d'entrée/sortie de télécommande (REMOTE CONTROL IN/ **OUT)**

Utilisées pour brancher un amplificateur Marantz compatible avec la fonction de télécommande.  $(\sqrt{p} - p. 28)$  $(\sqrt{p} - p. 28)$ 

### **Interrupteur EXTERNAL/INTERNAL**

Basculez cet interrupteur sur "EXTERNAL" pour utiliser l'appareil en pointant la télécommande vers l'amplificateur connecté à cet appareil à l'aide de la connexion de la télécommande. ( $\mathbb{C}^*$ p. 28)

### **Borne RS-232C**

Utilisée pour brancher des dispositifs de commande domotique équipés de bornes RS-232C.  $(\sqrt{r^2} p. 26)$  $(\sqrt{r^2} p. 26)$ 

### **O** Prise CA (AC IN)

Utilisée pour brancher le cordon d'alimentation. ( $\mathbb{Q}$  [p. 29\)](#page-28-0)

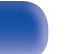

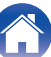

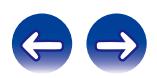

## <span id="page-13-0"></span>**Télécommande**

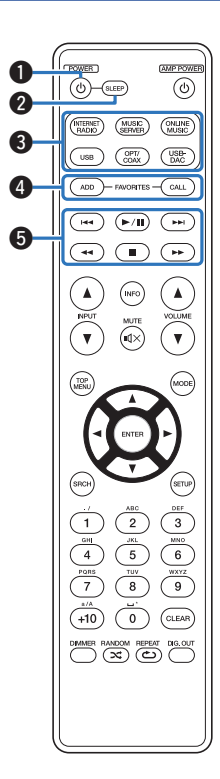

La télécommande incluse peut être utilisée pour faire fonctionner les amplificateurs Marantz. Lorsque vous l'utilisez, reportez-vous également aux instructions de fonctionnement des autres périphériques.

- La télécommande peut ne pas fonctionner avec certains appareils.

### A **Touche POWER (**X**)**

Cela permet de mettre sous/hors tension l'alimentation (veille).  $(TF D. 31)$ 

### **B** Touche SLEEP

Elle permet de régler la minuterie sommeil. ( $\mathbb{C}$  [p. 33\)](#page-32-0)

### C **Touches sélection de source d'entrée**

Elles permettent de sélectionner la source d'entrée. ( $\mathbb{Z}$  [p. 32\)](#page-31-0)

### **<sup>O</sup>** Touches FAVORITES ADD / CALL

- Pour ajouter des stations radio ou des fichiers à la liste des favoris, appuyez sur la touche ADD.
- 0 Pour appeler une station radio ou un fichier enregistré dans la liste des favoris, appuyez sur la touche CALL. ( $\sqrt{2}$  [p. 53\)](#page-52-0)

### E **Touches du système**

Elles permettent d'effectuer des opérations associées à la lecture.  $(\sqrt{27} p. 42, 58, 62)$  $(\sqrt{27} p. 42, 58, 62)$  $(\sqrt{27} p. 42, 58, 62)$  $(\sqrt{27} p. 42, 58, 62)$  $(\sqrt{27} p. 42, 58, 62)$  $(\sqrt{27} p. 42, 58, 62)$ 

- $\bullet$  Touche de saut ( $\blacktriangleleft$ ,  $\blacktriangleright$ )
- $\bullet$  Touche de lecture/pause ( $\blacktriangleright$ /II)
- $\bullet$  Touches Fast-reverse / Fast-forward (44.  $\blacktriangleright\blacktriangleright$ )
- $\bullet$  Touche Arrêt ( $\Box$ )

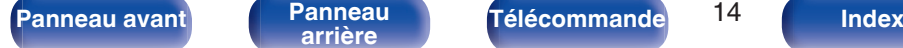

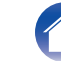

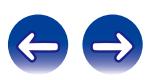

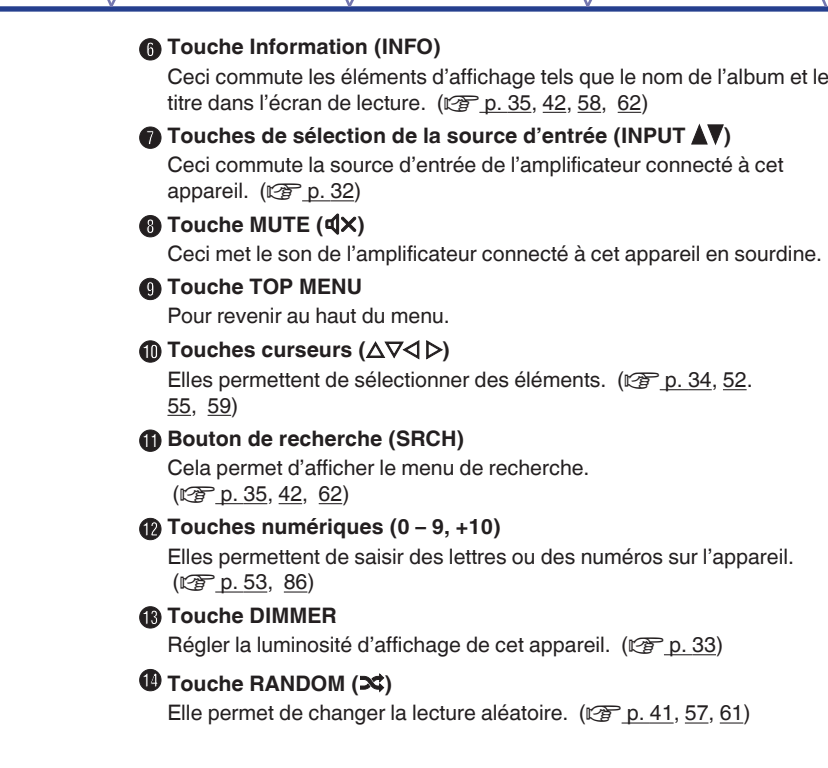

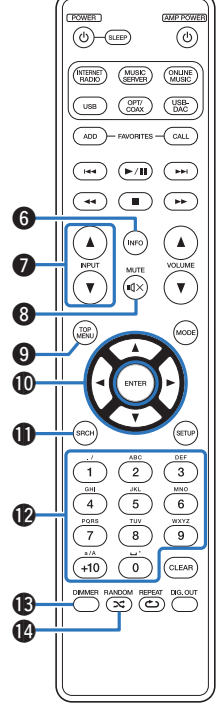

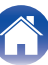

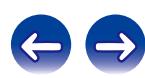

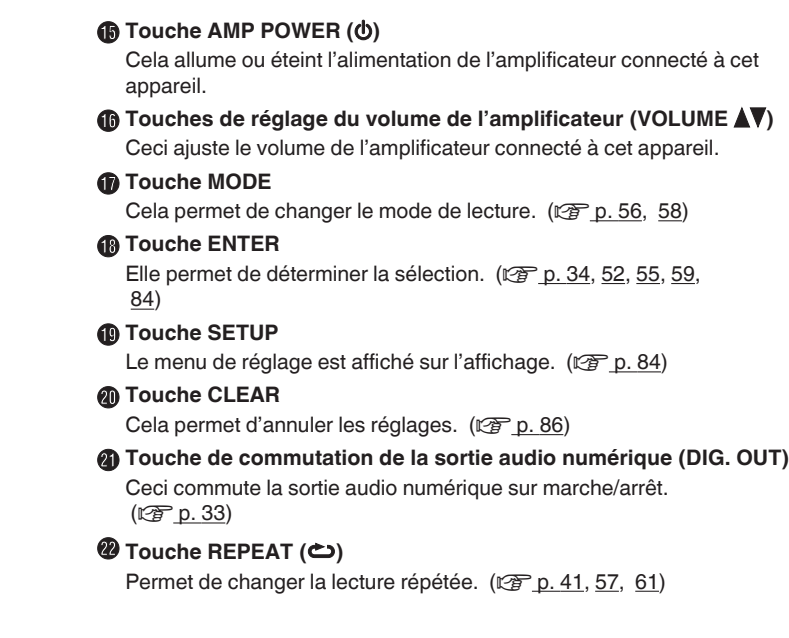

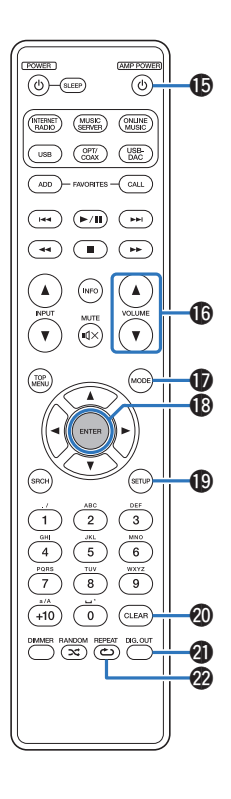

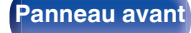

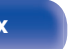

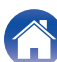

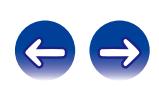

## <span id="page-16-0"></span>o **Contenu**

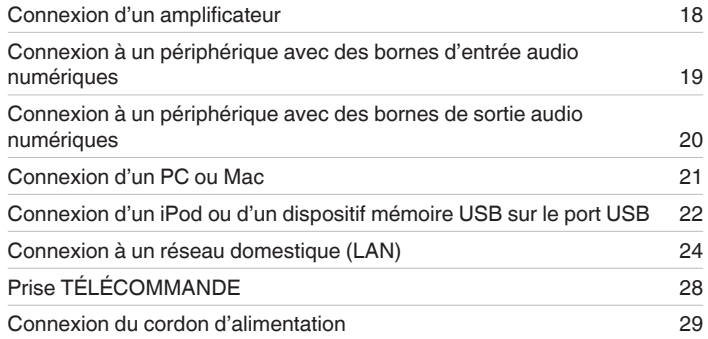

### **REMARQUE**

- 0 Ne pas brancher le cordon d'alimentation avant d'avoir terminé toutes les connexions.
- 0 N'enroulez pas les cordons d'alimentation avec les câbles de connexion. Cela pourrait provoquer des ronflements ou autres types de bruit audio indésirables.

## ■ Câbles utilisés pour les connexions

Fournit les câbles nécessaires en fonction des dispositifs que vous souhaitez connecter.

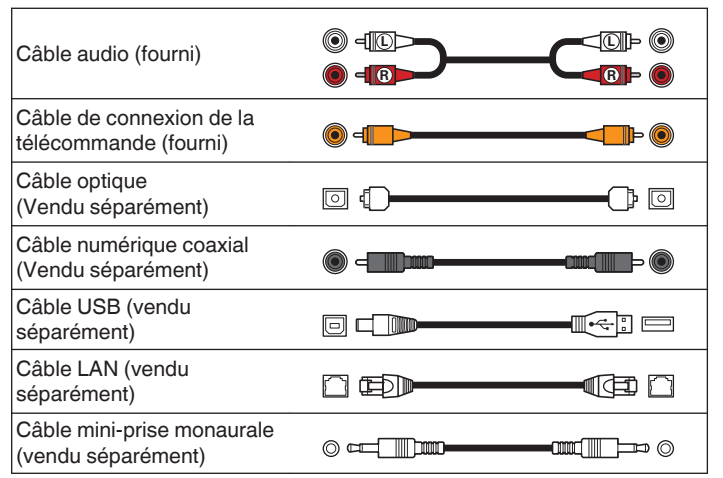

**[Panneau avant](#page-9-0) [Panneau](#page-11-0)** 17 **[arrière](#page-11-0) [Télécommande](#page-13-0) [Index](#page-117-0)**

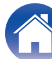

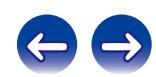

<span id="page-17-0"></span>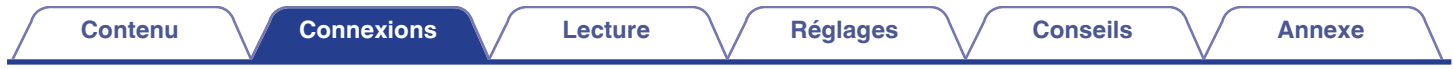

# **Connexion d'un amplificateur**

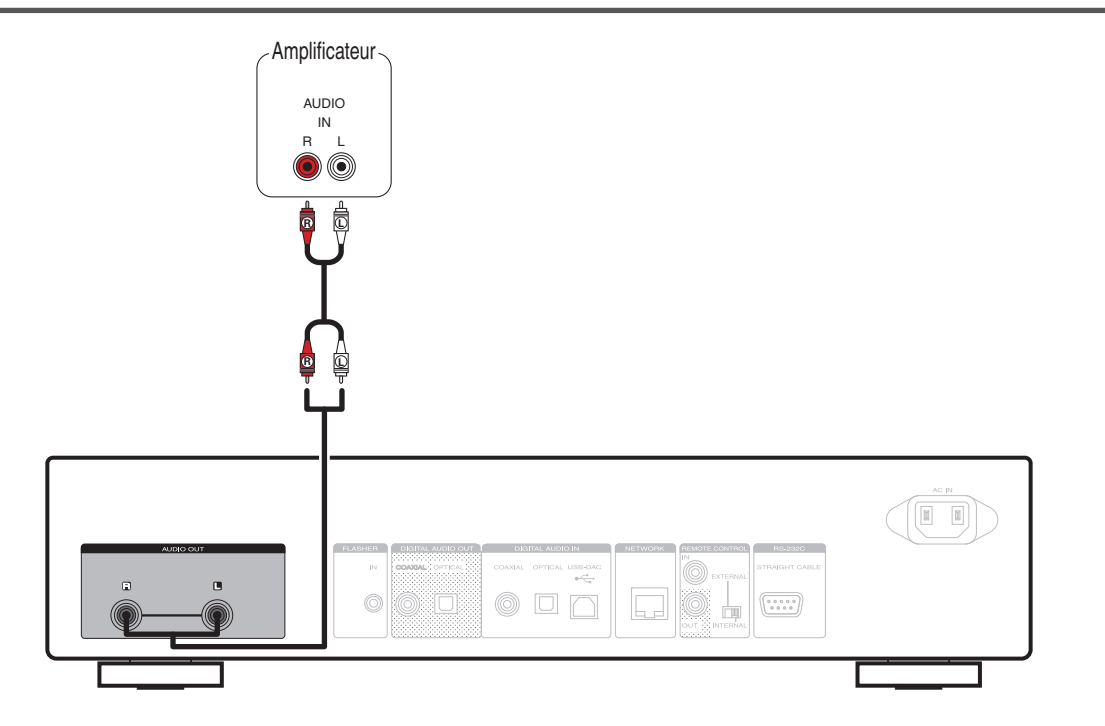

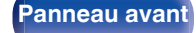

**[Panneau avant](#page-9-0) [Panneau](#page-11-0)** 18 **[arrière](#page-11-0) [Télécommande](#page-13-0) [Index](#page-117-0)**

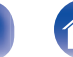

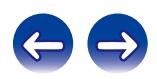

<span id="page-18-0"></span>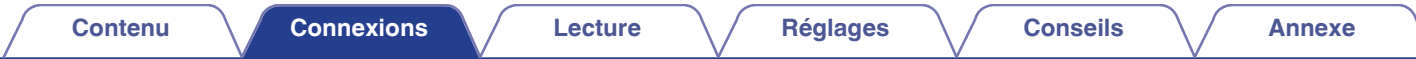

# **Connexion à un périphérique avec des bornes d'entrée audio numériques**

Utilisez cette connexion pour transmettre des signaux audio numériques de cet appareil et pour convertir les signaux pour la lecture à l'aide du convertisseur N/A d'un périphérique connecté.

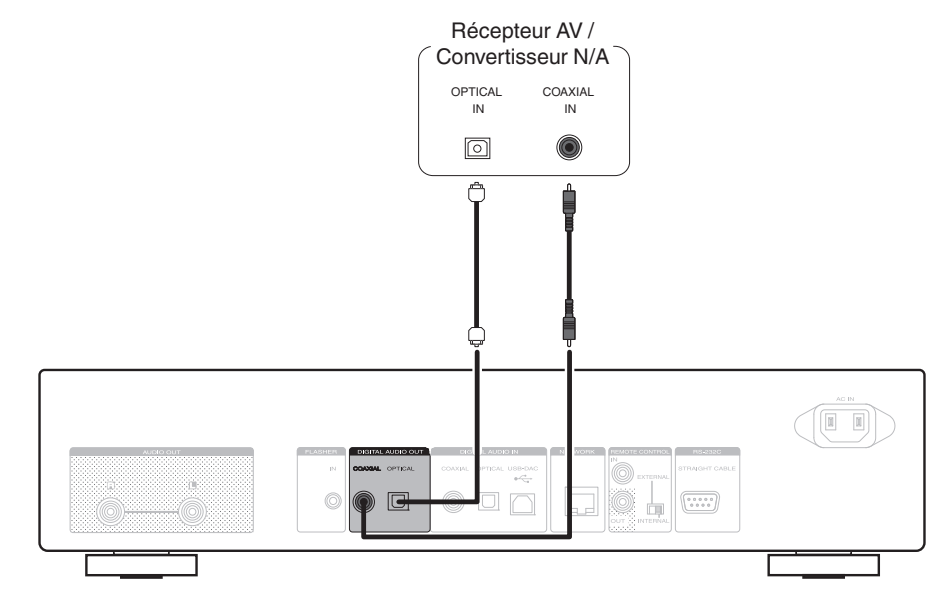

### **REMARQUE**

- 0 La sortie audio numérique est arrêtée pendant la lecture de l'USB-DAC (les signaux DSD et les signaux PCM linéaires qui ont une fréquence d'échantillonnage de 32 kHz).
- Utilisez la touche Digital Out pour régler la sortie audio numérique sur marche ou arrêt. ( $\sqrt{2}$  [p. 33\)](#page-32-0)

**[Panneau avant](#page-9-0) [Panneau](#page-11-0)** 19 **[arrière](#page-11-0) [Télécommande](#page-13-0) [Index](#page-117-0)**

<span id="page-19-0"></span>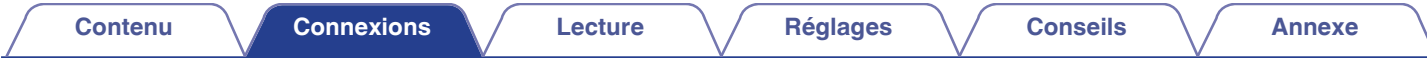

# **Connexion à un périphérique avec des bornes de sortie audio numériques**

Utilisez cette connexion pour entrer des signaux audio numériques sur cet appareil et pour convertir les signaux pour la lecture à l'aide du convertisseur  $N/A$  de cet appareil. ( $\sqrt{2}$  [p. 81\)](#page-80-0)

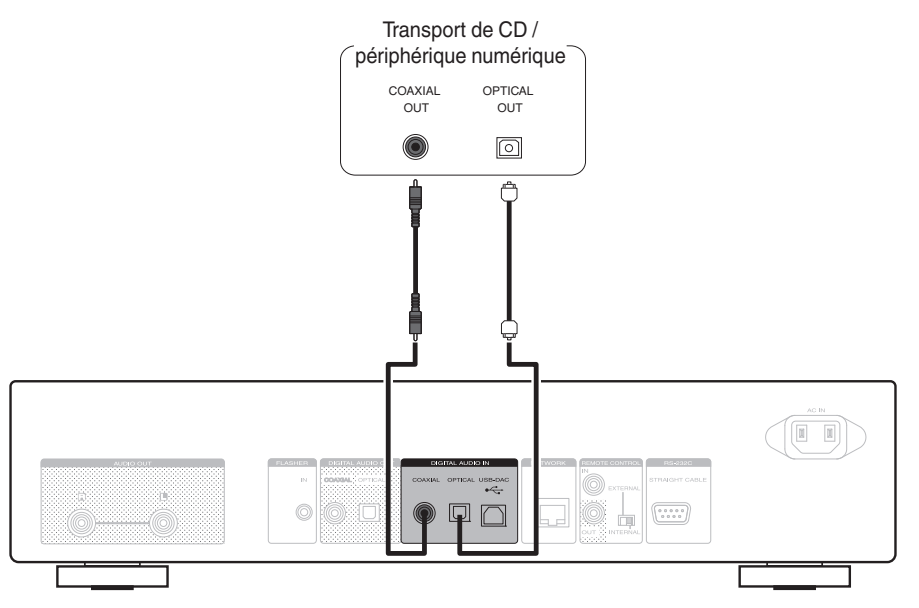

### **REMARQUE**

- 0 Les signaux PCM linéaires avec une fréquence d'échantillonnage de 32 kHz, 44,1 kHz, 48 kHz, 64 kHz, 88,2 kHz, 96 kHz, 176,4 kHz, ou 192 kHz peuvent être transmis à cet appareil.
- 0 Ne transmettez pas de signaux non PCM, tels que DTS et AAC. Ceci entraîne du bruit et pourrait endommager les enceintes.

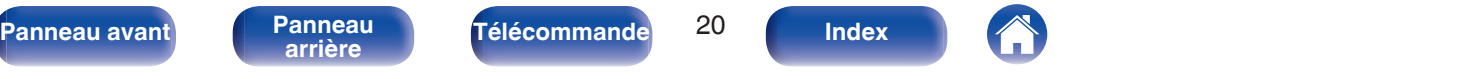

<span id="page-20-0"></span>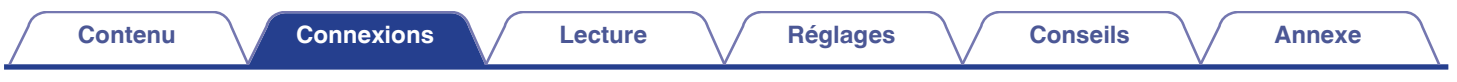

# **Connexion d'un PC ou Mac**

En connectant un ordinateur au port USB-DAC sur le panneau arrière de cet appareil à l'aide d'un câble de connexion USB disponible dans le commerce, cet appareil peut être utilisé en tant que convertisseur N/A. ( $\mathbb{Q}_F$  [p. 73\)](#page-72-0)

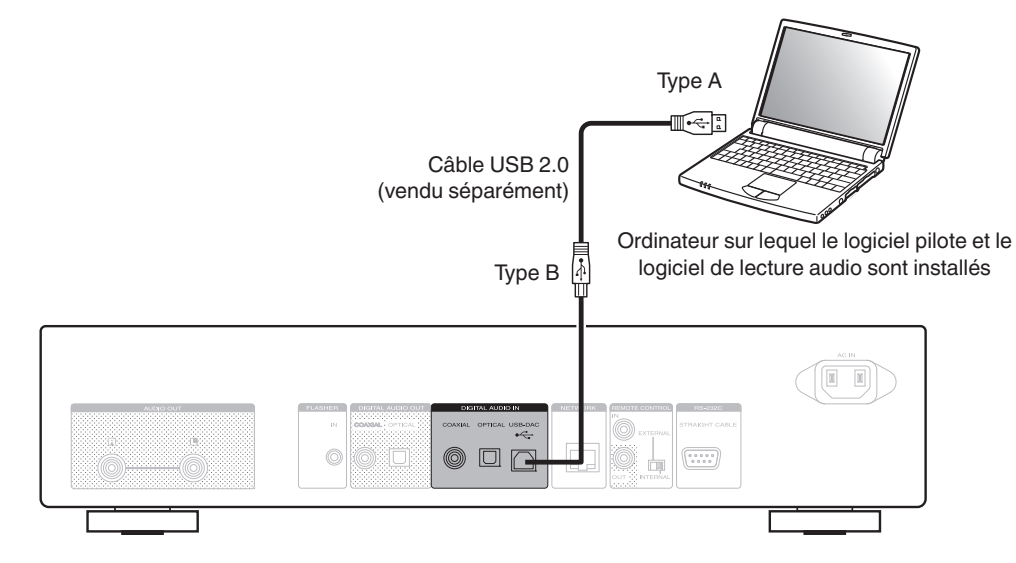

- 0 Installez le logiciel pilote dédié sur l'ordinateur pour permettre la communication entre l'ordinateur et cet appareil pour lire de l'audio de source son haute résolution (signal DSD ou signal PCM 192 kHz/24 bits) disponible sur Internet. ( $\sqrt{2}$  [p. 73\)](#page-72-0)
- 0 Téléchargez le logiciel pilote à partir de la page NA8005 du site Web Marantz.

### **REMARQUE**

Utilisez un câble de 3 m maximum pour connecter l'ordinateur.

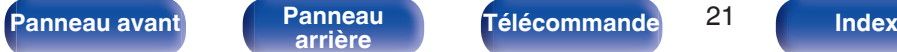

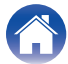

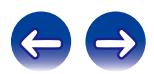

<span id="page-21-0"></span>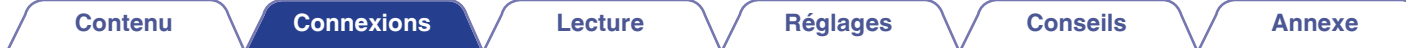

# **Connexion d'un iPod ou d'un dispositif mémoire USB sur le port USB**

Vous pouvez écouter de la musique stockée sur l'iPod/iPhone ou le dispositif mémoire USB.

- 0 Pour brancher un iPod/iPhone à cet appareil, utilisez le câble de l'adaptateur USB fourni avec l'iPod/iPhone.
- Pour le mode d'emploi, voir "Lecture du contenu d'un iPod" ( $\mathbb{Z}$  [p. 56\)](#page-55-0) ou "Lecture du contenu d'un dispositif mémoire USB" ( $\mathbb{Z}$  [p. 59\).](#page-58-0)

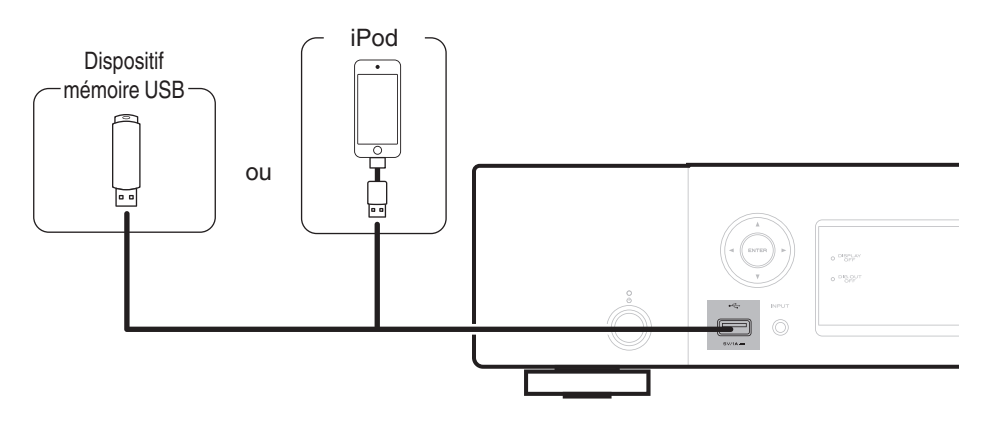

**[Panneau avant](#page-9-0) [Panneau](#page-11-0)** 22 **[arrière](#page-11-0) [Télécommande](#page-13-0) [Index](#page-117-0)**

Marantz ne garantit pas que tous les dispositifs mémoire USB fonctionnent ou soient alimentés. Lorsque vous utilisez un disque dur USB portable livré avec un adaptateur secteur, utilisez l'adaptateur secteur fourni avec cet appareil.

### **REMARQUE**

- 0 Les dispositifs mémoire USB ne fonctionnent pas via un concentrateur USB.
- 0 La lecture n'est pas possible lors d'une connexion via le port USB du panneau avant. La connexion à un ordinateur est possible via le port USB-DAC (Type B) d'entrée numérique du panneau arrière.
- 0 N'utilisez pas de câbles d'extension pour connecter un dispositif de mémoire USB. Ceux-ci peuvent causer des interférences radio avec les autres appareils.

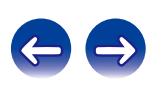

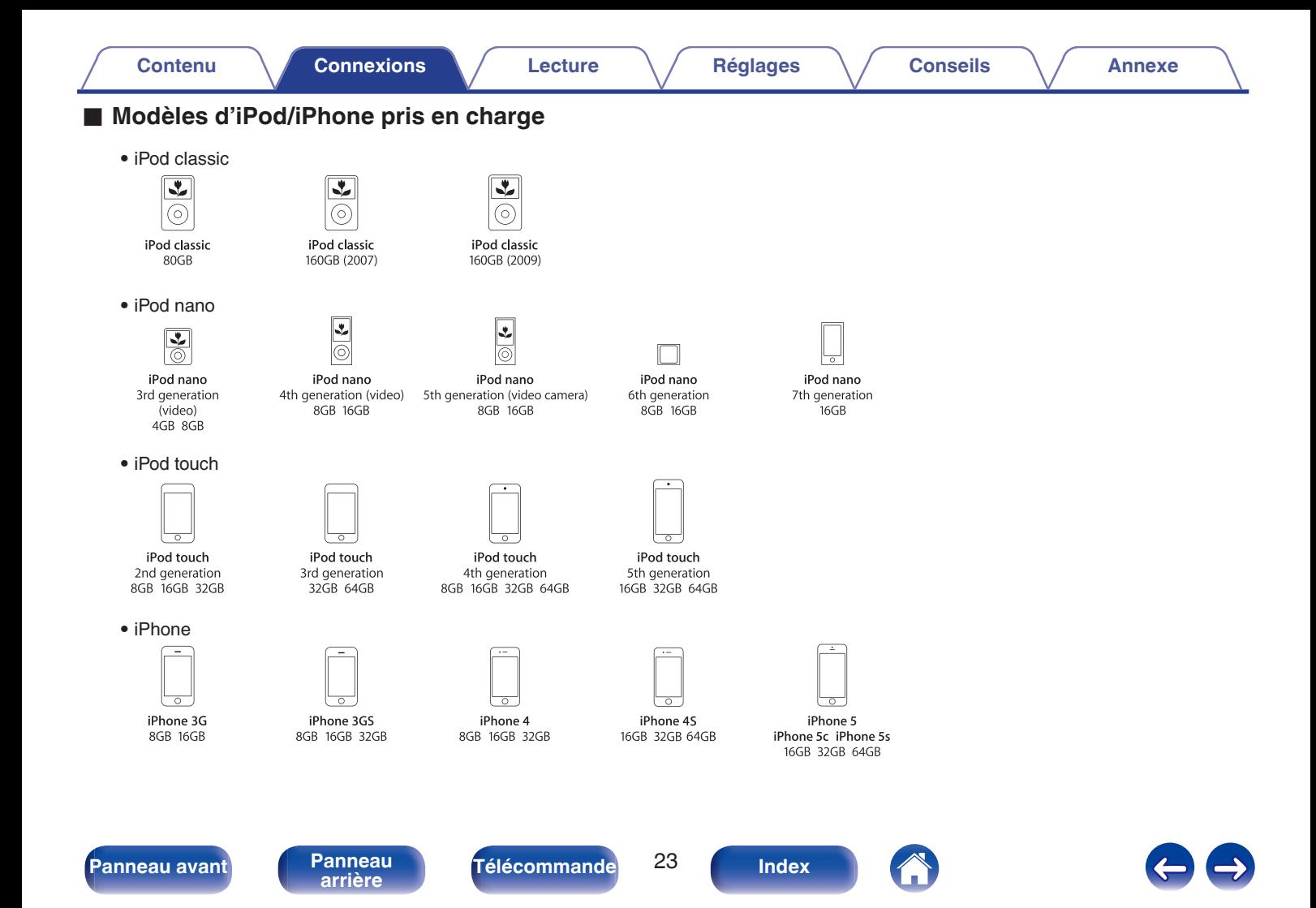

# <span id="page-23-0"></span>**Connexion à un réseau domestique (LAN)**

- 0 Cet appareil vous permet de lire via votre réseau domestique (LAN) des fichiers musicaux stockés sur un ordinateur et de la musique tels que celui de la radio Internet. Vous pouvez également faire fonctionner cet appareil depuis un ordinateur à l'aide de la fonction de commande Internet. (["Fonction de commande Internet" \(](#page-68-0) $\circ$  p. 69))
- 0 Vous pouvez effectuer une mise à jour en téléchargeant la dernière version sur le site Web de Marantz. Pour plus d'informations, reportezvous à la section "Firmware" ( $\mathbb{Z}$  [p. 88\)](#page-87-0).
- 0 Les paramètres réseau sont nécessaires. Voir "Réglages" ( $$$  $p. 91$ ).

# **LAN filaire**

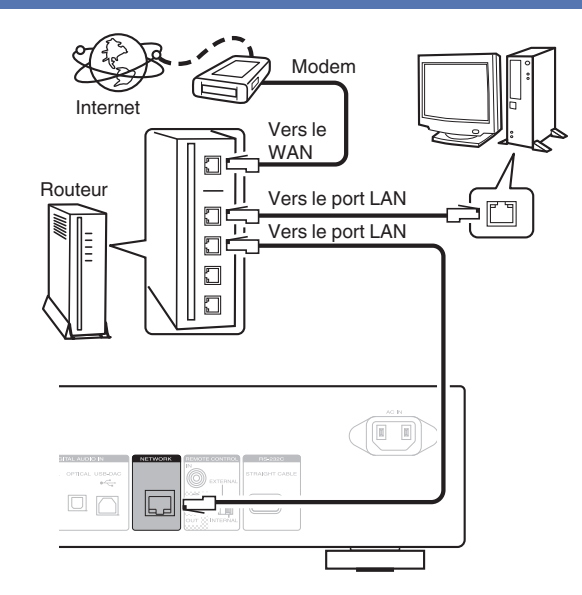

**Contactez un FAI (fournisseur d'accès Internet) ou un magasin d'informatique pour la connexion à Internet.**

**[Panneau avant](#page-9-0) [Panneau](#page-11-0)** 24 **[arrière](#page-11-0) [Télécommande](#page-13-0) [Index](#page-117-0)**

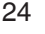

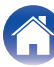

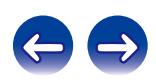

# <span id="page-24-0"></span>**Système requis**

### Connexion internet à haut débit

### o **Modem**

L'appareil qui se connecte à votre fournisseur d'accès à Internet et est très souvent fourni avec le service. Certains sont souvent intégrés avec un routeur.

## **Routeur**

Lorsque vous utilisez cet appareil, nous vous recommandons d'utiliser un routeur équipé des fonctions suivantes :

- 0 Serveur DHCP intégré Cette fonction attribue automatiquement une adresse IP au LAN.
- 0 Commutateur 100BASE-TX intégré Lorsque vous connectez plusieurs appareils, nous vous recommandons d'utiliser un hub de commutation ayant une vitesse d'au moins 100 Mbps.

## ■ Câble LAN (CAT-5 ou supérieur recommandé)

- 0 N'utilisez qu'un câble STP ou ScTP LAN blindé, disponible chez un détaillant d'électronique.
- Il est recommandé d'utiliser un câble LAN normal de type blindé. Si vous utilisez un câble de type plat ou non-blindé, le bruit peut perturber les autres appareils.
- 0 Lorsque cet appareil est connecté à un réseau sans la fonction DHCP, effectuez les réglages de l'adresse IP, etc., dans "Connexion au réseau (lorsque les réglages "DHCP" sont "Eteint")" ( $\sqrt{\pi}$  [p. 92\)](#page-91-0).
- 0 Cet appareil permet d'utiliser les fonctions DHCP et Auto IP pour effectuer automatiquement les réglages réseau.
- 0 Cet appareil permet d'utiliser les fonctions DHCP et Auto IP pour effectuer automatiquement les réglages réseau. Lorsque cet appareil est connecté à un réseau sans la fonction DHCP, configurez les réglages tels que l'adresse IP, etc. dans "Network connection (lorsque le réglage "DHCP" est "Eteint")" ( $\mathbb{Q}$  [p. 92\)](#page-91-0).
- 0 Si vous effectuez les réglages manuellement, vérifiez le contenu des réglages avec l'administrateur du réseau.

### **REMARQUE**

- 0 Un contrat avec un fournisseur d'accès Internet est nécessaire pour se connecter à Internet.
- 0 Aucun autre contrat n'est nécessaire si vous avez déjà une connexion Internet haut débit.
- 0 Les routeurs compatibles dépendent du FAI. Contactez votre fournisseur d'accès à Internet ou un magasin d'informatique pour plus de détails.
- 0 Marantz n'endosse aucune responsabilité pour les erreurs ou les problèmes de communication résultant de l'environnement réseau du client ou des appareils connectés.
- 0 Cet appareil n'est pas compatible PPPoE. Un routeur compatible PPPoE est nécessaire si le contrat de votre ligne est de type PPPoE.
- 0 Ne connectez pas une borne NETWORK directement au port LAN/à la borne Ethernet de votre ordinateur.
- 0 Pour écouter le streaming audio, utilisez un routeur qui prend en charge l'audio en streaming.

**[Panneau avant](#page-9-0) [Panneau](#page-11-0)** 25 **[arrière](#page-11-0) [Télécommande](#page-13-0) [Index](#page-117-0)**

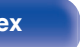

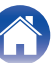

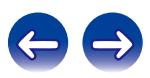

<span id="page-25-0"></span>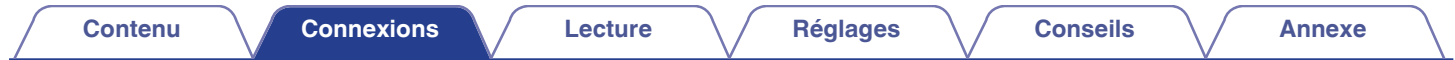

# **D'autres types de connexion**

# **Borne RS-232C**

Sert à connecter des dispositifs de commande externe.

(Utilisez un câble droit pour la connexion.)

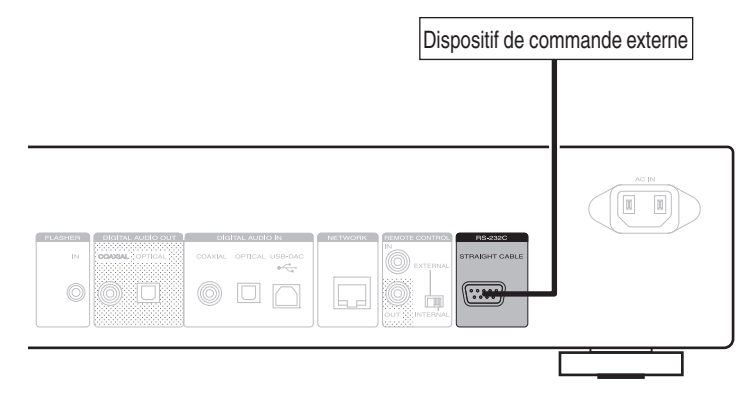

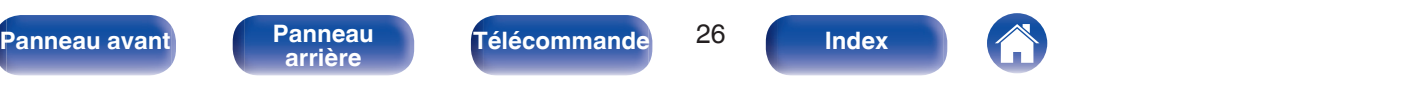

<span id="page-26-0"></span>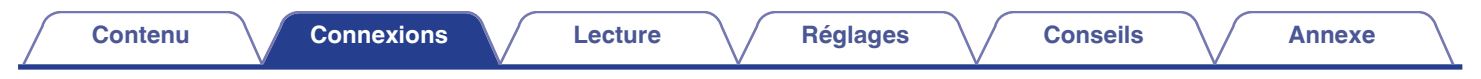

# **Prise FLASHER IN**

Cet appareil peut être commandé en connectant un boîtier de commande ou un autre dispositif de commande à cet appareil.

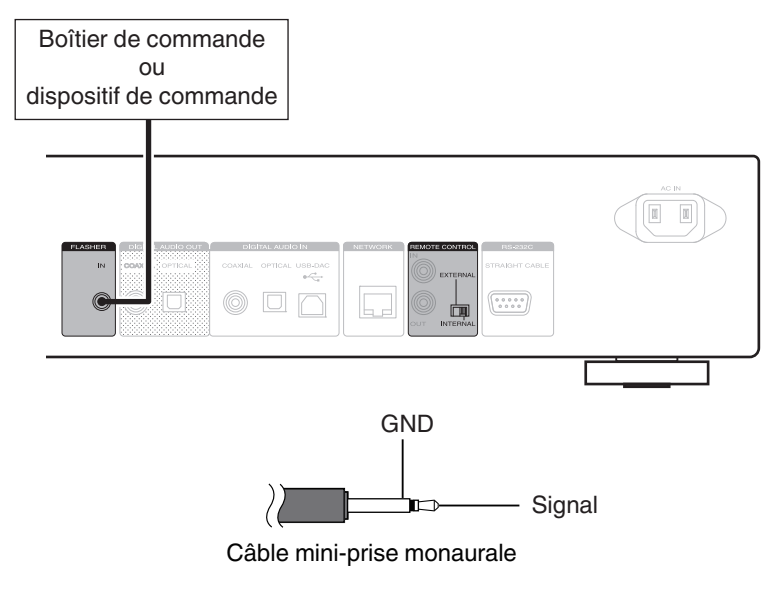

 $\overline{\mathscr{L}}$ 

Pour utiliser la prise FLASHER IN, réglez le commutateur EXTERNAL/INTERNAL sur "INTERNAL".

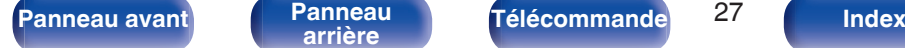

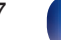

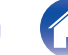

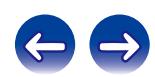

<span id="page-27-0"></span>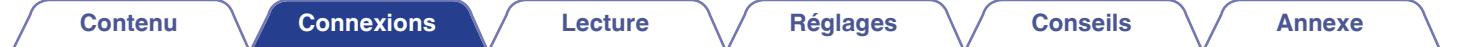

# **Prise TÉLÉCOMMANDE**

Si cet appareil est connecté à un amplificateur Marantz, l'amplificateur peut être commandé par l'intermédiaire de cet appareil avec l'application Marantz Remote App ou la fonction de commande internet. De plus, les signaux de la télécommande reçus par l'amplificateur peuvent être utilisés pour commander cet appareil. Ensuite, configurez "Connections" et "Settings".

## **Connexion**

Utilisez le câble de connexion de la télécommande fourni pour connecter la borne REMOTE CONTROL IN de cet appareil à la borne REMOTE CONTROL OUT de l'amplificateur.

# **Réglage**

Basculez l'interrupteur EXTERNAL/INTERNAL de l'appareil sur "EXTERNAL".

- 0 Ce réglage désactivera la réception du capteur de télécommande de cet appareil.
- 0 Pour faire fonctionner l'appareil, pointez la télécommande vers le capteur de télécommande de l'amplificateur.

Pour utiliser cet appareil seul sans connecter d'amplificateur, basculez l'interrupteur sur "INTERNAL".

### Cet appareil

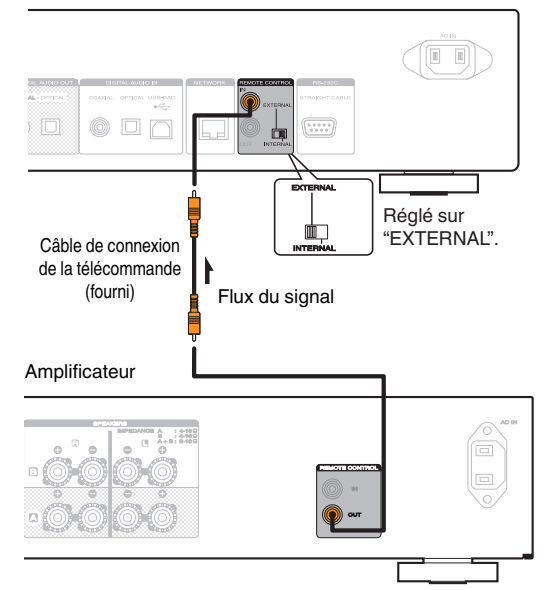

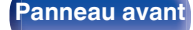

**[Panneau avant](#page-9-0) [Panneau](#page-11-0)** 28 **[arrière](#page-11-0) [Télécommande](#page-13-0) [Index](#page-117-0)**

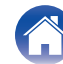

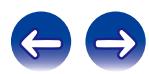

<span id="page-28-0"></span>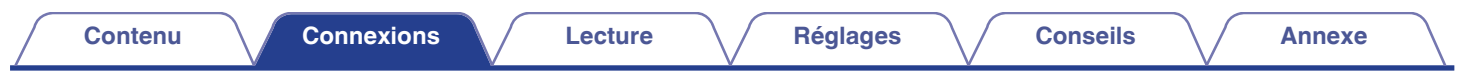

# **Connexion du cordon d'alimentation**

Patientez jusqu'à ce que toutes les connexions soient achevées avant de brancher le cordon d'alimentation.

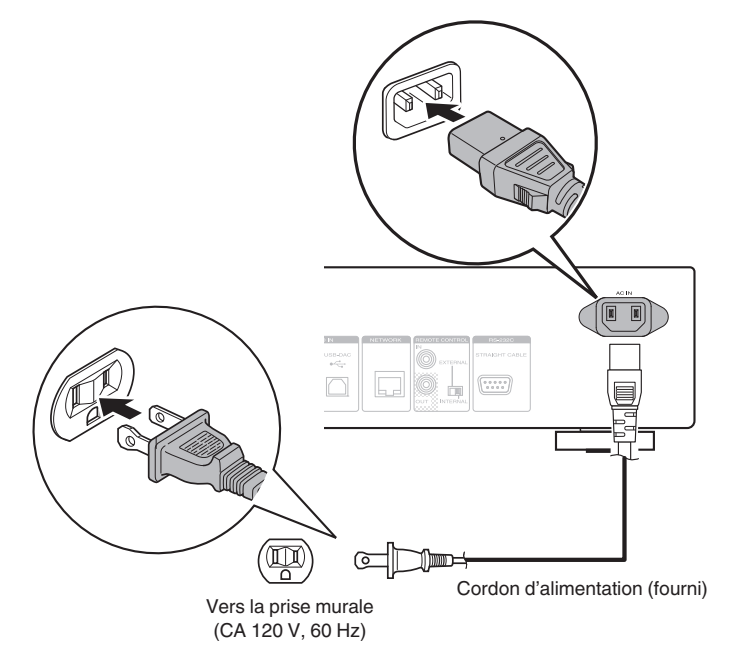

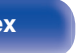

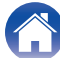

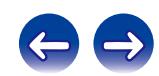

## <span id="page-29-0"></span>**■ Contenu**

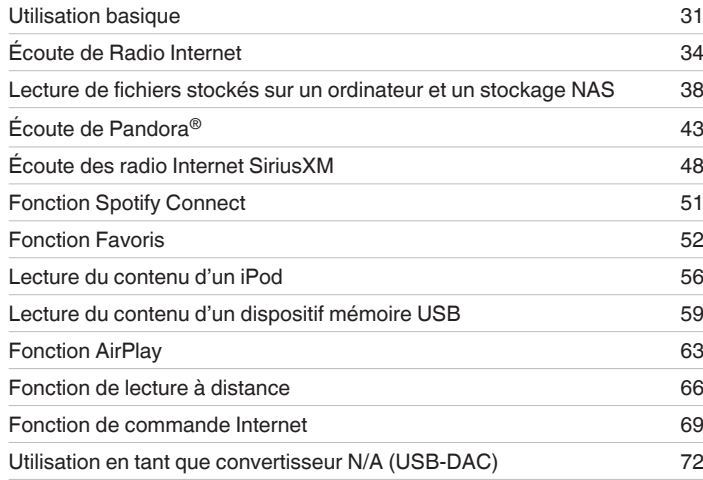

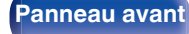

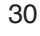

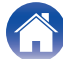

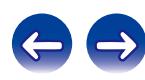

# <span id="page-30-0"></span>**Utilisation basique**

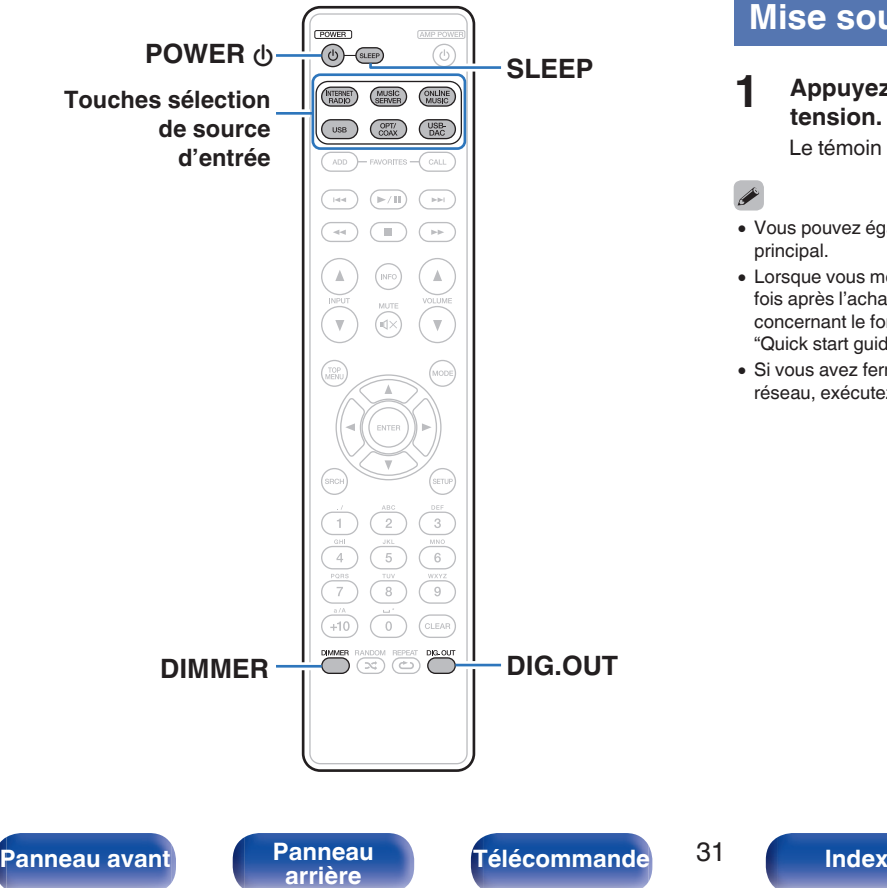

## **Mise sous tension**

**Appuyez sur POWER**  $\phi$  **pour mettre l'appareil sous tension.**

Le témoin d'alimentation s'éteint.

- Vous pouvez également passer en mode veille en appuyant sur  $\psi$  sur l'appareil principal.
- 0 Lorsque vous mettez sous tension l'alimentation de cet appareil pour la première fois après l'achat, le menu "Configuration rapide" démarre. Pour plus de détails concernant le fonctionnement du "Configuration rapide", voir le document séparé "Quick start guide".
- 0 Si vous avez fermé le menu "Configuration rapide" ou modifié l'environnement réseau, exécutez "Configuration" – "Configuration rapide".

# <span id="page-31-0"></span>**Passage de l'alimentation à la veille**

## **Appuyez sur POWER**  $\phi$ **.**

L'appareil commute en mode veille.

0 Témoin d'alimentation Veille normale : Rouge Lorsque "Contrôle réseau" est réglé sur "Allumé": Orange Veille de charge d'iPod : Orange

### **REMARQUE**

L'alimentation continue à être fournie à une partie des circuits, même lorsque l'appareil est en mode veille. Lorsque l'appareil reste inutilisé pendant une période prolongée ou pendant les vacances, débranchez le cordon d'alimentation de la prise secteur.

# ■ Éteindre complètement l'alimentation

Débranchez le cordon d'alimentation de la prise murale.

# **Sélection de la source d'entrée**

- o **Sélectionner la source d'entrée à l'aide de la télécommande**
- **1 Appuyez sur la touche de sélection de la source d'entrée pour la lecture.**
	- 0 La source d'entrée souhaitée peut être sélectionnée directement.

## o **Sélectionner la source d'entrée à l'aide de l'unité principale**

## **1 Appuyez sur INPUT.**

La source d'entrée est commutée chaque fois que la touche est enfoncée.

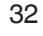

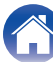

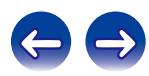

# <span id="page-32-0"></span>**Changement de la luminosité de l'affichage**

La luminosité de l'affichage peut être ajustée entre quatre niveaux. La désactivation de l'affichage réduit une source de bruit qui affecte la qualité sonore, vous permettant une lecture de qualité sonore supérieure.

### **1 Appuyez sur DIMMER.**

- 0 Lorsque l'affichage est désactivé, le témoin "DISPLAY OFF" s'allume sur l'affichage.
- 0 Si vous actionnez les touches quand l'éclairage de l'écran est réglé sur "Off", l'écran s'éclaire temporairement à un niveau de luminosité de 100 %.

# **Arrêt de sorties numériques**

Arrêter la sortie audio numérique réduit une source de bruit qui affecte la qualité du son, permettant une lecture de qualité sonore supérieure.

### **1 Appuyez sur DIG. OUT.**

La sortie audio numérique est mise en marche et s'arrête chaque fois que la touche est enfoncée.

0 Lorsque la sortie numérique est désactivée, le témoin "DIG OUT OFF" s'allume sur l'affichage.

# **Utilisation de la minuterie sommeil**

Utilisez cette fonction pour basculer automatiquement l'alimentation en mode veille après une certaine période (minutes).

### **1 Appuyez sur SLEEP pendant la lecture et sélectionnez le réglage de l'heure.**

- 0 La minuterie sommeil peut être réglée jusqu'à 90 minutes, par étapes de 10 minutes.
- 0 Après environ 3 secondes, le réglage est entré et l'affichage revient à son état initial.

## o **Annulation de la minuterie sommeil**

Vous pouvez soit appuyer sur SLEEP pour sélectionner "Sleep 1 OFF" soit sur POWER (b.

## **Pour vérifier le temps restant jusqu'à l'activation de la minuterie sommeil**

Appuyez sur SLEEP.

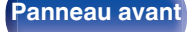

**[Panneau avant](#page-9-0) [Panneau](#page-11-0)** 33 **[arrière](#page-11-0) [Télécommande](#page-13-0) [Index](#page-117-0)**

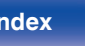

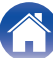

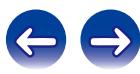

<span id="page-33-0"></span>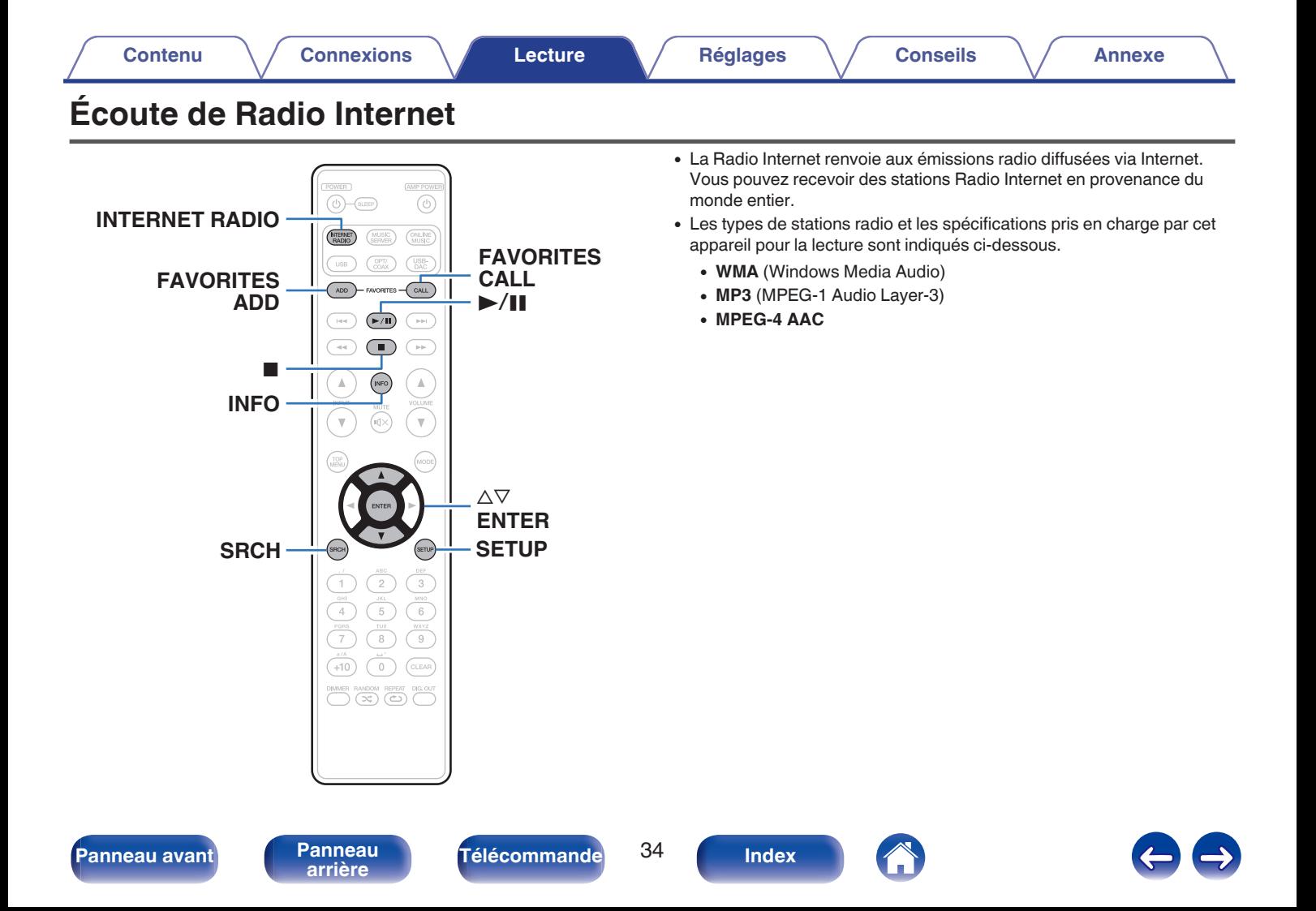

# <span id="page-34-0"></span>**Écoute de Radio Internet**

Cet appareil mémorise la dernière station radio Internet lue. Si vous appuyez sur INTERNET RADIO pour passer à la fonction Radio Internet à partir d'une autre source d'entrée, la dernière station Radio Internet écoutée s'affiche.

### **1 Préparez la lecture.**

0 Vérifiez les conditions du réseau, puis mettez en marche cet appareil.  $(\sqrt{p} - p. 24)$  $(\sqrt{p} - p. 24)$ 

### **2 Appuyez sur INTERNET RADIO.**

**3** Utilisez  $\Delta \nabla$  pour sélectionner l'élément à lire, puis **appuyez sur ENTER.**

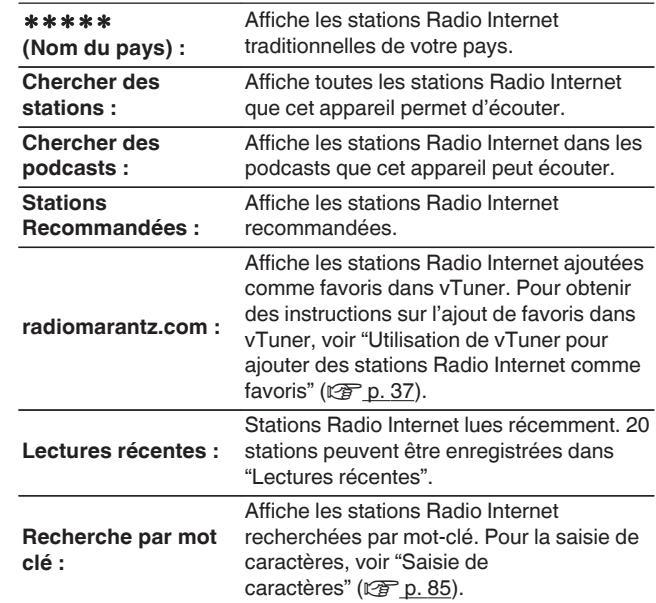

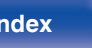

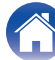

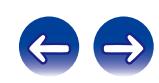

### **4 Utilisez ∆⊽ pour sélectionner la station, puis appuyez sur ENTER.**

La lecture démarre lorsque le tampon atteint "100%".

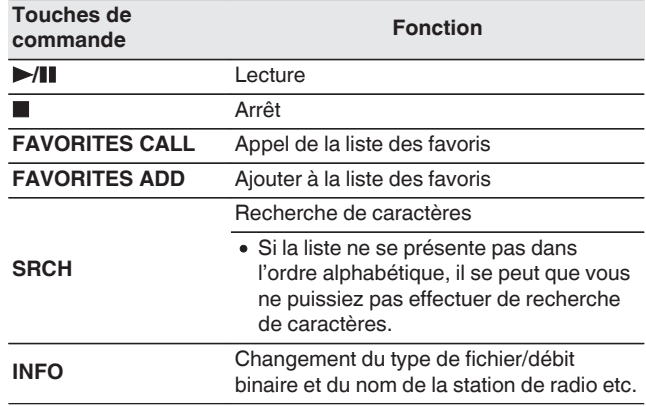

### $\overline{\rightarrow}$

Les caractères qui ne peuvent pas être affichés sont remplacés par "."(points de suspension).

### **REMARQUE**

Le service de base de données des stations radio peut être interrompu ou indisponible sans avertissement préalable.

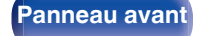

**[Panneau avant](#page-9-0) [Panneau](#page-11-0)** 36 **[arrière](#page-11-0) [Télécommande](#page-13-0) [Index](#page-117-0)**

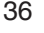

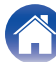

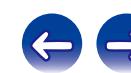
# **Utilisation de vTuner pour ajouter des stations Radio Internet comme favoris**

Cet appareil peut syntoniser les nombreuses stations Radio Internet disponibles dans le monde entier. Toutefois, il se peut que vous éprouviez des difficultés à trouver la station radio de votre choix en raison du nombre élevé de stations. Dans ce cas, utilisez vTuner, un site Web de recherche de stations Radio Internet conçu exclusivement pour cet appareil. Vous pouvez utiliser votre ordinateur pour rechercher des stations Radio Internet et les ajouter comme favoris. Cet appareil peut lire les stations radio ajoutées à vTuner.

- **1 Vérifiez l'adresse MAC de cet appareil.**
	- 0 Vous devrez indiquer l'adresse MAC lorsque vous créerez un compte pour vTuner.
- **2 Accédez au site Web de vTuner (http:// www.radiomarantz.com) depuis votre ordinateur.**
- **3 Entrez l'adresse MAC de cet appareil, puis cliquez sur "Go".**
- **4 Entrez votre adresse électronique et le mot de passe de votre choix.**
- **5 Sélectionnez vos critères de recherche (genre, région, langue, etc.).**
	- 0 Vous pouvez également entrer un mot-clé pour rechercher une station.
- **6 Sélectionnez la station radio de votre choix dans la liste, puis cliquez sur l'icône d'ajout aux favoris.**
- **7 Entrez le nom du groupe de favoris, puis cliquez sur "Go".**

Un groupe de favoris incluant la station radio sélectionnée est créé.

0 Vous pouvez écouter les stations Radio Internet ajoutées comme favoris dans vTuner sur "radiomarantz.com" ( $\sqrt{p}$  [p. 35\)](#page-34-0) avec cet appareil.

# o **Fichiers qui peuvent être lus**

Voir "Playing back Internet Radio" (@Pp. 108).

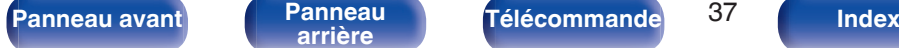

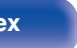

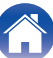

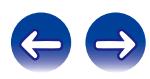

# **Lecture de fichiers stockés sur un ordinateur et un stockage NAS**

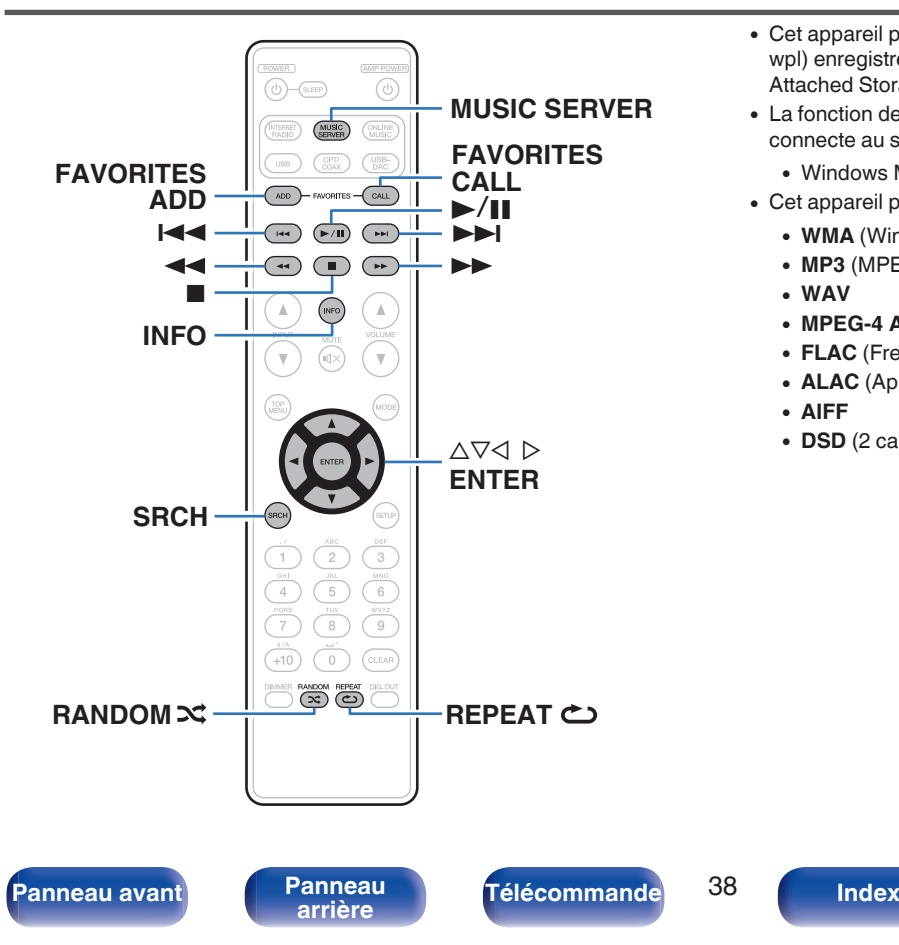

- 0 Cet appareil peut lire les fichiers musicaux et les pistes de lecture (m3u, wpl) enregistrés sur un ordinateur et sur un stockage NAS (Network Attached Storage) prenant en charge DLNA.
- 0 La fonction de lecture des fichiers audio sur le réseau de cet appareil se connecte au serveur à l'aide des technologies indiquées ci-dessous.
	- 0 Windows Media Player Network Sharing Service
- Cet appareil peut lire les fichiers suivants.
	- 0 **WMA** (Windows Media Audio)
	- MP3 (MPEG-1 Audio Layer-3)
	- 0 **WAV**
	- 0 **MPEG-4 AAC**
	- 0 **FLAC** (Free Lossless Audio Codec)
	- 0 **ALAC** (Apple Lossless Audio Codec)
	- 0 **AIFF**
	- **DSD** (2 canaux)

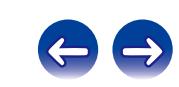

# <span id="page-38-0"></span>**Application des paramètres de partage des fichiers multimédia**

Dans ce chapitre, nous appliquons les paramètres qui permettent de partager les fichiers stockés sur un ordinateur et sur un stockage NAS sur le réseau. Si vous utilisez un Serveur Média, veillez à appliquer ce paramètre en premier lieu.

# ■ Windows Media Player 12 **(Windows 7 / Windows 8)**

#### **REMARQUE**

Effectuez cette procédure après avoir changé l'affichage du panneau de commande pour "Catégorie".

- **1 Lancez Windows Media Player 12 sur l'ordinateur.**
- **2 Sélectionnez "Plus d'options de diffusion en continu..." dans "Flux".**
- **3 Sélectionnez "Autorisé" dans la liste déroulante pour "Marantz NA8005".**
- **4 Sélectionnez "Autorisé" dans la liste déroulante pour "Programmes multimédias sur ce PC et connexions à distance...".**
- **5 Suivez les instructions à l'écran pour terminer le réglage.**

# **Utilisation de Windows Media Player 11**

- **1 Lancez Windows Media Player 11 sur l'ordinateur.**
- **2 Sélectionnez "Partage des fichiers multimédias" dans "Bibliothèque".**
- **3 Activez la case à cocher "Partager mes fichiers multimédias", sélectionnez "Marantz NA8005", puis cliquez sur "Autoriser".**
- **4 Comme à l'étape 3, sélectionnez l'icône de l'appareil (autres ordinateurs ou périphériques mobiles) que vous souhaitez utiliser comme contrôleur de médias, puis cliquez sur "Autoriser".**
- **5 Cliquez sur "OK" pour terminer.**

# ■ Partage de fichiers multimédia enregistrés sur **un stockage NAS**

Modifiez les paramètres du stockage NAS pour autoriser cet appareil et les autres appareils (ordinateurs et périphériques mobiles) utilisés en tant que contrôleurs de médias à accéder au stockage NAS. Pour plus de détails, voir le manuel de l'utilisateur fourni avec le stockage NAS.

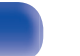

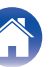

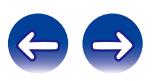

# **Lecture de fichiers stockés sur un ordinateur et un stockage NAS**

Utilisez cette procédure pour lire les fichiers audio ou les listes de lecture.

#### **1 Préparez la lecture.**

- A Vérifiez les conditions du réseau, puis mettez en marche cet appareil.  $(\sqrt{p})$  [p. 31\)](#page-30-0)
- B Si des réglages sont nécessaires, effectuez le "Réseau" ( $\sqrt{p}$  [p. 92\)](#page-91-0).
- C Préparation de l'ordinateur. [\("Application des paramètres de](#page-38-0) [partage des fichiers multimédia" \(](#page-38-0)图 p. 39), "About Music server"  $(\sqrt[p]{p} p. 42)$  $(\sqrt[p]{p} p. 42)$
- **2 Appuyez sur MUSIC SERVER pour permuter la source d'entrée sur "Music Server".**
- **3** Utilisez  $\Delta \nabla$  pour sélectionner le serveur contenant le **fichier à lire, puis appuyez sur ENTER.**
- $\Delta$  Utilisez  $\Delta \nabla$  pour sélectionner l'élément de recherche **ou le dossier, puis appuyez sur ENTER.**
- **5 Répétez l'étape 4 jusqu'à ce que le fichier s'affiche.**
- **6** Utilisez  $\Delta \nabla$  pour sélectionner le fichier, puis appuyez **sur ENTER.**

La lecture démarre lorsque le tampon atteint "100%".

Les fichiers WMA Lossless peuvent être lus avec un serveur prenant en charge le transcodage, comme Windows Media Player (Version 11 ou ultérieure).

#### **REMARQUE**

- 0 Lors de la lecture de fichiers musicaux avec votre ordinateur ou stockage NAS connecté via le réseau LAN sans fil, l'audio peut être interrompu en fonction de votre environnement LAN sans fil. Si tel est le cas, lisez les fichiers musicaux sur votre ordinateur ou stockage NAS via une connexion filaire LAN.
- 0 L'ordre dans lequel les plages/fichiers sont affichés dépend des paramètres du serveur. Si les plages/fichiers ne sont pas affichés dans l'ordre alphabétique à cause des spécifications du serveur, il se peut que la recherche par la première lettre ne fonctionne pas correctement.

**[Panneau avant](#page-9-0) [Panneau](#page-11-0) [Télécommande](#page-13-0)** 40 **[Index](#page-117-0)** 

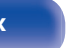

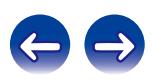

# <span id="page-40-0"></span>**Lecture répétée**

#### **1 Appuyez sur REPEAT** L**.**

La lecture répétée commence.

0 Le mode de lecture à répétition est commuté chaque fois que la touche est enfoncée.

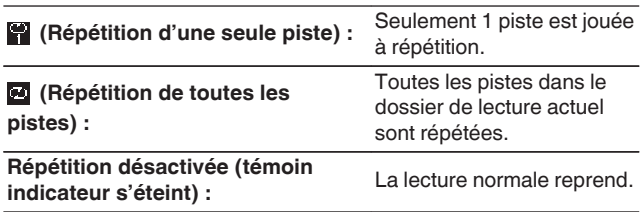

# **Lecture aléatoire**

### **1 Appuyez sur RANDOM** P**.**

L'indicateur  $\approx$  sur l'affichage est allumé et toutes les pistes dans le dossier de lecture actuel sont lus de manière aléatoire.

# o **Annulation de la lecture aléatoire**

Appuyez sur RANDOM  $\infty$ .

Le témoin  $\mathbf{\times}$  de l'affichage s'éteint.

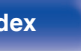

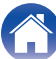

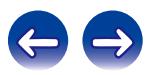

### <span id="page-41-0"></span>**Fonctionnement du serveur de musique**

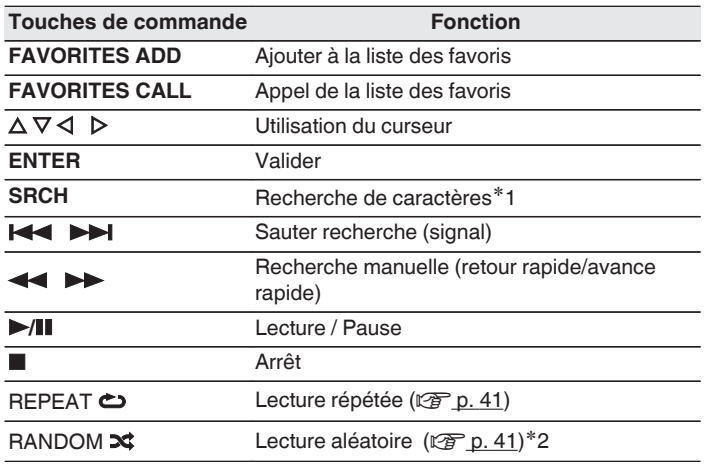

- 
- 0 Si la liste ne se présente pas dans l'ordre alphabétique, il se peut que vous ne puissiez pas effectuer de recherche de caractères.
- 0 En fonction du serveur utilisé, certaines fonctions peuvent être limitées.

## **E** Changement de l'affichage

Lors de la lecture, appuyez sur INFO.

0 L'affichage bascule entre le nom de l'artiste, le nom de l'album et le type de fichier/débit binaire de la piste en cours de lecture.

z1 Appuyez sur SRCH, puis appuyez sur ENTER pour sélectionner la première lettre que vous souhaitez soumettre au mode de recherche.

z2 Pendant la lecture aléatoire de fichiers stockés sur un ordinateur, à chaque fois que la lecture d'une piste est terminée, une autre piste est sélectionnée aléatoirement pour lancer la lecture des pistes dans le dossier.

**[Panneau avant](#page-9-0) [Panneau](#page-11-0)** 42 **[arrière](#page-11-0) [Télécommande](#page-13-0) [Index](#page-117-0)**

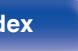

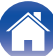

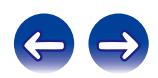

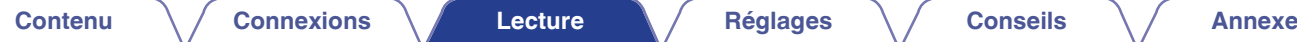

# **Écoute de Pandora®**

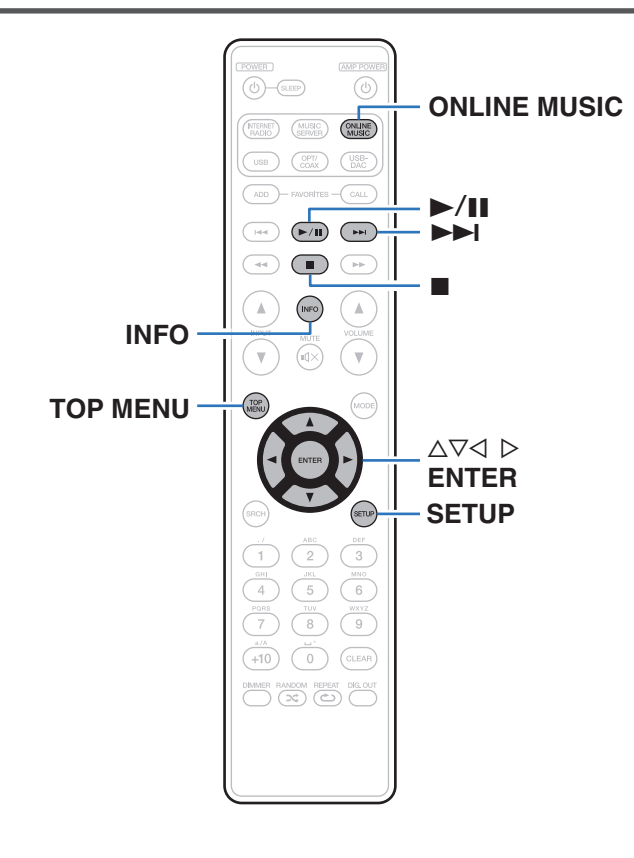

Pandora est une radio Internet gratuite personnalisée, basée sur le Music Genome Project®.

Pour utiliser Pandora, vous avez besoin d'un compte Pandora gratuit.

Si vous ne disposez pas de compte Pandora, vous pouvez en créer un à l'adresse www.pandora.com ou dans l'application de smartphone Pandora.

La lecture de Pandora dans cet appareil nécessite que le compte Pandora soit lié avec cet appareil. Par conséquent, accédez à http://

www.pandora.com/marantz depuis votre ordinateur personnel et effectuez la liaison.

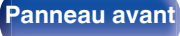

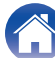

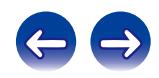

# **Connexion à Pandora**

#### **1 Préparez la lecture.**

- 0 Vérifiez les conditions du réseau, puis mettez en marche cet appareil. (["Connexion à un réseau domestique](#page-23-0)  $(LAN)" (x * p. 24)$  $(LAN)" (x * p. 24)$
- **2 Appuyez sur ONLINE MUSIC pour passer à la source d'entrée "Pandora".**
- **3** Si vous possédez un compte Pandora, utilisez  $\Delta \nabla$  pour **sélectionner "J'ai un compte Pandora", puis appuyez sur ENTER.**
	- Si vous ne disposez pas de compte Pandora, appuyez sur  $\nabla$ pour sélectionner "I am new to Pandora", puis appuyez sur ENTER.

L'URL requise pour activer Pandora ainsi que le code d'activation s'affichent.

Parcourez l'URL d'activation de Pandora à partir de votre PC et suivez les instructions à l'écran pour créer un compte.

#### **4 Entrez "Adresse e-mail" et "Mot de passe".**

- 0 Pour la saisie de caractères, voir ["Saisie de](#page-84-0) [caractères" \(](#page-84-0) $\sqrt{\epsilon}$  p. 85).
- Appuyez TOP MENU pour annuler l'entrée.
- **5 Après avoir entré "Adresse e-mail" et "Mot de passe", sélectionnez "Login" puis appuyez sur ENTER.**

Si "Adresse e-mail" et "Mot de passe" correspondent, le menu principal pour Pandora s'affiche.

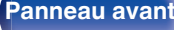

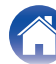

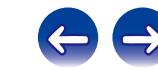

# **Création d'une station**

Vous pouvez créer un maximum de 100 stations radio.

- **Utilisez ∆** $∇$  **pour sélectionner "New Station", puis appuyez sur ENTER.**
- **2 Entrez une plage ou un nom d'artiste, puis appuyez sur ENTER.**
	- 0 Pour la saisie de caractères, voir ["Saisie de](#page-84-0) [caractères" \(](#page-84-0) $\sqrt{\mathscr{D}}$  p. 85).
- **3** Utilisez  $\Delta \nabla$  pour sélectionner "Recherche par Artiste" **ou "Recherche par Titre", puis appuyez sur ENTER.**

Vous pouvez rechercher et afficher une liste par plage ou par artiste.

#### **4** Utilisez  $\Delta \nabla$ , pour sélectionner un fichier depuis la liste, **puis appuyez sur ENTER.**

La nouvelle station est créée.

 $\overline{\bullet}$ 

La nouvelle station diffuse de la musique avec des qualités identiques à l'artiste ou à la plage saisi(e).

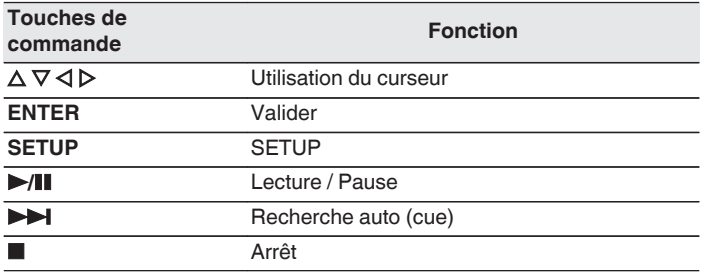

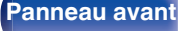

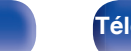

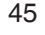

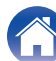

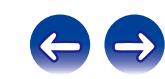

# **Écoute d'une station existante**

**Utilisez ∆⊽ pour sélectionner la station radio que vous souhaitez écouter, puis appuyez sur ENTER.**

 $\overline{\mathscr{L}}$ 

Vous pouvez ignorer jusqu'à 6 plages lues pendant 1 heure.

# **Écoute aléatoire des stations radio créées**

**Utilisez ∆⊽ pour sélectionner "Shuffle", puis appuyez sur ENTER.**

Les stations radio créées sont sélectionnées de manière aléatoire et les plages sont diffusées.

# **Retour d'information et gestion des stations**

Vous pouvez personnaliser vos stations en donnant votre avis.

#### **1 Appuyez** p **pendant la lecture d'une plage.**

L'écran de menu de Pandora s'affiche.

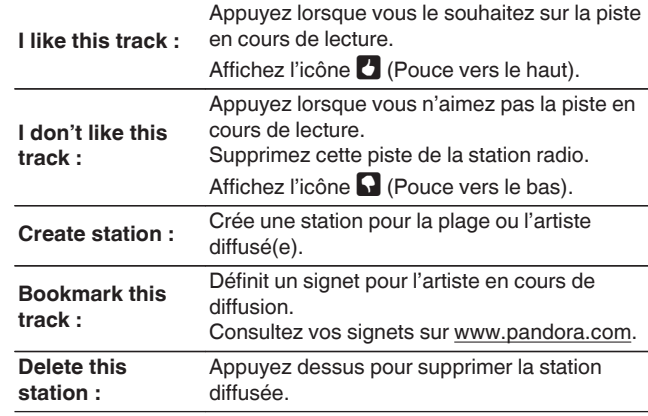

**[Panneau avant](#page-9-0) [Panneau](#page-11-0) [Télécommande](#page-13-0)** 46 **[Index](#page-117-0)** 

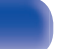

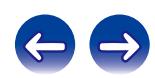

# **Déconnexion**

Déconnectez cet appareil de votre compte Pandora.

- **Utilisez ∆** $∇$  **pour sélectionner "Sign Out", puis appuyez sur ENTER.**
- 2 Utilisez  $\Delta \nabla$  pour sélectionner "Oui", puis appuyez sur **ENTER.**

# ■ Changement de l'affichage

#### **Lors de la lecture, appuyez sur INFO.**

0 La nom de la station, le nom de l'artiste et le titre de l'album s'affichent.

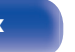

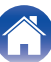

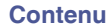

# **Écoute des radio Internet SiriusXM**

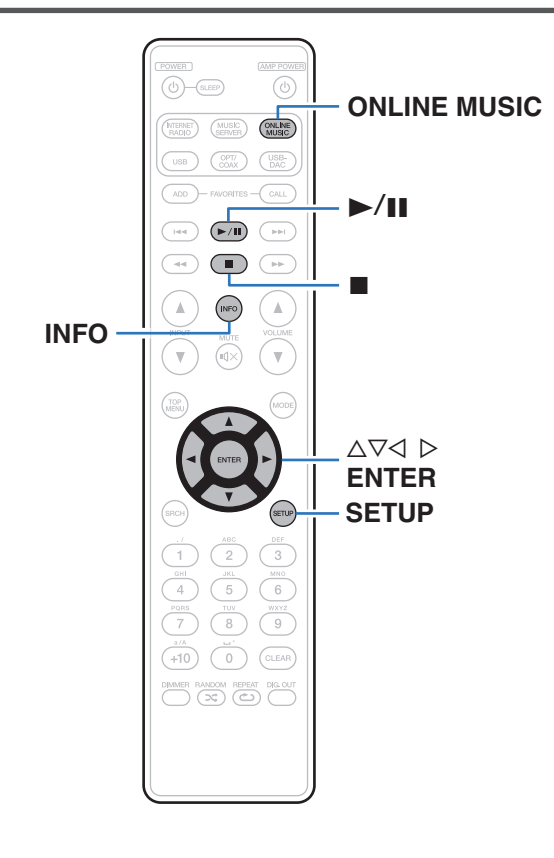

Vous pouvez accéder à SiriusXM afin de profiter d'un accès à une large gamme de contenu unique.

Un progiciel tout accès vous permet d'écouter SiriusXM sur votre ordinateur, smartphone, tablette ou ordinateur portable Lynx. Pour plus de détails, rendez-vous sur la page d'accueil de SiriusXM. <http://www.siriusxm.com>

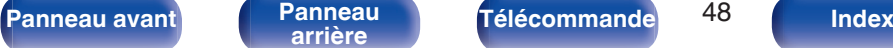

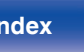

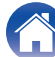

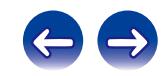

# **Écoute des radio Internet SiriusXM**

Plus de 155 chaînes de programmes musicaux sans publicité, de rencontres sportives commentées, de débats exclusifs, de comédies et de divertissements.

#### **1 Préparez la lecture.**

- A Vérifiez les conditions du réseau, puis mettez en marche cet appareil. (["Connexion à un réseau domestique](#page-23-0)  $(LAN)" (x * p. 24)$  $(LAN)" (x * p. 24)$
- B Accédez au site Web suivant de votre ordinateur et ouvrez un compte SiriusXM.

<http://www.siriusxm.com>

0 Si vous possédez déjà des informations d'identification Internet et radio SiriusXM, sélectionnez Inscription à l'étape 4 et entrez vos nom d'utilisateur et mot de passe SiriusXM. Si vous avez besoin de configurer un compte ou des informations d'identification Internet et radio SiriusXM, consultez www.siriusxm.com/care.

#### **2 Appuyez sur ONLINE MUSIC pour passer à la source d'entrée "SiriusXM".**

- **3 Sélectionnez "Lancer l'essai", puis appuyez sur ENTER.**
- **4 Entrez "Nom d'utilisateur" et "Mot de passe".**
	- 0 Pour la saisie de caractères, voir ["Saisie de](#page-84-0) [caractères" \(](#page-84-0) $\sqrt{\epsilon}$  p. 85).
- **5 Sélectionnez "Lancer l'essai", puis appuyez sur ENTER.**

Le menu supérieur de SiriusXM s'affiche.

- **6** Utilisez  $\Delta \nabla$  pour sélectionner le genre, puis appuyez **sur ENTER.**
- Utilisez  $\Delta \nabla$  pour sélectionner le fichier, puis appuyez **sur ENTER.**

Le fichier sélectionné s'affiche.

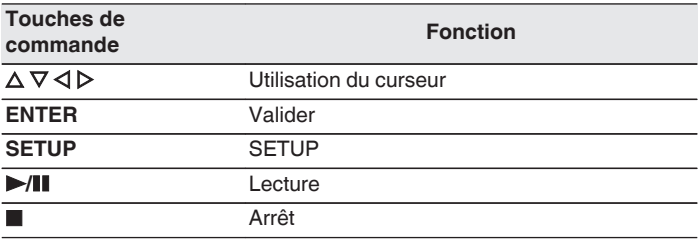

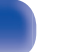

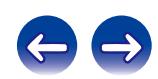

# **Déconnexion**

Déconnectez cet appareil de votre compte SiriusXM.

- **Utilisez ∆** $∇$  **pour sélectionner "Sign out", puis appuyez sur ENTER.**
- 2 Utilisez  $\Delta \nabla$  pour sélectionner "OK", puis appuyez sur **ENTER.**

# ■ Changement de l'affichage

- **1 Lors de la lecture, appuyez sur INFO.**
	- 0 Le nom de l'artiste, le nom de la station et le type de fichier s'affichent.

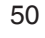

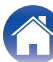

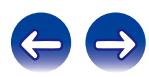

# **Fonction Spotify Connect**

Spotify est le service de streaming le plus populaire au monde. Si vous souscrivez à Spotify Premium, vous pouvez commander votre nouvelle enceinte avec votre téléphone ou votre tablette. Parce que Spotify est intégré à votre enceinte, vous pouvez toujours prendre des appels ou utiliser d'autres applications - la musique ne s'arrête jamais.

Pour essayer Spotify Premium gratuitement pendant 30 jours, ou en savoir plus sur Connect, veuillez vous rendre sur www.spotify.com/connect

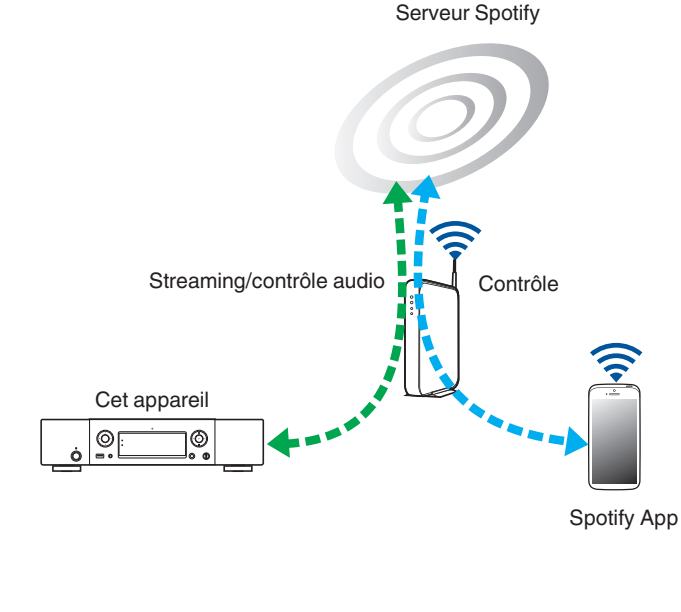

# **Lecture de la musique Spotify avec cet appareil**

Téléchargez au préalable le "Spotify App" dans votre Android ou appareil iOS.

Pour lire une piste Spotify dans cet appareil, vous devez d'abord vous inscrire au compte premium Spotify.

- **1 Connectez les paramétrages Wi-Fi du périphérique iOS ou Android dans le même réseau que cet appareil.**
- **2 Lancez le Spotify App.**
- **3 Lisez la piste Spotify que vous souhaitez lire avec cet appareil.**
	-
	- **4 Appuyez sur l'icône** F **pour sélectionner l'appareil.**

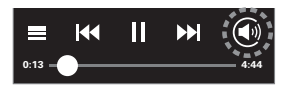

La musique va être transmise en continu vers cet appareil.

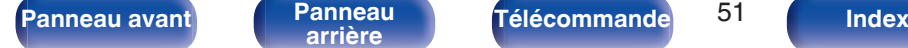

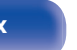

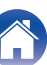

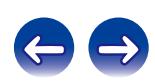

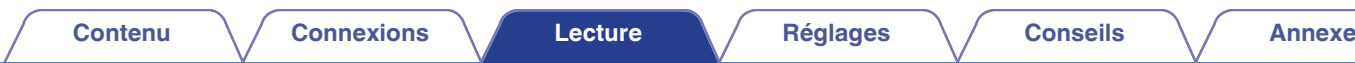

# **Fonction Favoris**

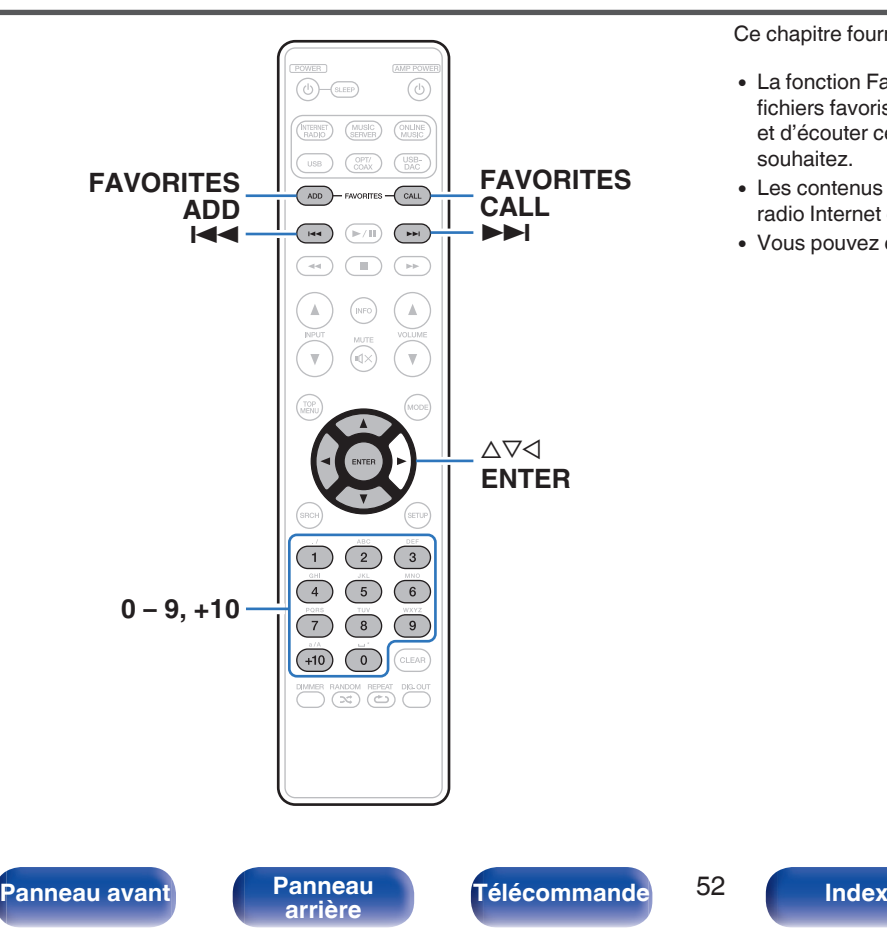

Ce chapitre fournit des informations sur la fonction Favoris.

- 0 La fonction Favoris vous permet d'enregistrer vos stations de radio et fichiers favoris dans la liste des favoris pour vous permettre de rappeler et d'écouter ces stations ou fichiers immédiatement, quand vous le souhaitez.
- 0 Les contenus que vous pouvez enregistrer et appeler sont la station de radio Internet et le serveur de musique.
- Vous pouvez enregistrer jusqu'à 50 éléments dans la liste des favoris.

# **Enregistrement des stations ou fichiers dans la liste des favoris**

**1 Appuyez sur FAVORITES ADD pendant la lecture de la station radio Internet ou du fichier à enregistrer.**

La liste des favoris s'affiche.

**2** Appuyez sur  $\Delta \nabla$  pour sélectionner un numéro pour **enregistrer la station ou le fichier, puis appuyez sur ENTER.**

"Ajouté aux favoris" s'affiche et l'enregistrement est achevé.

# **Nommer des stations ou fichiers de la liste des favoris**

- **1 Appuyez sur FAVORITES CALL.** La liste des favoris s'affiche.
- **2** Appuyez sur **144, ▶▶ ou**  $\Delta$ ∇ pour sélectionner la **station ou le fichier que vous souhaitez appeler, et appuyez sur ENTER.**

La fonction concernée est lancée et la lecture commence.

0 Appuyez sur 0 – 9, +10 pour appeler les fichiers enregistrés dans la liste des favoris par numéro.

#### ■ Pour passer de stations enregistrées aux **fichiers pendant la lecture**

Appuyez sur  $\blacktriangleleft$ ,  $\blacktriangleright$  ou  $\triangle$   $\triangledown$ .

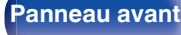

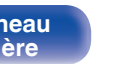

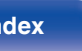

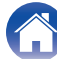

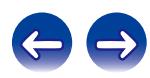

# **Suppression des stations ou fichiers de la liste des favoris**

- **1 Appuyez sur FAVORITES CALL.** La liste des favoris s'affiche.
- **2** Utilisez  $\Delta \nabla$  pour sélectionner la station ou le fichier **que vous souhaitez supprimer, puis appuyez sur CLEAR.**

Lorsque l'invite "Effacez?" apparaît, appuyez sur ENTER.

- **3 "Effacez" s'affiche et la suppression est terminée.**
- **Pour annuler l'opération**

Appuyez sur  $\triangleleft$ .

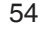

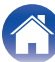

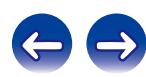

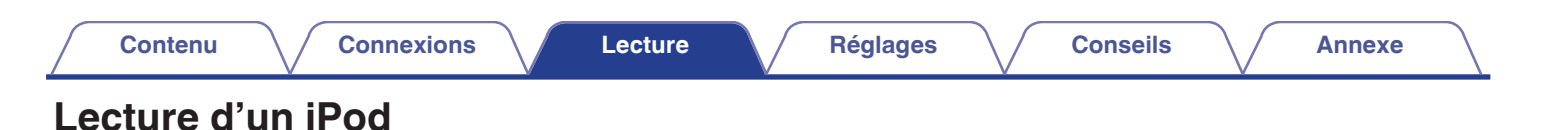

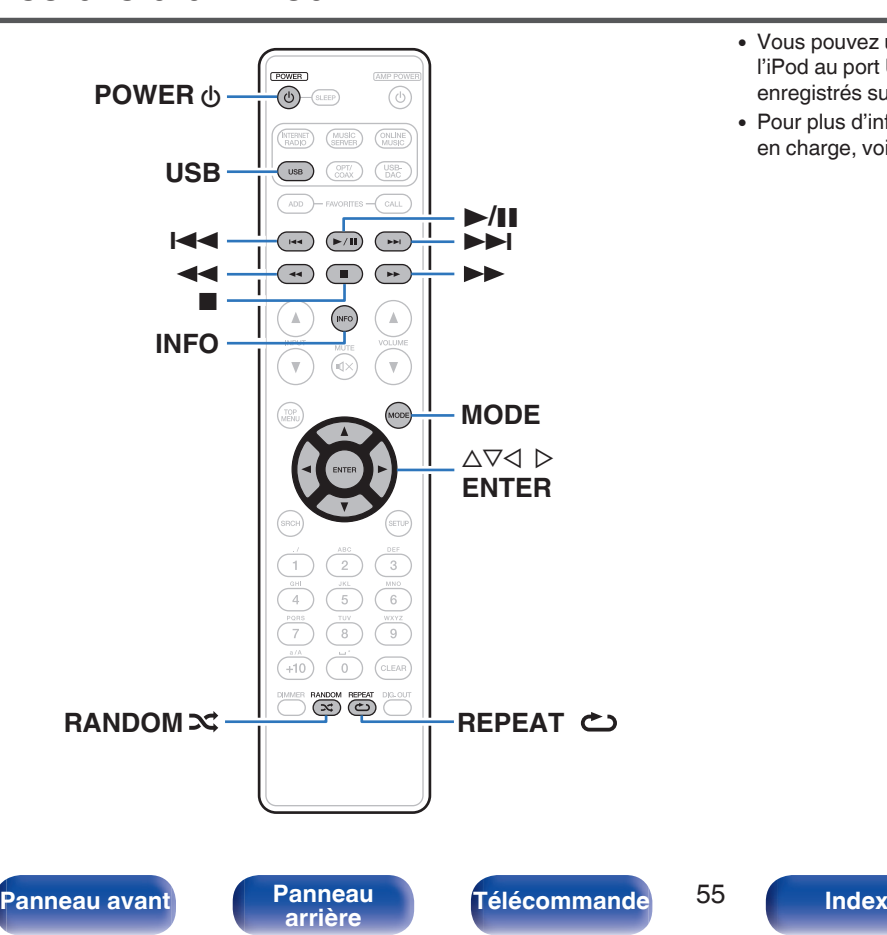

- 0 Vous pouvez utiliser le câble USB fourni avec l'iPod pour connecter l'iPod au port USB de l'appareil et écouter les morceaux de musique enregistrés sur l'iPod.
- 0 Pour plus d'informations sur les modèles d'iPod que cet appareil prend en charge, voir ["Modèles d'iPod/iPhone pris en charge" \(](#page-22-0) $\sqrt{2}$  p. 23).

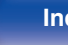

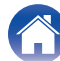

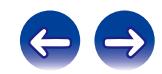

# **Lecture du contenu d'un iPod**

- **1 Appuyez sur USB pour permuter la source d'entrée sur "USB".**
- **2** Connectez l'iPod au port USB. ( $\sqrt{2}$  [p. 22\)](#page-21-0)
- **3 Utilisez l'iPod directement tout en affichant son écran pour lire de la musique.**

#### **4 Appuyez sur MODE pour sélectionner le mode d'affichage.**

Le mode d'affichage change à chaque fois que MODE est enfoncé.

0 Il y a deux modes pour afficher le contenu enregistré sur l'iPod.

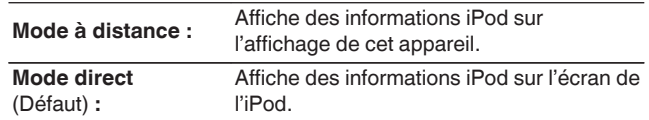

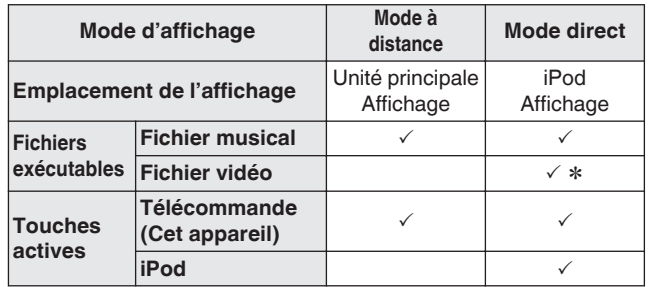

z Seul le son est lu.

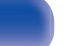

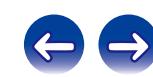

<span id="page-56-0"></span>**5** Utilisez  $\Delta \nabla$  pour sélectionner l'élément, puis appuyez **sur ENTER pour sélectionner le fichier de musique à lire.**

### **6** Appuyez sur  $\blacktriangleright$ /II.

La lecture débute.

#### **REMARQUE**

- 0 Marantz n'accepte aucune responsabilité pour toute perte de données iPod.
- 0 Certaines fonctions risquent de ne pas fonctionner, suivant le type d'iPod et la version du logiciel.

# **Lecture répétée**

#### **1 Appuyez sur REPEAT** L**.**

La lecture répétée commence.

0 Le mode de lecture à répétition est commuté chaque fois que la touche est enfoncée.

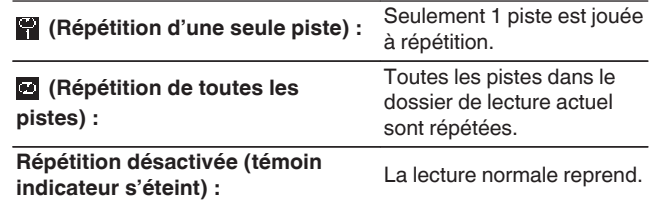

# **Lecture aléatoire**

### **1 Appuyez sur RANDOM** P**.**

L'indicateur  $\infty$  sur l'affichage est allumé et toutes les pistes dans le dossier de lecture actuel sont lus de manière aléatoire.

# o **Annulation de la lecture aléatoire**

Appuyez sur RANDOM  $\infty$ . Le témoin  $\mathbf{\times}$  de l'affichage s'éteint.

**[Panneau avant](#page-9-0) [Panneau](#page-11-0)** 57 **[arrière](#page-11-0) [Télécommande](#page-13-0) [Index](#page-117-0)**

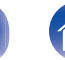

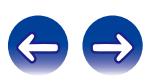

### o **Fonctionnement de l'iPod**

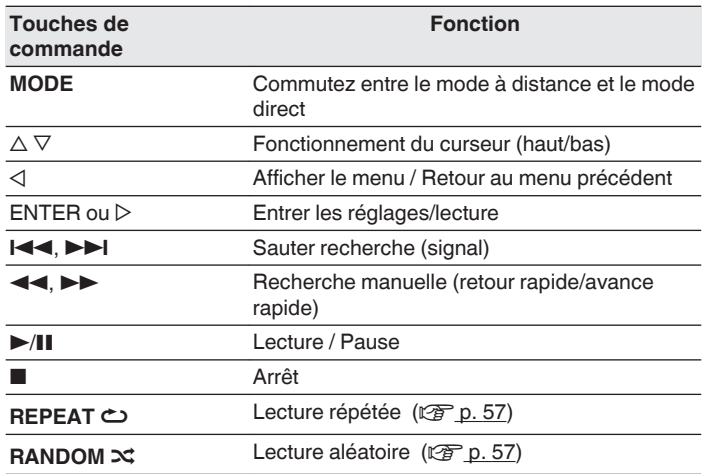

## ■ Changement de l'affichage

Lors de la lecture, appuyez sur INFO.

0 Changement du nom du titre, du nom de l'artiste et du nom de l'album.

# **Déconnecter l'iPod**

- **1 Appuyer sur POWER** X **pour régler le mode veille.**
- **2 Déconnectez l'iPod du port USB.**

# **Charger l'iPod**

Vous pouvez charger votre iPhone/iPod en le connectant au port USB.

# $\blacksquare$  Charge en veille

Si l'appareil passe en mode veille lorsque l'iPhone/iPod est en charge, l'appareil passera en mode charge en veille et l'iPhone/iPod continuera à charger. En mode charge en veille, le témoin de l'affichage d'alimentation devient orange.

Lorsque l'iPhone/iPod est complètement chargé, l'appareil arrête automatiquement de fournir de l'alimentation pour la charge et passe en mode veille normal, et le témoin de l'affichage de l'alimentation devient rouge.

0 Lorsque le bouton "Contrôle réseau" est réglé sur "Allumé", le témoin d'alimentation s'allume en orange lorsque le chargement est terminé.

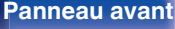

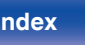

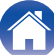

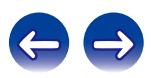

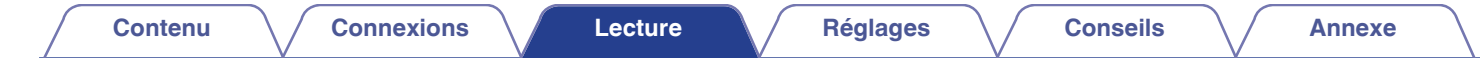

# **Lecture du contenu d'un dispositif mémoire USB**

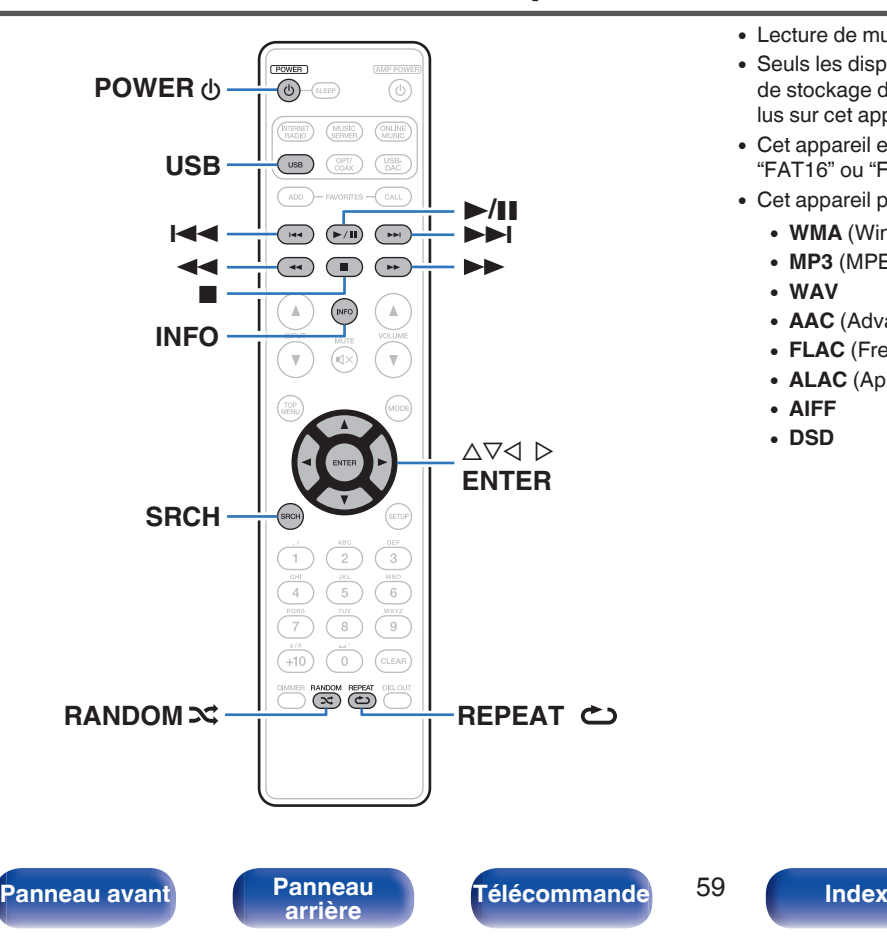

- 0 Lecture de musique enregistrée sur un dispositif mémoire USB.
- 0 Seuls les dispositifs mémoire USB conformes aux standards de classe de stockage de masse et MTP (Media Transfer Protocol) peuvent être lus sur cet appareil.
- 0 Cet appareil est compatible avec les dispositifs mémoire USB au format "FAT16" ou "FAT32".
- Cet appareil peut lire les fichiers suivants.
	- 0 **WMA** (Windows Media Audio)
	- MP3 (MPEG-1 Audio Layer-3)
	- 0 **WAV**
	- **AAC** (Advanced Audio Codec)
	- 0 **FLAC** (Free Lossless Audio Codec)
	- 0 **ALAC** (Apple Lossless Audio Codec)
	- 0 **AIFF**
	- 0 **DSD**

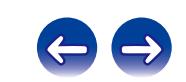

# **Lecture des fichiers d'un dispositif mémoire USB**

- **1 Appuyez sur USB pour permuter la source d'entrée sur "USB".**
- **22 Utilisez ∆⊽ pour sélectionner le fichier ou le dossier, puis appuyez sur ENTER.**
- **3** Utilisez  $\Delta \nabla$  pour sélectionner le fichier, puis appuyez **sur ENTER.**

La lecture débute.

- 0 Si le dispositif mémoire USB est divisé en plusieurs partitions, seule la partition supérieure peut être sélectionnée.
- 0 Marantz ne garantit pas que tous les dispositifs mémoire USB fonctionnent ou soient alimentés. Lorsque vous utilisez un disque dur USB portable livré avec un adaptateur secteur, utilisez l'adaptateur secteur fourni avec cet appareil.

#### **REMARQUE**

- 0 Les dispositifs mémoire USB ne fonctionnent pas via un concentrateur USB.
- 0 La lecture n'est pas possible lors d'une connexion via le port USB du panneau avant.
- 0 Pour lire un autre fichier pendant la lecture à partir d'un dispositif mémoire USB, appuyez sur  $\triangle$  pour afficher l'arborescence, sur  $\triangle \triangledown$  pour sélectionner le fichier à lire, puis appuyez sur ENTER.
- 0 N'utilisez pas de câbles d'extension pour connecter un dispositif de mémoire USB. Ceux-ci peuvent causer des interférences radio avec les autres appareils.
- 0 Les fichiers peuvent être lus depuis un dispositif mémoire USB en connectant le dispositif à cet appareil. Le temps de lecture du fichier varie selon la quantité de données enregistrées sur le dispositif de mémoire USB. Plusieurs minutes peuvent être nécessaires pour lire le nombre de fichiers et de dossiers maximum autorisé.
- 0 Notez que Marantz ne pourra être tenu responsable de quelque manière que ce soit des problèmes survenant par rapport aux données enregistrées sur un dispositif mémoire USB lors de l'utilisation de cet appareil avec le dispositif mémoire USB en question.

**[Panneau avant](#page-9-0) [Panneau](#page-11-0) [Télécommande](#page-13-0)** 60 **[Index](#page-117-0)** 

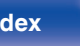

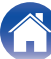

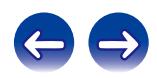

# <span id="page-60-0"></span>**Lecture répétée**

#### **1 Appuyez sur REPEAT** L**.**

La lecture répétée commence.

0 Le mode de lecture à répétition est commuté chaque fois que la touche est enfoncée.

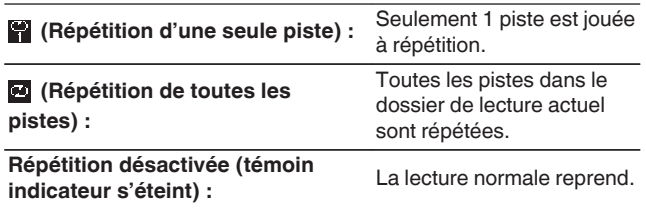

# **Lecture aléatoire**

#### **1 Appuyez sur RANDOM** P**.**

L'indicateur  $\infty$  sur l'affichage est allumé et toutes les pistes dans le dossier de lecture actuel sont lus de manière aléatoire.

## o **Annulation de la lecture aléatoire**

Appuyez sur RANDOM  $\infty$ .

Le témoin  $\mathbf{\times}$  de l'affichage s'éteint.

# **Retrait du dispositif de mémoire USB**

- **1 Appuyer sur POWER** X **pour régler le mode veille.**
- **2 Vérifiez que le témoin de communication sur le périphérique mémoire USB ne clignote pas, puis retirez le dispositif de mémoire USB.**

#### **REMARQUE**

Ne retirez pas le périphérique mémoire USB de l'appareil lorsque le témoin de communication de la mémoire USB clignote. Cela pourrait endommager le périphérique mémoire USB, ou risque de corrompre les fichiers enregistrés sur le dispositif de mémoire USB.

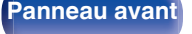

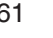

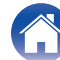

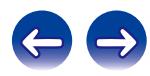

# o **Fonctionnement de l'USB**

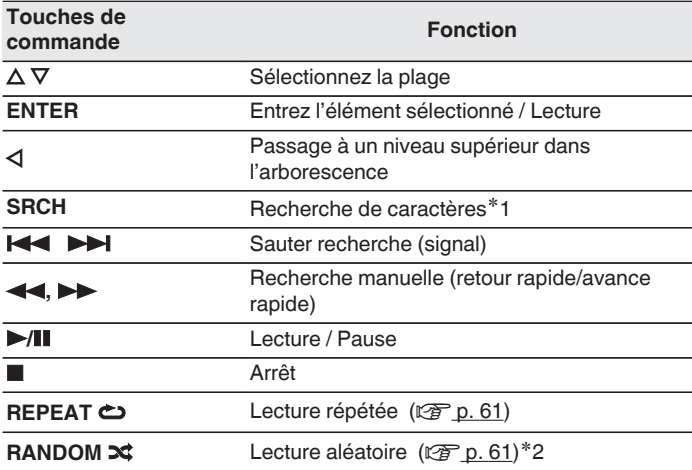

**E** Changement de l'affichage

Lors de la lecture, appuyez sur INFO.

0 L'affichage bascule entre le nom de piste, le nom de l'artiste, le nom de l'album et le type de fichier/débit binaire.

z1 Appuyez sur SRCH, puis appuyez sur ENTER pour sélectionner la première lettre que vous souhaitez soumettre au mode de recherche.

z2 Pendant la lecture aléatoire de fichiers stockés sur un dispositif de mémoire USB, chaque fois que la lecture d'une piste est terminée, une autre piste est sélectionnée aléatoirement pour lancer la lecture des pistes du dossier.

#### $\overline{\mathscr{O}}$

Si la liste ne se présente pas dans l'ordre alphabétique, il se peut que vous ne puissiez pas effectuer de recherche de caractères.

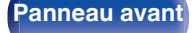

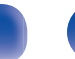

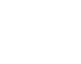

# **Fonction AirPlay**

Les fichiers musiques stockés sur votre iPhone, iPod touch, iPad ou iTunes peuvent être lus sur cet appareil via le réseau.

#### $\overline{\mathscr{E}}$

- 0 La source d'entrée va basculer sur "AirPlay" au démarrage de la lecture d'AirPlay.
- Vous pouvez arrêter la lecture d'AirPlay en appuyant sur  $\triangleleft$  ou en choisissant une autre source d'entrée.
- 0 Pour voir le nom de l'artiste ou le nom de l'album ensemble, appuyez sur INFO.
- 0 Pour savoir comment utiliser iTunes, consultez également l'aide d'iTunes.
- 0 L'écran peut être différent selon le système d'exploitation et les versions du logiciel.
- 0 Lorsque vous connectez l'iPod au connecteur USB pendant la lecture d'AirPlay, cette dernière s'arrête.

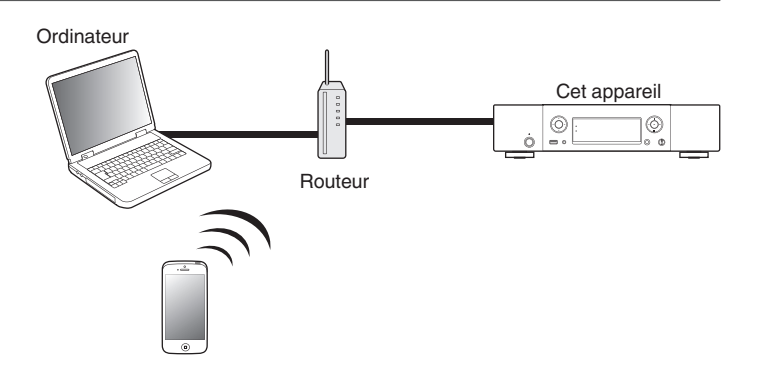

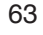

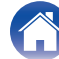

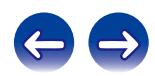

# **Lecture de musique de l'iPhone, de l'iPod touch avec cet appareil**

Si vous mettez à jour votre "iPhone/iPod touch/iPad" avec iOS 4.2.1 ou une version plus récente, vous allez pouvoir diffuser en continu la musique enregistrée dans votre "iPhone/iPod touch/iPad" directement vers cet appareil.

- **1 Connectez votre iPhone, iPod touch ou iPad Wi-Fi au même réseau que cet appareil.**
	- 0 Pour plus de détails, voir le manuel de votre appareil.

#### **2 Allumez cet appareil.**

Réglez "Contrôle réseau" sur "Allumé" pour cet appareil.  $(\sqrt{2}P D. 91)$ 

#### **REMARQUE**

Si "Contrôle réseau" est réglé sur "Allumé", l'appareil consomme plus d'énergie en mode veille.

**3 Lisez les titres de votre iPhone, iPod touch ou iPad.**

' s'affiche sur l'écran de l'iPhone, iPod touch ou iPad.

#### **4 Tapez sur l'icône AirPlay** '**.**

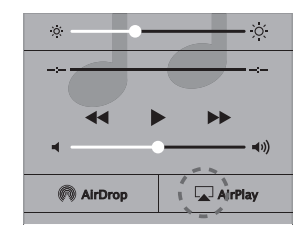

**5 Cochez les enceintes que vous voulez utiliser.**

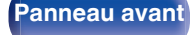

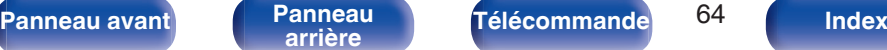

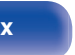

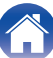

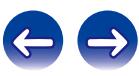

# **Lecture de la musique iTunes avec cet appareil**

**1 Installez iTunes 10 ou une version plus récente sur un Mac ou un PC sous Windows connecté au même réseau que cet appareil.**

### **2 Allumez cet appareil.**

Réglez "Contrôle réseau" sur "Allumé" pour cet appareil. (図 [p. 91\)](#page-90-0)

#### **REMARQUE**

Si "Contrôle réseau" est réglé sur "Allumé", l'appareil consomme plus d'énergie en mode veille.

**3 Lancez iTunes et cliquez sur l'icône AirPlay** ' **pour sélectionner l'appareil principal.**

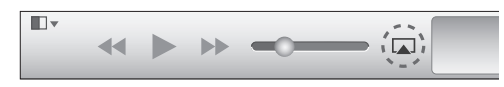

#### **4 Choisissez un morceau et cliquez pour lancer la lecture dans iTunes.**

La musique va être transmise en continu vers cet appareil.

# **Sélection d'enceintes (matériels) multiples**

Il est possible de lire les titres d'iTunes sur des enceintes (matériels) compatibles AirPlay dont vous disposez chez vous en dehors de celles de cet appareil.

**1 Cliquez sur l'icône AirPlay** ' **et sélectionnez "Multiple".**

### **2 Cochez les enceintes que vous voulez utiliser.**

#### **REMARQUE**

Pendant la lecture avec la fonction AirPlay, le son est restitué au niveau sonore réglé sur l'iPhone, l'iPod touch ou l'iPad ou dans iTunes.

Vous devez baisser le volume de l'iPhone, de l'iPod touch, de l'iPad ou d'iTunes avant de lancer la lecture, puis le régler au niveau adéquat.

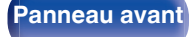

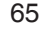

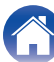

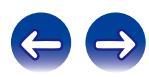

# **Fonction de lecture à distance**

Les périphériques appropriés doivent être conformes à la norme DLNA (Digital Living Network Alliance) Ver. 1.5. Vous pouvez utiliser votre réseau domestique pour lire avec cet appareil des fichiers musicaux stockés sur un ordinateur, un stockage NAS, des smartphones et des lecteurs audio portables. Dans ce cas, vous utilisez l'ordinateur, les smartphones et les lecteurs audio portables pour les opérations.

À ce moment, les opérations sont réalisées à l'aide de l'ordinateur, du smartphone ou d'un lecteur audio portable.

### $\overline{\rightarrow}$

- 0 Les périphériques appropriés doivent être conformes à la norme DLNA (Digital Living Network Alliance) Ver. 1.5.
- 0 Un environnement LAN sans fil est nécessaire pour lire des fichiers musicaux sur des smartphones ou des lecteurs audio portables.
- 0 Pour certains smartphones, vous devez installer une application pour la lecture de musique DLNA.

#### ■ Rôles de chaque périphérique

Les périphériques suivants sont utilisés pour la lecture à distance. Comme spécifié dans la norme DLNA, ces périphériques s'appellent DMC, DMS ou DMR en fonction de leur rôle.

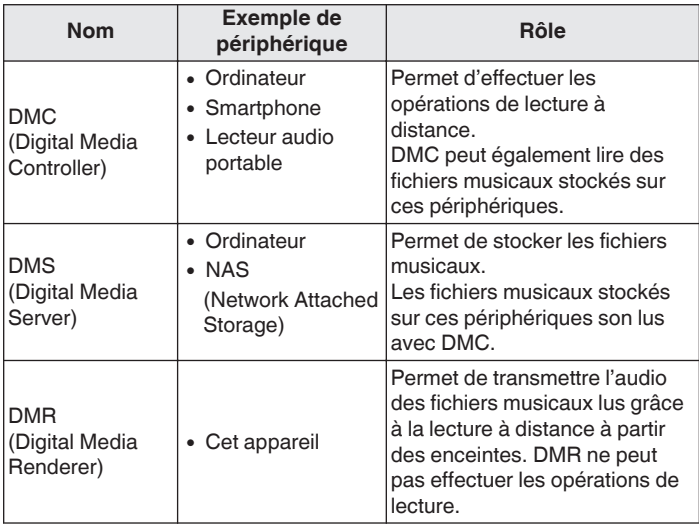

#### **Fichiers qui peuvent être lus**

Voir ["Lecture de fichiers stockés sur un ordinateur et un stockage](#page-108-0)  $NAS''$  ( $\sqrt{2}$  [p. 109\).](#page-108-0)

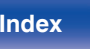

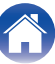

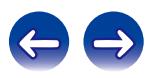

# **Réglages requis pour chaque périphérique**

Vous devez effectuer des réglages sur DMC et DMS pour la lecture à distance. Effectuez les réglages suivants : Voir également le manuel de l'Utilisateur de chaque périphérique pour les réglages.

# ■ Réglages sur l'ordinateur et le stockage NAS

Effectuez les réglages sur l'ordinateur et le stockage NAS pour échanger des données avec les périphériques DMR.

Pour les détails sur les réglages, voir ["Application des paramètres de](#page-38-0) [partage des fichiers multimédia" \(](#page-38-0) $\sqrt{p}$  p. 39).

## o **Réglages sur des smartphones**

Vous devez installer une application pour lire la musique DLNA sur votre smartphone afin d'effectuer les opérations sur DMS et cet appareil (DMR) avec votre smartphone. L'application appropriée diffère en fonction de votre smartphone.

Certains smartphones prennent en charge la lecture de musique DLNA avec les réglages d'usine. Voir le manuel de l'utilisateur de votre smartphone.

### ■ Réglages sur les lecteurs audio portables

Effectuez les réglages pour que cet appareil (DMR) puisse lire les fichiers musicaux stockés sur votre lecteur audio portable. Pour les réglages, voir le manuel de l'Utilisateur de votre lecteur portable.

## **Réglages sur cet appareil**

Connectez cet appareil au réseau DLNA. Vous ne devez pas effectuer de réglages supplémentaires.

Pour la connexion réseau, voir le guide de démarrage rapide fourni, ["Connexion à un réseau domestique \(LAN\)" \(](#page-23-0) $\sqrt{P}$  p. 24) et ["Réseau" \(](#page-90-0) $\sqrt{\epsilon}$ " p. 91).

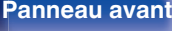

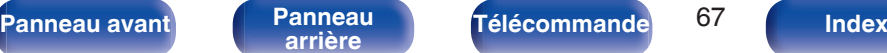

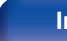

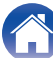

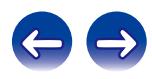

# ■ Opérations de lecture à distance

Les opérations sont différentes en fonction des périphériques, mais les procédures de préparation de la lecture à distance sont identiques. Les procédures de préparation sont illustrées ci-dessous.

#### **1 Allumez cet appareil.**

- 0 Assurez-vous que l'appareil est connecté au réseau.
- **2 Affichez l'écran de lecture des fichiers musicaux sur DMC.**
	- 0 Pour l'ordinateur, ouvrez Windows Media Player 12, etc.
	- 0 Pour les smartphones, passez au mode de lecture du fichier de musique.
- **3 Sélectionnez le nom convivial de cet appareil pour l'élément qui règle le périphérique de lecture sur l'écran de lecture.**
	- 0 Le nom convivial par défaut de cet appareil est "Marantz NA8005".
- **4 Démarrez la lecture d'un fichier musical sur DMC.**
	- 0 La fonction sur cet appareil passe automatiquement sur le serveur de musique et le repère de lecture à distance apparaît à l'écran. La lecture à distance démarre.

#### **REMARQUE**

Pendant la lecture à distance, vous ne pouvez pas effectuer d'opérations de lecture avec cet appareil. Utilisez le périphérique DMC pour ces opérations.

# ■ Pour quitter la lecture à distance

#### **Appuyez sur**  $\triangleleft$ **.**

0 Le mode de lecture à distance se termine.

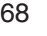

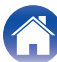

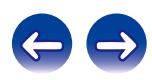

# **Fonction de commande Internet**

Vous pouvez contrôler cet appareil à partir d'un écran de contrôle Internet dans un navigateur Internet.

#### $\overline{\rightarrow}$

- 0 L'appareil et le PC doivent être connectés au réseau correctement afin de pouvoir utiliser la fonction de contrôle Internet. ( $\sqrt{p}$  [p. 24\)](#page-23-0)
- En fonction des paramètres de votre logiciel de sécurité, il est possible que vous ne puissiez pas accéder à cet appareil à partir de votre PC. Le cas échéant, modifiez les paramètres du logiciel.
- **1 Réglez le paramètre "Contrôle réseau" sur "Allumé". (**v **[p. 91\)](#page-90-0)**
- **2 Vérifiez l'adresse IP de cet appareil dans le menu "Informations réseau".**

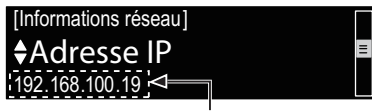

Pour vérifier l' adresse IP.

#### **3 Ouvrez le navigateur Internet.**

#### **4 Entrez l'adresse IP de cet appareil dans la ligne d'adresse de votre navigateur.**

Par exemple, si l'adresse IP de cet appareil est "192.168.100.19", entrez "http://192.168.100.19/".

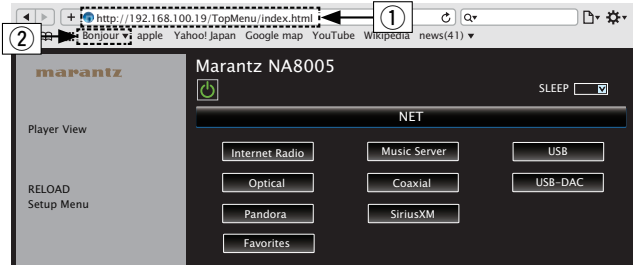

#### A Saisie de l'adresse IP.

- 0 En ajoutant l'adresse IP de cet appareil au signet du navigateur, vous pourrez afficher l'écran de contrôle Internet à l'aide de la fonction signet la prochaine fois que vous utiliserez le navigateur. Si vous utilisez un serveur DHCP et que "Contrôle réseau" ( $\sqrt{p}$  [p. 91\)](#page-90-0) est réglé sur "Eteint", la mise sous/hors tension modifie l'adresse IP.
- (2) Si vous utilisez le navigateur Web Safari, vous pouvez sélectionner "Bonjour" et accéder directement à l'écran de contrôle Web de l'appareil à partir de la section aperçu.

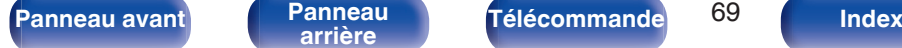

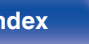

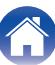

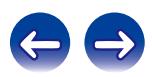

#### **5 Lorsque le menu principal est affiché, cliquez sur l'élément de menu que vous voulez utiliser.**

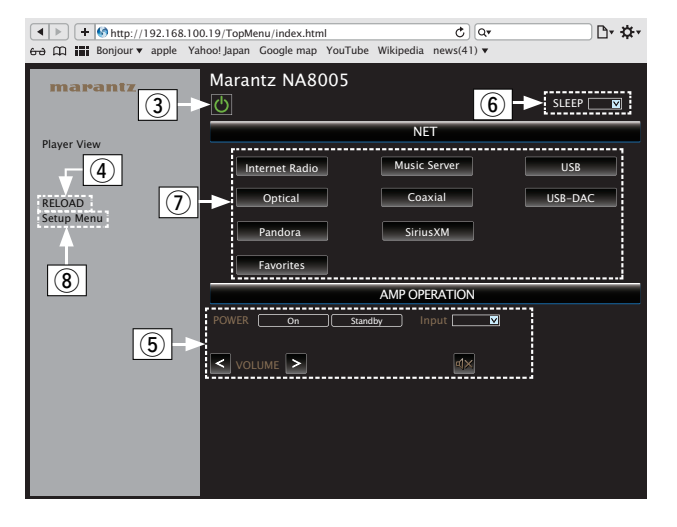

- (3) Cliquez lorsque vous réalisez une mise sous tension de l'appareil.
- D Cliquez lorsque vous effectuez une mise à jour pour les informations les plus récentes. Normalement, il y a un changement pour les toutes dernières informations à chaque fois que vous faites fonctionner. Lors de l'utilisation depuis l'unité principale, cliquez sur ceci autrement l'écran ne sera pas mis à jour.
- E Cliquez pour faire fonctionner l'amplificateur Marantz connecté par câble connecteur distant. ( $\sqrt{p}$  [p. 28\)](#page-27-0)
- $\left( \widehat{\mathsf{b}} \right)$  Cliquez sur "v" pour régler la fonction minuterie de sommeil.
- $\overline{O}$  Cliquez sur une touche pour changer la source d'entrée.
- $\tilde{B}$ ) Cliquez lorsque vous faites fonctionner le menu de configuration.

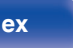

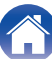

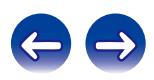

### **6 Utilisez.**

**[Réglage réseau]** 

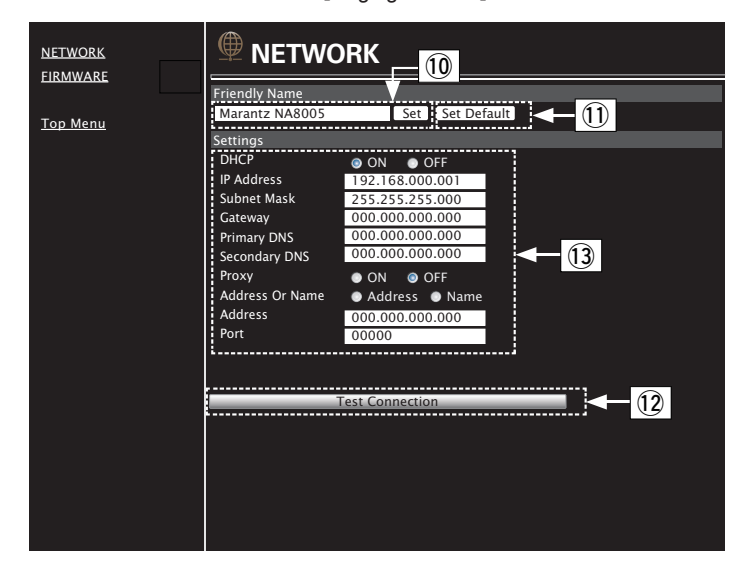

#### **Réglage du nom convivial**

- (10) Pour modifier le nom convivial, entrez le nouveau nom dans la zone de texte et cliquez sur "Set".
- (1) Pour réinitialiser le nom convivial, cliquez sur "Set Default".

#### **Réglages de la connexion réseau**

- (12) Cliquez pour connecter à l'aide des réglages nouvellement appliqués.
- (13) Lors de la modification des réglages DHCP/proxy, entrez ou sélectionnez chaque élément.

#### **REMARQUE**

- 0 Les éléments affichés peuvent varier en fonction des éléments sélectionnés et du statut de connexion.
- 0 Après avoir sélectionné chaque élément, patientez quelques instants pour la mise à jour de l'affichage.
- 0 Pour appliquer les réglages de connexion réseau, cliquez sur "Test Connection" après avoir effectué les modifications.

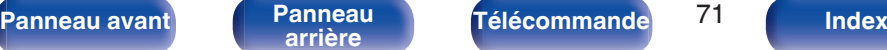

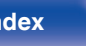

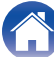

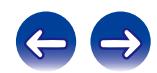

# **[Contenu](#page-1-0) [Connexions](#page-16-0) [Lecture](#page-29-0) [Réglages](#page-81-0) [Conseils](#page-94-0) [Annexe](#page-105-0)**

# **Utilisation en tant que convertisseur N/A (USB-DAC)**

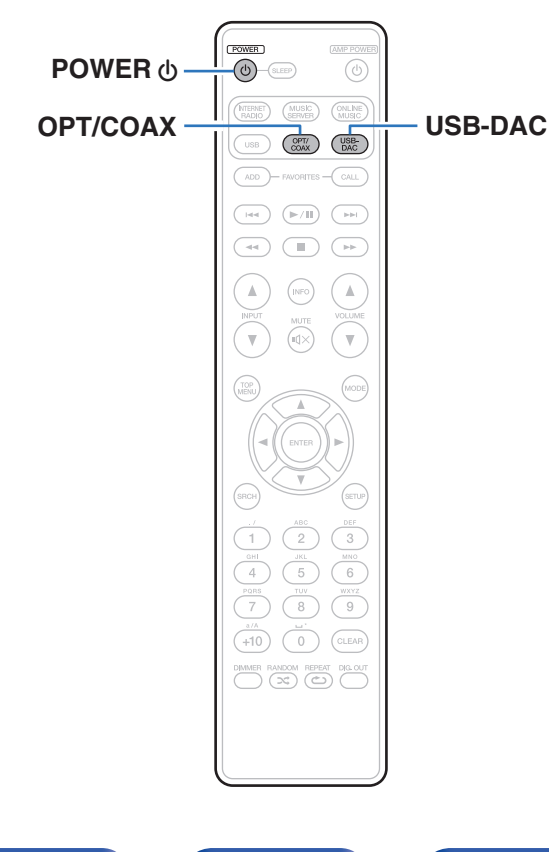

Les entrées de signaux audio numériques d'un appareil externe ou d'un ordinateur vers cet appareil peuvent être converties et transmises en tant que signaux analogiques à l'aide du convertisseur N/A de cet appareil. (Fonction convertisseur N/A)

- 0 **DSD est une marque commerciale.**
- 0 **Microsoft, Windows Vista, Windows 7 et Windows 8 sont des marques de commerce ou des marques de Microsoft Corporation, déposées aux États-Unis et/ou dans d'autres pays.**
- 0 **Apple, Macintosh et Mac OS sont des marques commerciales d'Apple Inc., déposées aux États-Unis et dans d'autres pays.**

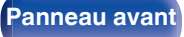

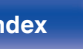

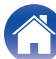

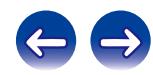
# <span id="page-72-0"></span>**Connexion et lecture depuis un ordinateur (USB–DAC)**

Pour bénéficier d'une lecture audio de qualité supérieure grâce au convertisseur N/A intégré, téléchargez des fichiers musicaux dans cet appareil depuis un ordinateur à l'aide d'une connexion USB.

- 0 Avant de connecter cet appareil à votre ordinateur via USB, installez le pilote logiciel dans votre ordinateur.
- 0 Les pilotes ne doivent pas être installés pour les systèmes d'exploitation Mac.
- 0 De même, vous pouvez utiliser n'importe quel logiciel de lecture disponible dans le commerce ou téléchargeable que vous aimez pour lire des fichiers sur votre ordinateur..

# ■ Ordinateur (système recommandé)

## **Système d'exploitation**

- Windows<sup>®</sup> Vista, Windows 7 ou Windows 8
- 0 Mac OS X 10.6.3 ou ultérieur

### **USB**

0 USB 2.0 : USB plein vitesse/USB Audio classe Ver.2.0

Système d'exploitation **Windows** Installation du pilote dédié ( $\sqrt{p}$  p. 73)

Mac OS Paramètres du périphérique audio (v [p. 79\)](#page-78-0)

o **Installation du pilote dédié (Système d'exploitation Windows uniquement)**

# $\Box$  Installation du logiciel pilote

- **1 Déconnectez le câble USB entre votre ordinateur et l'appareil.**
	- 0 Le logiciel pilote ne peut pas être installé correctement si votre ordinateur est connecté à l'appareil via un câble USB.
	- 0 Si l'appareil et votre ordinateur sont connectés par un câble USB et que l'ordinateur est sous tension avant l'installation, déconnectez le câble USB et redémarrez l'ordinateur.
- **2 Téléchargez le pilote dédié à partir de la section "Download" de la page NA8005 du site Web Marantz sur votre ordinateur.**
- **3 Décompressez le fichier téléchargé, sélectionnez le fichier exe 32 bits ou 64 bits qui correspond à votre système d'exploitation Windows et double-cliquez sur le fichier.**

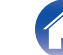

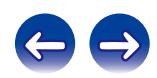

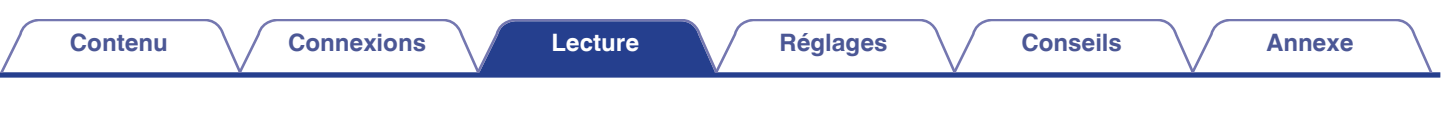

## **4 Installez le pilote.**

- A Sélectionnez la langue à utiliser pour l'installation.
- $(2)$  Cliquez sur "OK".

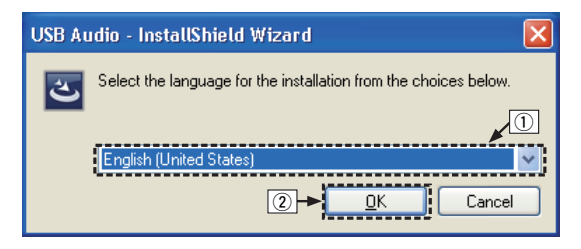

(3) Le menu assistant s'affiche. Cliquez sur "Next".

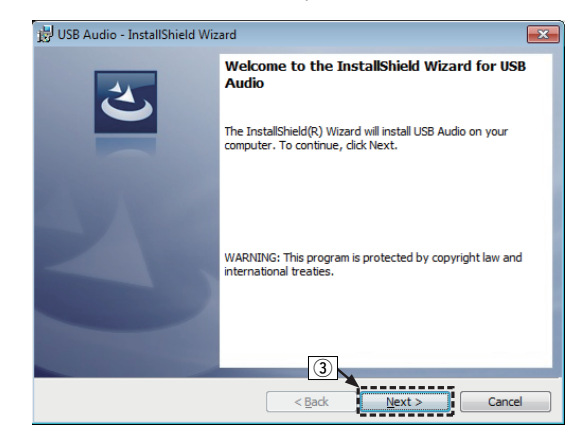

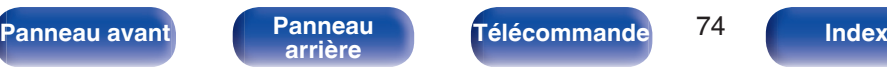

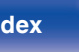

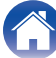

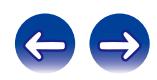

- D Lisez l'accord de licence de logiciel, puis cliquez sur "I accept the terms in the license agreement".
- E Cliquez sur "Next".

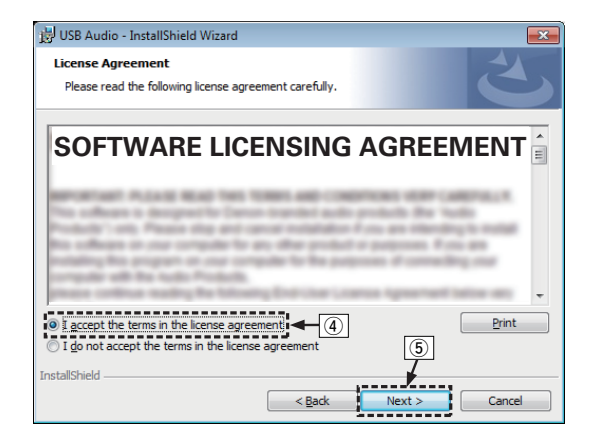

- F Cliquez sur "Install" dans la boîte de dialogue de démarrage d'installation.
	- 0 L'installation commence. N'effectuez aucune opération sur l'ordinateur tant que l'installation n'est pas terminée.

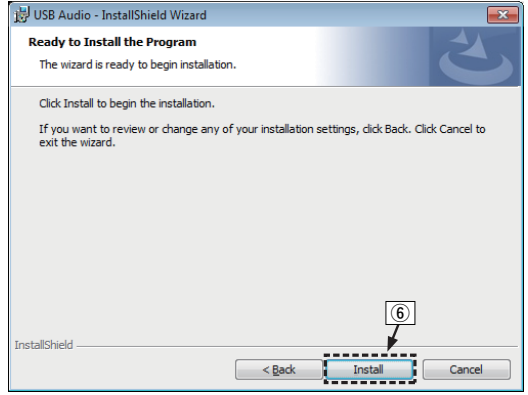

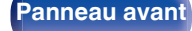

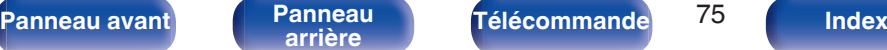

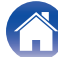

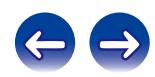

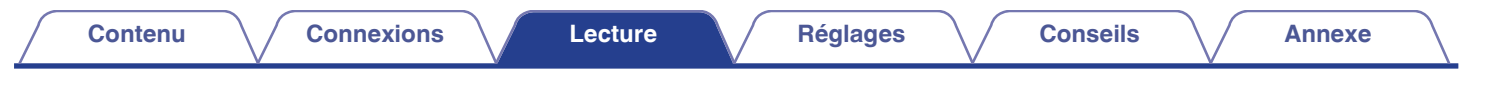

- G Dans la boîte de dialogue de sécurité Windows, sélectionnez "Toujours faire confiance aux logiciels provenant de « DandM Holdings Inc. »".
- (8) Cliquez sur "Installer".

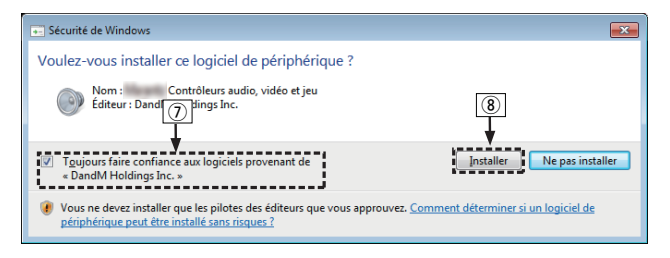

I Lorsque l'installation est terminée, cliquez sur "Finish".

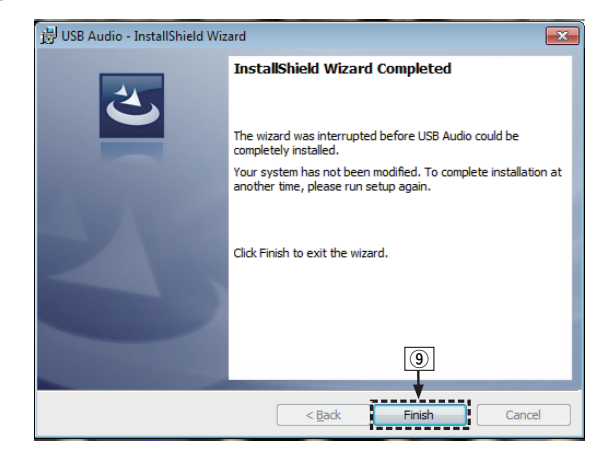

- 
- **5 Avec l'appareil hors tension, connectez l'appareil et l'ordinateur à l'aide d'un câble USB (vendu séparément).**
	- 0 Pour la procédure de connexion, reportez-vous à la section "Connexion d'un PC ou Mac" (@P [p. 21\)](#page-20-0).

**[Panneau avant](#page-9-0) [Panneau](#page-11-0)** 76 **[arrière](#page-11-0) [Télécommande](#page-13-0) [Index](#page-117-0)**

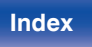

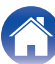

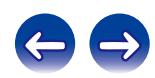

# **6** Appuyez sur POWER  $\phi$ .

0 Lorsque l'appareil est mis sous tension, l'ordinateur trouve automatiquement l'appareil et s'y connecte.

## **7 Appuyez sur la touche de sélection de la source (USB-DAC) pour changer la source d'entrée à "USB-DAC".**

## **8 Vérification du pilote installé.**

- A Cliquez sur la touche "Démarrer" et cliquez sur "Panneau de configuration" sur l'ordinateur.
	- La liste des réglages du panneau de configuration s'affiche.
- B Cliquez sur l'icône "Son".
	- La fenêtre du menu Son s'affiche.
- C Vérifiez qu'il y a une coche à côté de "Périphérique par défaut" sous "l'interface audio numérique" de l'onglet "Lecture".
	- Lorsqu'il y a une coche pour un périphérique différent, cliquez sur "Marantz USB Audio" et "Par défaut".

# **9 Vérification de la sortie audio.**

Émet un signal TEST à partir du PC et vérifie la sortie audio à partir de la fonction USB-DAC.

- A Sélectionnez "l'interface audio numérique" et cliquez sur "Propriétés".
	- 0 La fenêtre de propriétés de l'interface audio numérique s'affiche.

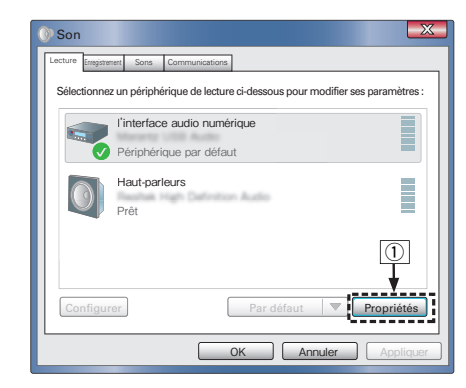

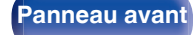

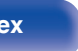

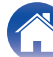

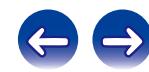

- B Cliquez sur l'onglet "Statistiques avancées".
- $\widetilde{a}$  Sélectionnez le taux d'échantillonnage et le débit à appliquer au convertisseur N/A.
	- 0 Il est recommandé que "Canal 2, 24 bits, 192000 Hz (Qualité studio)" soit sélectionné.
- (4) Cliquez sur "Appliquer".
- $\overline{6}$  Cliquez sur "Tester".
	- 0 Vérifiez que l'audio de cet appareil est émis par l'ordinateur.

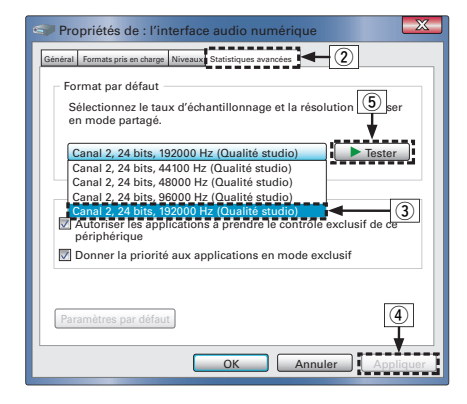

#### **REMARQUE**

- 0 Le pilote adéquat doit être installé sur le PC avant que cet appareil ne soit connecté au PC. Le fonctionnement ne peut se produire correctement si elle est connectée au PC avant que le pilote adéquat ne soit installé.
- 0 Le fonctionnement peut échouer pour certains matériels d'ordinateurs et configurations du logiciel.

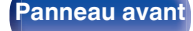

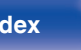

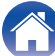

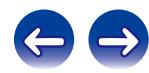

# <span id="page-78-0"></span>■ Paramètres du périphérique audio (Mac OS X **uniquement)**

- A Placez le curseur sur "Aller" sur l'écran de l'ordinateur, puis cliquez sur "Utilitaires".
	- 0 La liste d'utilitaire s'affiche.
- B Double-cliquez sur "Configuration audio et MIDI".
	- 0 La fenêtre "Périphériques audio" s'affiche.
- (3) Vérifiez que "Use this device for sound output" est coché dans "NA8005".
	- 0 Si un autre dispositif est coché, sélectionnez "Secondary click" sur "NA8005", puis sélectionnez "Utiliser ce périphérique pour la sortie audio".

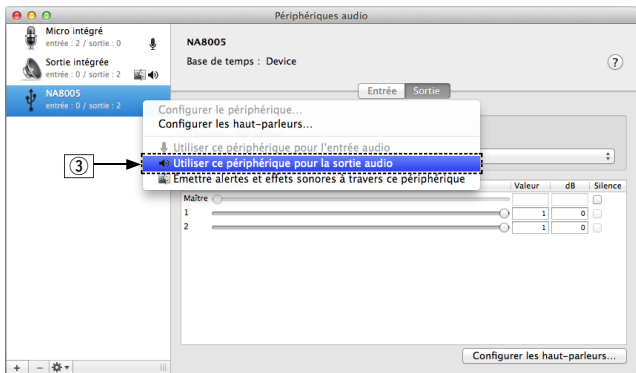

- $\Omega$  Sélectionnez le format "NA8005".
	- 0 Il est généralement recommandé de régler le format sur "192000.0 Hz" et "2 ch-24 bit entiers".

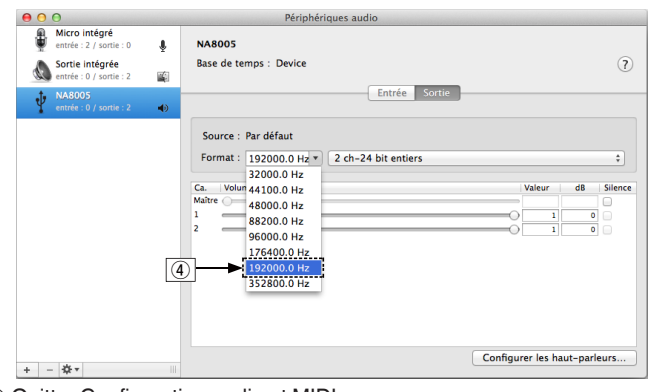

E Quitter Configuration audio et MIDI.

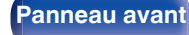

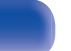

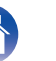

# <span id="page-79-0"></span>**Lecture**

Il vous faut d'abord installer le logiciel de lecture souhaité sur l'ordinateur.

Utilisez le port USB-DAC du panneau arrière pour connecter cet appareil à un ordinateur.  $(\sqrt{pT})$  [p. 21\)](#page-20-0)

## **1 Appuyez sur USB-DAC pour permuter la source d'entrée sur "USB-DAC".**

Démarrez la lecture sur le logiciel de lecture de l'ordinateur.

Le signal audio numérique qui est reçu en entrée est indiqué comme suit dans l'affichage.

"USB-DAC : ou "USB-DAC : PCM xxxx kHz" DSD xxxx MHz"

(xxxx correspond à la fréquence d'échantillonnage.)

- 0 Si la fréquence d'échantillonnage ne peut pas être détectée, "Signal non vérouillé" sera affiché.
- 0 "Pas compatible" s'affiche lorsque les signaux audio qui ne sont pas pris en charge par cet appareil sont entrés.

# **Fichiers qui peuvent être lus**

Voir ["Convertisseur N/A" \(](#page-106-0) $\sqrt{\mathscr{F}}$  p. 107).

### **REMARQUE**

- 0 Effectuez les opérations du type lecture et pause sur l'ordinateur. Actuellement, vous ne pouvez pas effectuer des opérations avec les boutons de cet appareil ou de la télécommande.
- 0 Vous pouvez également contrôler le volume et l'égaliseur sur l'ordinateur. Profitez de la musique au volume souhaité.
- 0 Lorsque cet appareil fonctionne en tant qu'un convertisseur D/A, le son n'est pas transmis des enceintes de l'ordinateur.
- 0 Si l'ordinateur est déconnecté de cet appareil pendant que le logiciel de lecture de musique s'exécute, le logiciel de lecture de musique peut se figer. Quittez toujours le logiciel de lecture avant de déconnecter l'ordinateur.
- 0 Lorsqu'une erreur se produit sur l'ordinateur, déconnectez le câble USB et redémarrez l'ordinateur.
- 0 La fréquence d'échantillonnage du logiciel de lecture de musique et la fréquence d'échantillonnage affichée sur cet appareil peuvent varier.
- 0 Utilisez un câble de 3 m maximum pour connecter l'ordinateur.

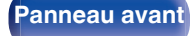

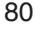

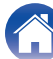

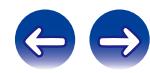

# <span id="page-80-0"></span>**Connecter et lire à partir d'un dispositif numérique (Coaxial/Optique)**

### **1 Appuyez sur OPT/COAX pour sélectionner la source d'entrée sur "Coaxial" ou "Optical".**

Le signal audio numérique qui est reçu en entrée est indiqué comme suit dans l'affichage.

"Coaxial ou "Optical PCM xxxx kHz" PCM xxxx kHz"

(xxxx correspond à la fréquence d'échantillonnage.)

- 0 Si la fréquence d'échantillonnage ne peut pas être détectée, "Signal non vérouillé" sera affiché.
- 0 "Pas compatible" s'affiche lorsque les signaux audio qui ne sont pas pris en charge par cet appareil sont entrés.

# **Fichiers qui peuvent être lus**

Voir ["Convertisseur N/A" \(](#page-106-0) $\sqrt{\epsilon}$  p. 107).

### **REMARQUE**

- 0 Ne transmettez pas de signaux non PCM, tels que Dolby Digital et DTS. Ceci entraîne du bruit et pourrait endommager les enceintes.
- 0 Si la fréquence d'échantillonnage change, (par exemple, du mode A au mode B dans une diffusion CS), il est possible que le son soit coupé pendant 1 à 2 secondes.

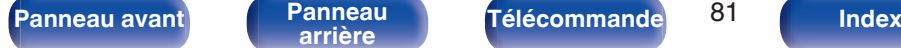

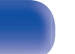

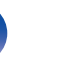

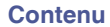

# <span id="page-81-0"></span>**Plan du menu**

L'utilisation du menu est détaillée page suivante.

Par défaut, des réglages recommandés sont définis pour cet appareil. Vous pouvez personnaliser cet appareil en fonction de votre système actuel et de vos préférences.

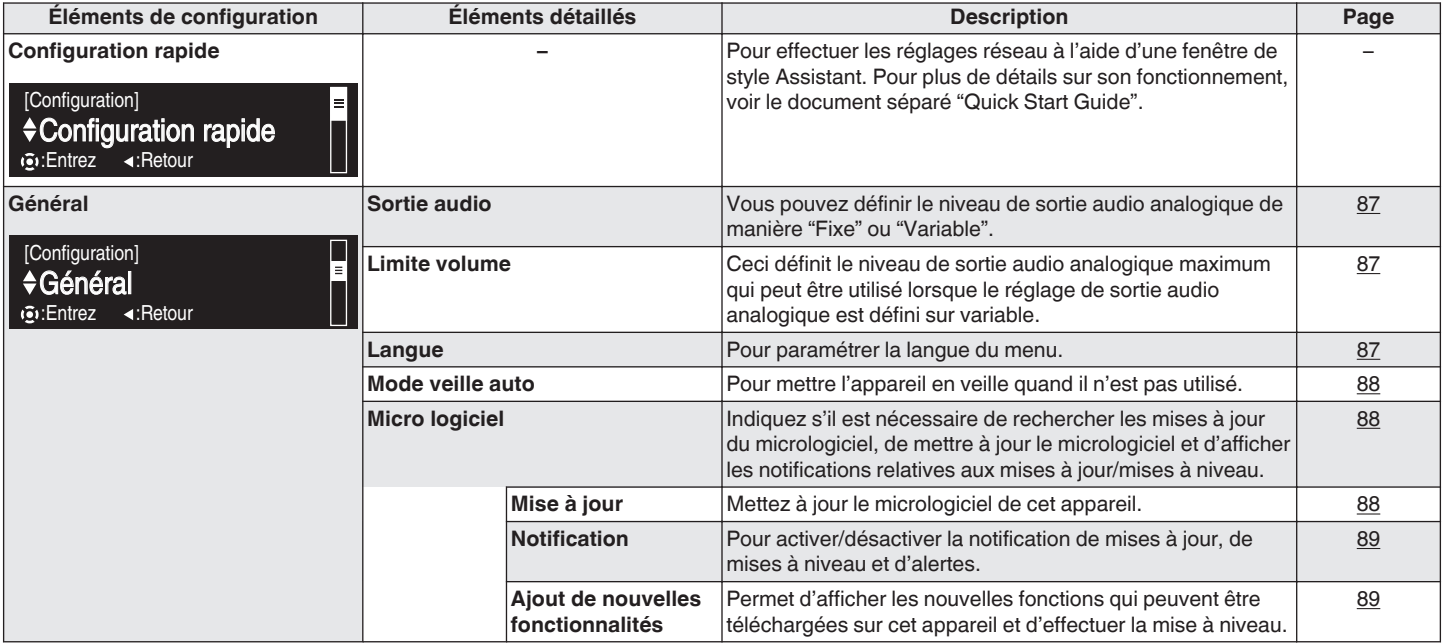

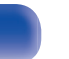

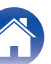

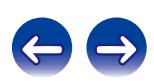

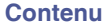

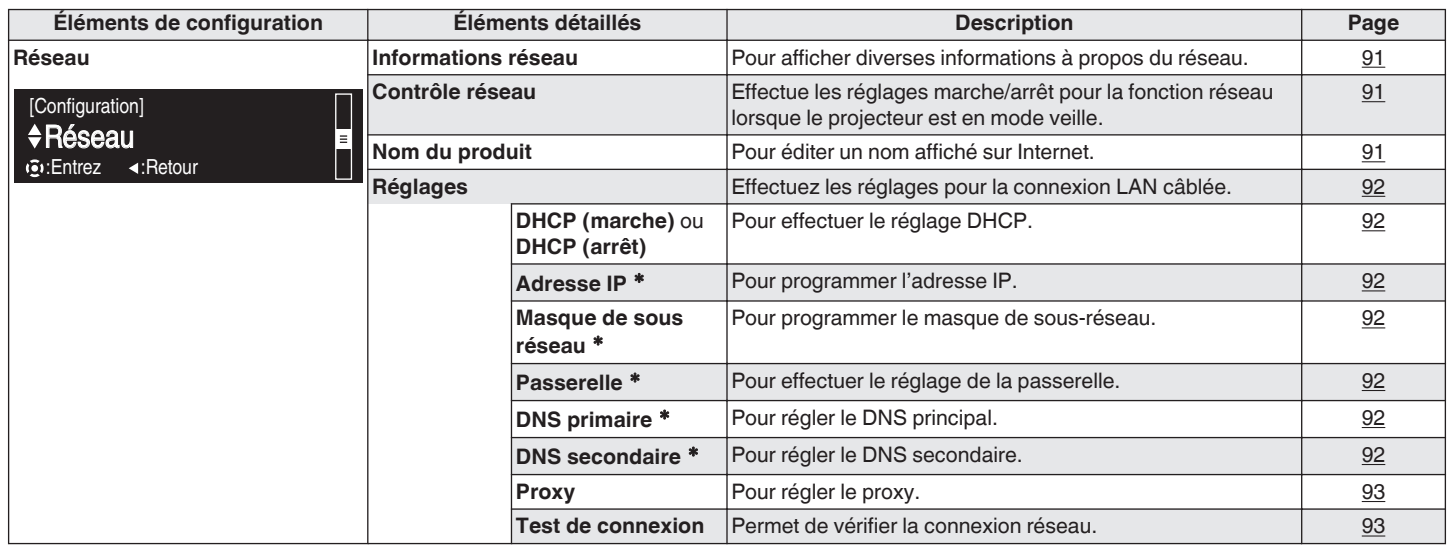

z Affiché lorsque le réglage "DHCP" est "Eteint".

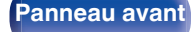

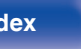

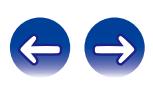

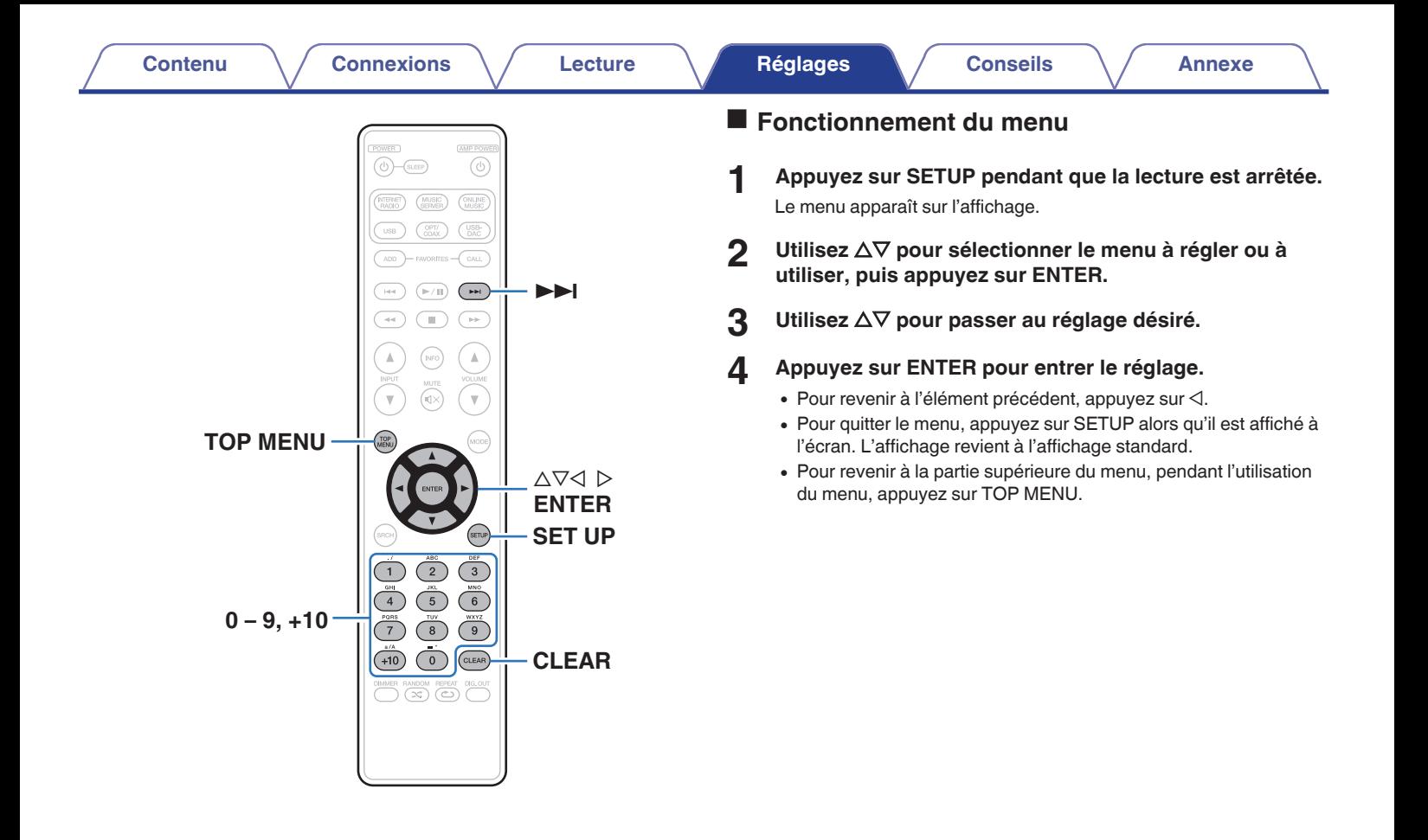

**[Panneau avant](#page-9-0) [Panneau](#page-11-0) [Télécommande](#page-13-0)**  $\frac{84}{4}$  **[Index](#page-117-0)** 

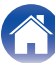

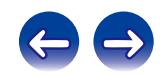

# <span id="page-84-0"></span>**Saisie de caractères**

Sur cet appareil, les noms affichés pour le nom convivial et les écrans de recherche peuvent être changés comme vous le souhaitez. Vous pouvez également saisir des caractères pour rechercher des stations radio Internet et des fichiers de musique.

Pour saisir des caractères, il existe deux méthodes, comme indiqué cidessous.

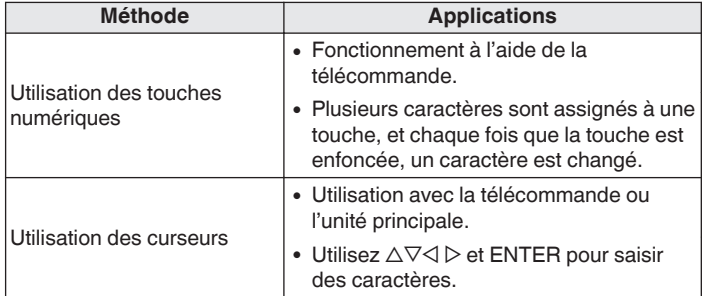

# ■ Affichage d'un écran de saisie

[Saisie du nom convivial]

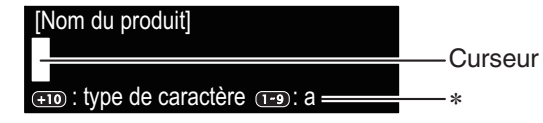

\*Le type de caractère d'entrée actuel s'affiche.

(Utilisez +10 pour changer le type de caractère.)

- a : Minuscules
- A : Majuscules
- 1 : Chiffres

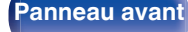

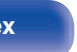

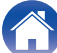

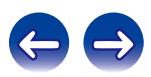

# ■ Utilisation des touches numériques

- **1 Affichez l'écran pour saisir les caractères.**
- **2** Utilisez  $\triangle$  pour déplacer le curseur jusqu'au **caractère que vous voulez modifier.**
- **3 Appuyez sur +10 pour sélectionner le type de caractère (majuscule, minuscule ou caractères numériques), et appuyez sur 0 – 9 pour sélectionner le caractère souhaité.**
	- 0 Les types de caractères qui peuvent être saisis sont indiqués cidessous.

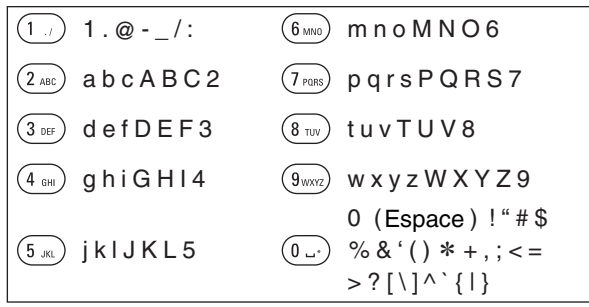

**4 Répétez les points 2 et 3 pour modifier le nom, puis appuyez sur ENTER pour le sauvegarder.**

# o **Utilisation des curseurs**

- **1 Affichez l'écran pour saisir les caractères.**
- **22 Utilisez √ D** pour déplacer le curseur jusqu'au **caractère que vous voulez modifier.**

# **3** Utilisez  $\Delta \nabla$  pour modifier le caractère.

0 Les types de caractères qui peuvent être saisis sont indiqués cidessous.

# abcdefghijklmnopqrstuvwxyz ABCDEFGHIJKLMNOPQRSTUVWXYZ ! "  $\#\$\%$  & ' ( ) \* + , - . / : ; < = > ? @ [ \ ] ^ \_ ` { | } ~ G**Symboles**H 0123456789 G**Numéros**H (Espace) G**Minuscules**H G**Majuscules**H

- 0 Appuyez sur CLEAR pour supprimer le caractère.
- Appuyez sur **>>I** pour insérer un espace.
- **4 Répétez les points 2 et 3 pour modifier le nom, puis appuyez sur ENTER pour le sauvegarder.**

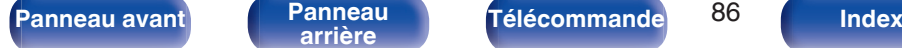

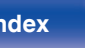

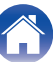

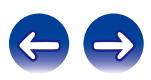

# <span id="page-86-0"></span>**Général**

Effectuer d'autres réglages.

# **Sortie audio**

Vous pouvez définir le niveau de sortie audio analogique de manière "Fixe" ou "Variable".

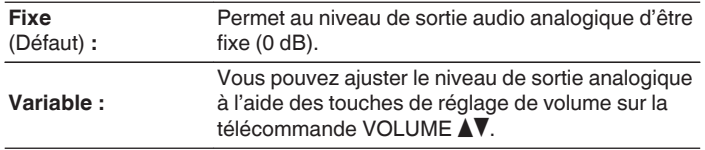

- 0 La télécommande doit être réglée pour pouvoir ajuster le niveau de sortie audio analogique.  $(\sqrt{p} - p. 94)$  $(\sqrt{p} - p. 94)$
- 0 Lorsque le niveau de sortie analogique est ajusté, le volume du casque change aussi. Lors de l'utilisation du casque, ajustez le volume à un niveau adapté en utilisant également la molette de réglage du volume du casque.
- 0 Lorsque l'option "Variable" est sélectionnée, le niveau de sortie audio analogique peut être ajusté sur --- dB (minimum) et entre les plages –99 dB – 0 dB (Défaut : – 40 dB).

#### **REMARQUE**

- 0 Notez que le niveau de sortie audio analogique passe au maximum (0 dB) lorsque le réglage de la sortie audio analogique passe de "Variable" à "Fixe".
- 0 Avant de modifier les réglages, réglez le volume de l'amplificateur connecté aux bornes de sortie audio analogique (AUDIO OUT) et le casque connecté à cet appareil au minimum.

# **Limite volume**

Ceci définit le niveau de sortie audio analogique maximum qui peut être utilisé lorsque le réglage de sortie audio analogique est défini sur variable.

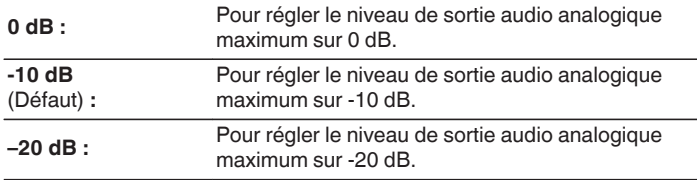

Ceci peut être défini lorsque le réglage "Sortie audio" est défini sur "Variable".

# **Langue**

Pour paramétrer la langue du menu.

**English / Français / Español** (Défaut : English)

**[Panneau avant](#page-9-0) [Panneau](#page-11-0) [Télécommande](#page-13-0)** 87 **[Index](#page-117-0)** 

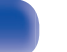

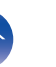

# <span id="page-87-0"></span>**Mode veille auto**

Lorsque cet appareil est en état Arrêt et qu'il n'y a pas de signal d'entrée et d'opération pendant 15 minutes, il passe automatiquement au mode Veille.

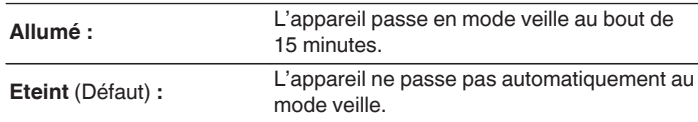

- 0 La fonction de mise en veille automatique ne fonctionne pas lorsque la source d'entrée est "iPod" (mode direct).
- 0 Lors du chargement de l'iPod, cet appareil entre en mode veille une fois le chargement terminé.

# **Micro logiciel**

Pour indiquer s'il est nécessaire de rechercher les mises à jour du micrologiciel, de mettre à jour le micrologiciel et d'afficher les notifications relatives aux mises à niveau et alertes.

# **Mise à jour**

- 0 Afin de mettre à jour le micrologiciel, l'environnement et les réglages requis pour une connexion à Internet haut débit sont nécessaires. (② [p. 25\)](#page-24-0)
- 0 Effectuez la mise à jour du micrologiciel après qu'au moins 2 minutes se soient écoulées depuis que cet appareil a été allumé.

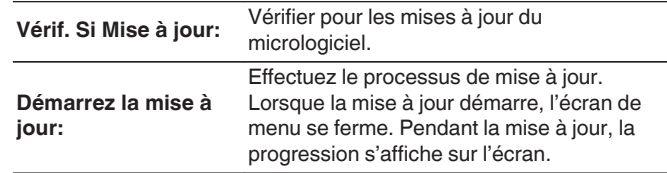

Cet appareil relance automatiquement la mise à jour si la mise à jour échoue.

**[Panneau avant](#page-9-0) [Panneau](#page-11-0) [Télécommande](#page-13-0)** 88 **[Index](#page-117-0)** 

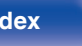

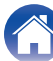

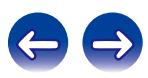

## <span id="page-88-0"></span>■ Notification

Les messages de notification s'affichent sur l'écran lorsque l'alimentation est mise sous tension et qu'un nouveau micrologiciel peut être utilisé ou lorsqu'il y a d'autres messages de notification. Connectez-vous à Internet haut débit lors de l'utilisation de cette fonction.  $(\sqrt[p]{p}$  [p. 24\)](#page-23-0)

#### **Mise à jour**

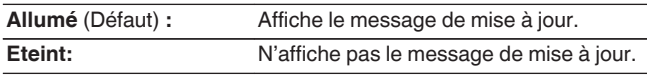

### **Mise à niveau**

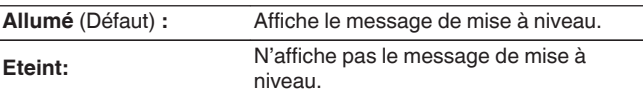

### **Alertes de notification**

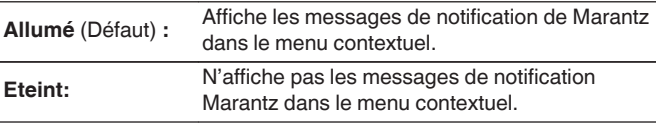

# o **Ajout de nouvelles fonctionnalités**

Pour ajouter de nouvelles fonctions, il est nécessaire de disposer de l'environnement et des réglages requis pour une connexion Internet haut débit. ( $\sqrt{p}$  [p. 25\)](#page-24-0)

Procédez à l'ajout d'une nouvelle option après qu'au moins 2 minutes se sont écoulées depuis la mise sous tension de l'appareil.

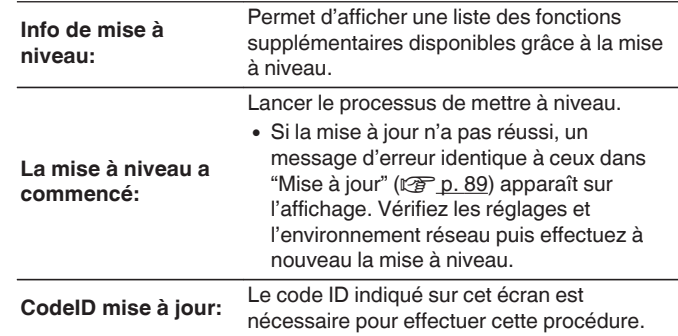

- 0 Voir le site Web de Marantz pour plus de détails concernant les mises à niveau.
- 0 Quand la procédure est terminée, "Enregistré" s'affiche dans ce menu et les mises à niveau peuvent être exécutées. Si la procédure n'a pas été effectuée, "Pas enregistré" s'affiche.

**[Panneau avant](#page-9-0) [Panneau](#page-11-0) [Télécommande](#page-13-0)** 89 **[Index](#page-117-0)** 

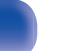

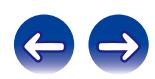

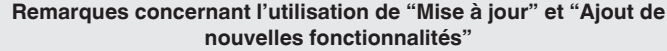

- 0 Pour ajouter de nouvelles fonctions, il est nécessaire de disposer de l'environnement et des réglages requis pour une connexion Internet haut débit. ( $\sqrt{p}$  [p. 24\)](#page-23-0)
- 0 Procédez à l'ajout d'une nouvelle option après qu'au moins 2 minutes se sont écoulées depuis la mise sous tension de l'appareil.
- 0 Ne coupez pas l'alimentation tant que l'actualisation ou mise à niveau n'est pas terminée.
- 0 Même avec une connexion Internet haut débit, il faut environ 20 minutes pour réaliser la procédure de mise à jour/mise à niveau.
- 0 Lorsque l'actualisation / mise à niveau démarre, les opérations normales de cet appareil ne peuvent plus être effectuées jusqu'à la fin de la actualisation / mise à niveau.
- 0 De plus, la mise à jour/mise à niveau du micrologiciel risque de réinitialiser les données sauvegardées pour les réglages, etc., de cet appareil.
- 0 Lorsque la mise à jour ou la mise à niveau a échoué avec un message tel que "Update failed" et "Download failed". Retirez et réinsérez le cordon d'alimentation. "recommencez mise à jour" apparaît sur l'affichage et la mise à jour redémarre à partir du point auquel la mise à jour a échoué. Si l'erreur se répète malgré tout, vérifiez l'environnement du réseau.

- Les informations concernant les fonctions "Mise à jour" et "Ajout de nouvelles fonctionnalités" seront publiées sur le site Internet Marantz chaque fois que des plans les concernant seront arrêtés.
- 0 Lorsqu'un nouveau micrologiciel utilisable est disponible avec "Mise à jour" ou "Ajout de nouvelles fonctionnalités", un message de notification s'affiche sur l'écran de menu. Si vous ne souhaitez pas être informé, réglez "Mise à jour" ( $\sqrt{p}$  [p. 89\)](#page-88-0) et "Mise à niveau" ( $\sqrt{p}$  [p. 89\)](#page-88-0) sur "Eteint".

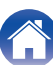

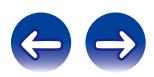

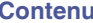

# <span id="page-90-0"></span>**Réseau**

Pour utiliser cet appareil en le connectant à un réseau domestique, vous devez configurer les paramètres réseau.

Si vous effectuez cette opération via DHCP, définissez "DHCP" sur "Allumé" (réglage par défaut). Ceci permet à cet appareil d'utiliser votre réseau domestique.

Si vous attribuez une adresse IP à chaque appareil, vous devez utiliser le réglage "Adresse IP" pour attribuer une adresse IP à cet appareil, ainsi qu'entrer les informations relatives à votre réseau domestique (adresse de la passerelle et masque de sous-réseau).

# **Informations réseau**

Affichage des informations sur le réseau.

**Nom du produit / DHCP Allumé ou Eteint / Adresse IP / Adresse MAC**

# **Contrôle réseau**

Active la communication réseau en mode Veille.

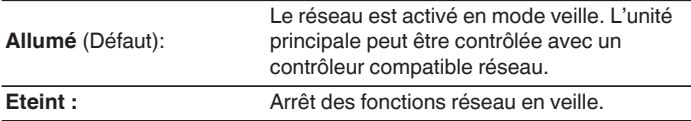

Réglez sur "Allumé" lors de l'utilisation de la fonction de contrôle Web ou d'un contrôleur compatible avec le réseau.

## **REMARQUE**

Quand "Contrôle réseau" est sur "Allumé", la consommation en mode Veille est plus élevée.

# **Nom du produit**

Le nom convivial est le nom par lequel cet appareil est désigné sur le réseau.

# **Nom du produit**

Lorsque vous appuyez sur ENTER, vous pouvez modifier le nom convivial en fonction de vos préférences.

- 0 Vous pouvez entrer jusqu'à 63 caractères.
- Pour la saisie de caractères, voir ["Saisie de caractères" \(](#page-84-0) $\sqrt{2}$  p. 85).
- 0 Lors de la première utilisation, le nom convivial par défaut est "NA8005".

# o **Défaut**

Permet de restaurer à sa valeur par défaut le nom convivial, qui a été modifié.

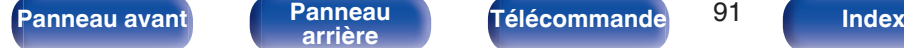

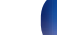

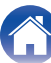

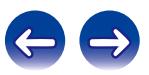

# <span id="page-91-0"></span>**Réglages**

Configurez le paramétrage proxy et l'adresse IP.

- Si vous utilisez un routeur haut débit (fonction DHCP), les informations requises pour la connexion réseau telles que l'adresse IP seront automatiquement configurées puisque la fonction DHCP est réglée sur "Marche" dans les paramètres par défaut de l'appareil.
- 0 Paramétrez les informations de Adresse IP, Masq. sous-rés., Passerelle défaut et du serveur DNS seulement lors de l'attribution d'une adresse IP fixe ou en se connectant à un réseau sans la fonction DHCP.
- 0 Configurez le paramétrage proxy lors de l'utilisation d'un serveur proxy pour se connecter à Internet.

# **DHCP**

Permet de sélectionner la manière de se connecter au réseau.

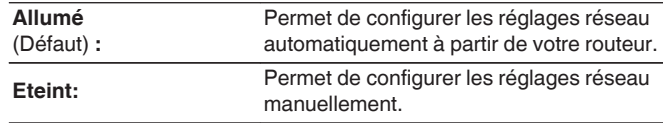

# o **Adresse IP**

Régler l'adresse IP dans les limites indiquées ci-dessous.

0 La fonction Network Audio ne peut pas être utilisée si d'autres adresses IP sont réglées.

CLASS A:10.0.0.1 - 10.255.255.254

CLASS B:172.16.0.1 - 172.31.255.254

CLASS C:192.168.0.1 - 192.168.255.254

# o **Masque de sous réseau**

Lorsque vous connectez directement un modem xDSL ou un adaptateur terminal à cet appareil, entrez le masque de sous-réseau indiqué dans la documentation donnée par votre fournisseur. Entrer en général 255.255.255.0.

# o **Passerelle**

Lorsque vous êtes connecté à une passerelle (routeur), entrez son adresse IP.

# o **DNS primaire, DNS secondaire**

Si une seule adresse DNS est indiquée dans la documentation donnée par votre fournisseur, entrez-la dans "DNS primaire". Si deux DNS ou plus sont fournis par votre fournisseur, entrez à la fois "DNS primaire" et "DNS secondaire".

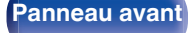

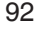

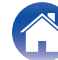

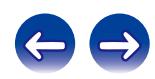

## <span id="page-92-0"></span>**Proxy**

Utilisez ce réglage pour réaliser une connexion internet avec un serveur proxy.

Ne configurez les paramètres proxy que lorsque vous vous connectez à Internet via un serveur proxy situé sur votre réseau interne ou mis à disposition par votre fournisseur, etc.

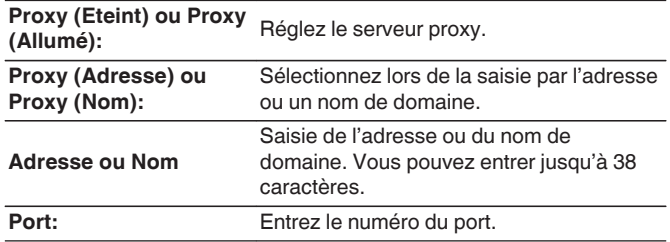

## $\overline{\mathscr{L}}$

- 0 Si vous ne pouvez pas vous connecter à Internet, vérifiez à nouveau les connexions et les réglages. ( $\sqrt{2}$  [p. 24\)](#page-23-0)
- 0 Si vous ne savez pas vérifier une connexion internet, contactez votre FAI (fournisseur d'accès internet) ou le fournisseur de votre ordinateur.

## $\blacksquare$  Test de connexion

Testez la connexion.

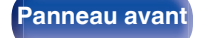

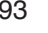

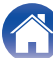

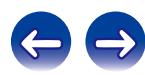

# <span id="page-93-0"></span>**Changement de la fonction des touches de volume de la télécommande**

Lorsque la fonction des touches de VOLUME AV sur la télécommande est réglée sur "Variable", le niveau de sortie audio analogique peut être ajusté. Assurez-vous de vérifier le fonctionnement de chaque appareil après avoir défini les codes de télécommande.

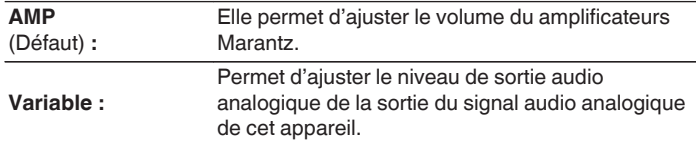

**Pour régler la fonction des touches de réglage du volume de la télécommande "Variable"**

**1 Appuyez et maintenez la touche ENTER et le chiffre 1 enfoncés simultanément pendant plus de 5 secondes.**

### **REMARQUE**

Pour ajuster la sortie du signal audio analogique à partir de cet appareil à l'aide de la télécommande, réglez également "Sortie audio" sur "Variable". ( $\sqrt{\mathscr{L}}$  [p. 87\)](#page-86-0)

**Changement de la fonction des touches de volume de la télécommande "AMP"**

**1 Appuyez et maintenez la touche ENTER et le chiffre 2 enfoncés simultanément pendant plus de 5 secondes.**

### **REMARQUE**

Les codes de télécommande reviennent aux réglages par défaut lorsque les batteries sont retirées. Réglez à nouveau les codes de télécommande après avoir remplacé les batteries.

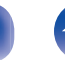

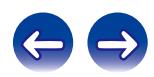

# <span id="page-94-0"></span>**Contenu**

# $\blacksquare$  Conseils

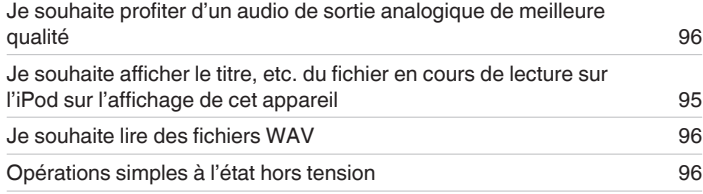

# $\blacksquare$  Dépistage des pannes

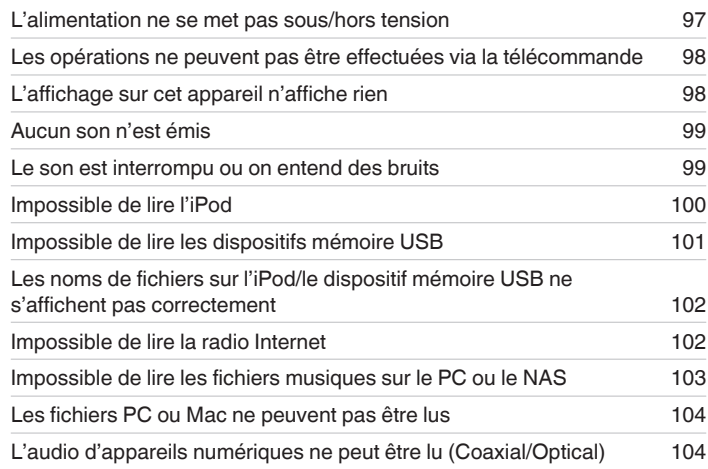

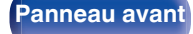

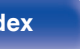

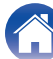

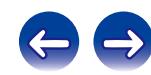

# <span id="page-95-0"></span>**Conseils**

#### **Je souhaite profiter d'un audio de sortie analogique de meilleure qualité**

- Appuyez sur DIG. OUT sur la télécommande afin de désactiver la sortie audio numérique. ( $\sqrt{p}$  [p. 33\)](#page-32-0)
- Appuyez sur la touche DIMMER pour éteindre l'affichage. ( $\mathbb{Q}$  [p. 33\)](#page-32-0)

### **Je souhaite afficher le titre, etc. du fichier en cours de lecture sur l'iPod sur l'affichage de cet appareil**

• Appuyer sur la touche MODE pour définir le mode iPod distant. ( $\mathbb{Z}$  [p. 56\)](#page-55-0)

### **Je souhaite lire des fichiers WAV**

o Cet appareil peut lire des fichiers WAV qui sont stockés sur un dispositif mémoire USB. ( $\mathbb{Z}$  [p. 59\)](#page-58-0)

### **Opérations simples à l'état hors tension**

- Appuyez sur la touche  $\triangleright$  ou  $\triangleright$ /II pour automatiquement mettre l'alimentation de l'unité sous tension et démarrez la lecture de la dernière source d'entrée sélectionnée.
- 0 Lorsque la fonction de "Contrôle réseau" est réglée sur "Allumé", vous pouvez effectuer la lecture, ou d'autres opérations à travers AirPlay App ou la fonction de commande internet.

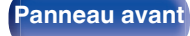

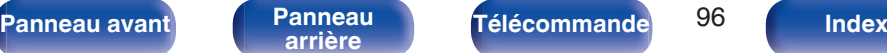

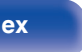

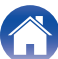

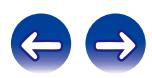

# <span id="page-96-0"></span>**Dépistage des pannes**

- **1. Les connexions sont-elles correctes ?**
- **2. L'appareil est-il utilisé conformément aux descriptions du manuel de l'utilisateur ?**
- **3. Les autres composants fonctionnent-ils correctement ?**

Si l'appareil ne fonctionne pas correctement, vérifiez les points énumérés dans le tableau ci-dessous.

Si le problème persiste, il s'agit peut-être d'un dysfonctionnement. Dans ce cas, débranchez immédiatement le cordon d'alimentation et contactez votre revendeur.

## ■ L'alimentation ne se met pas sous/hors tension

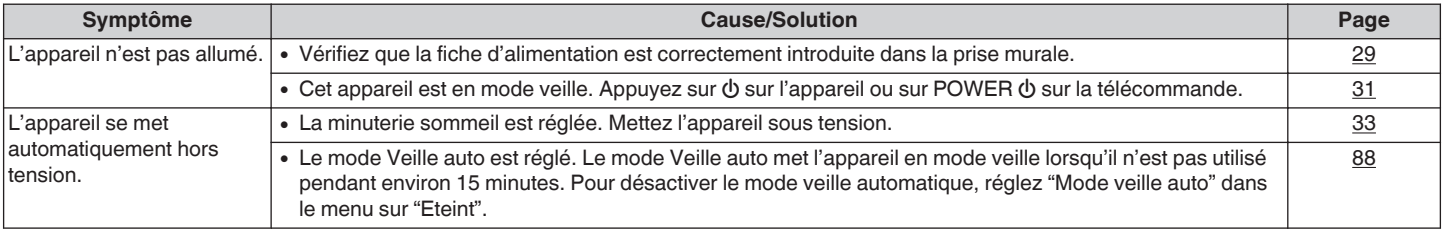

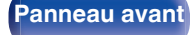

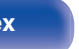

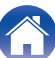

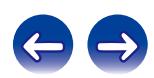

## <span id="page-97-0"></span>■ Les opérations ne peuvent pas être effectuées via la télécommande

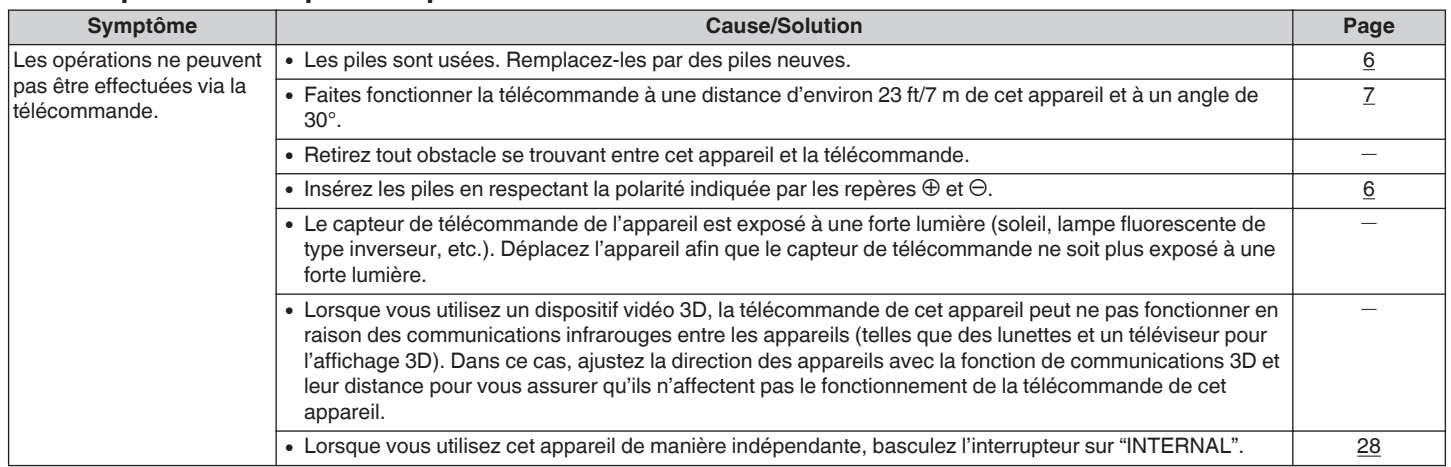

## ■ L'affichage sur cet appareil n'affiche rien

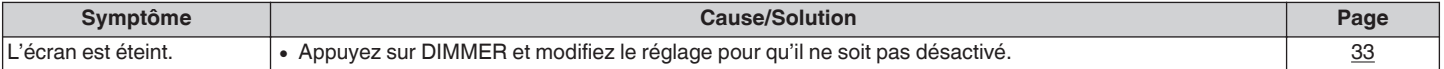

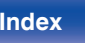

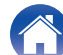

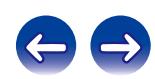

<span id="page-98-0"></span>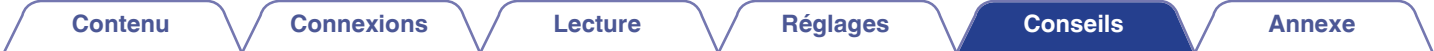

## ■ Aucun son n'est émis

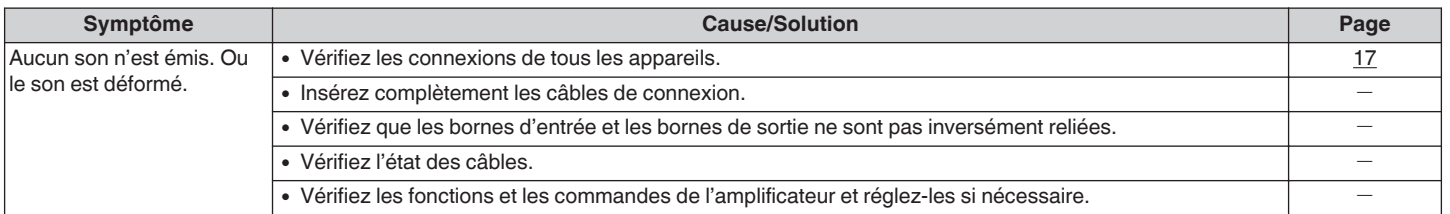

# ■ Le son est interrompu ou on entend des bruits

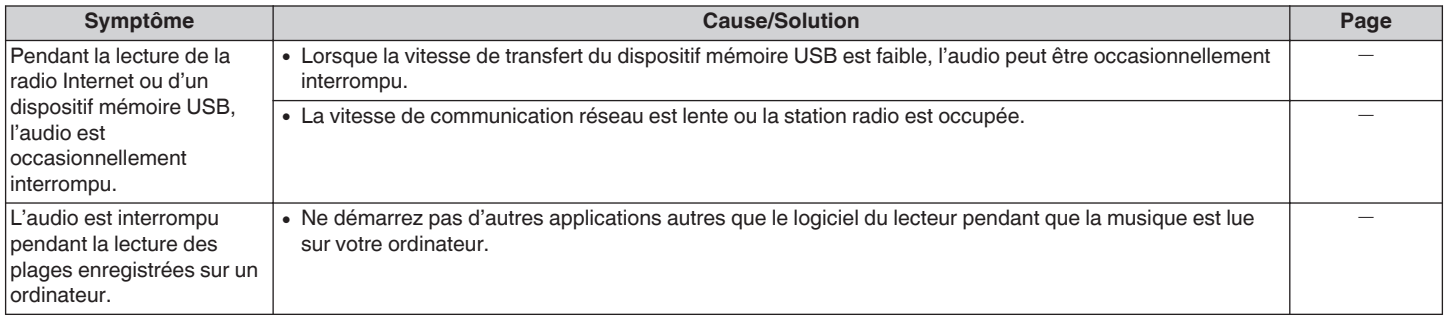

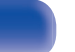

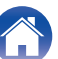

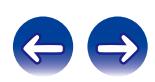

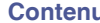

## <span id="page-99-0"></span>**Impossible de lire l'iPod**

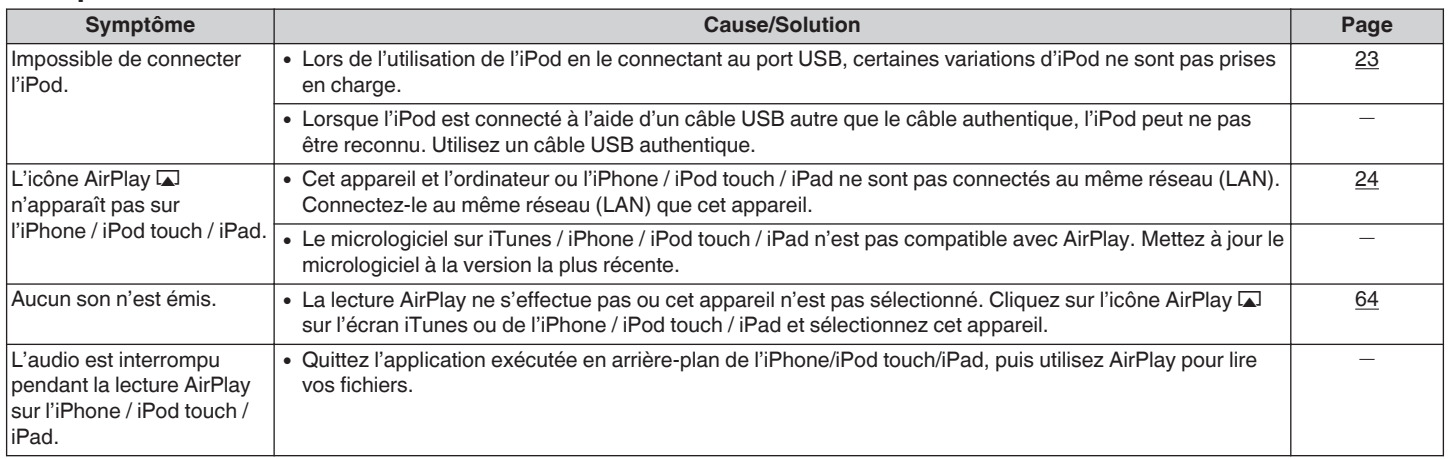

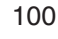

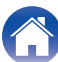

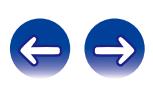

# <span id="page-100-0"></span>■ Impossible de lire les dispositifs mémoire USB

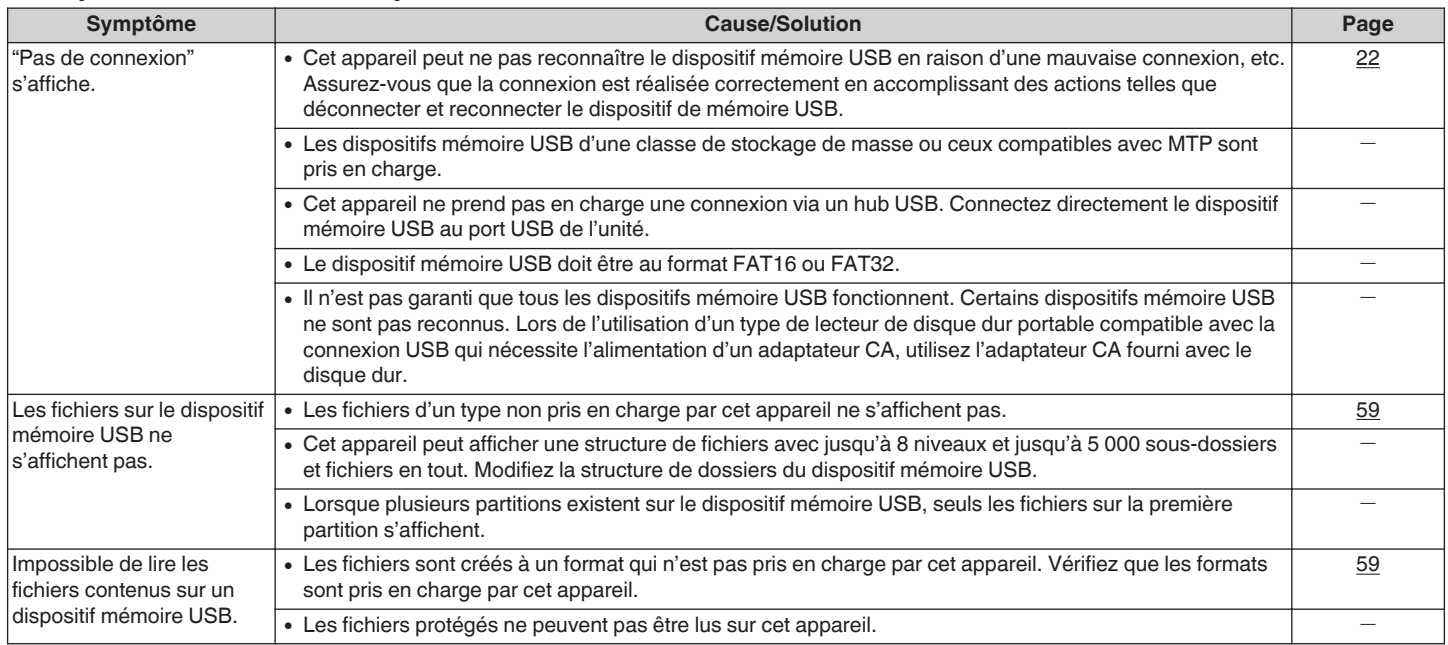

**[Panneau avant](#page-9-0) [Panneau](#page-11-0) [Télécommande](#page-13-0)** 101 ( [Index](#page-117-0)

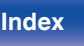

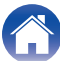

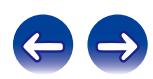

<span id="page-101-0"></span>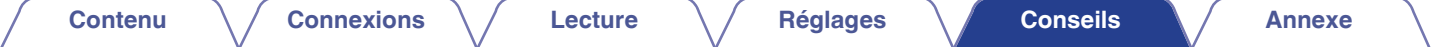

## ■ Les noms de fichiers sur l'iPod/le dispositif mémoire USB ne s'affichent pas correctement

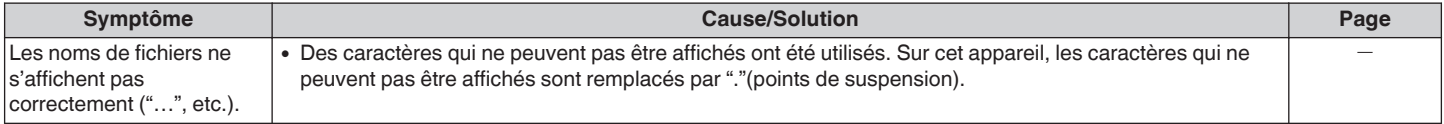

## $\blacksquare$  Impossible de lire la radio Internet

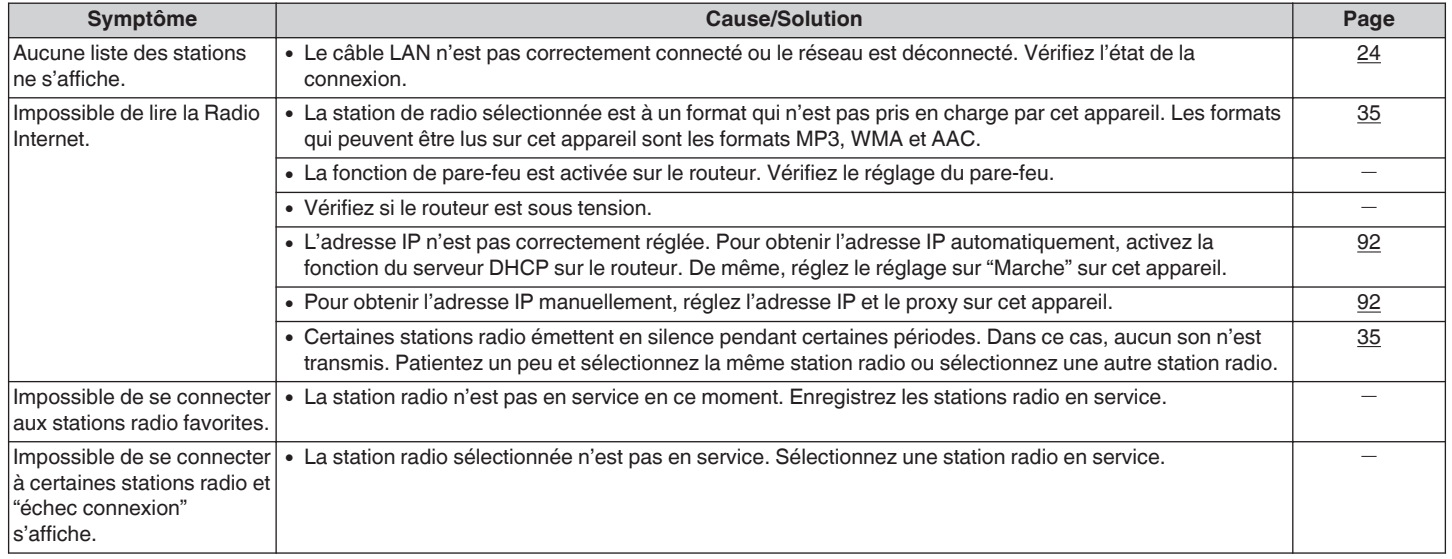

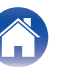

# <span id="page-102-0"></span>■ Impossible de lire les fichiers musiques sur le PC ou le NAS

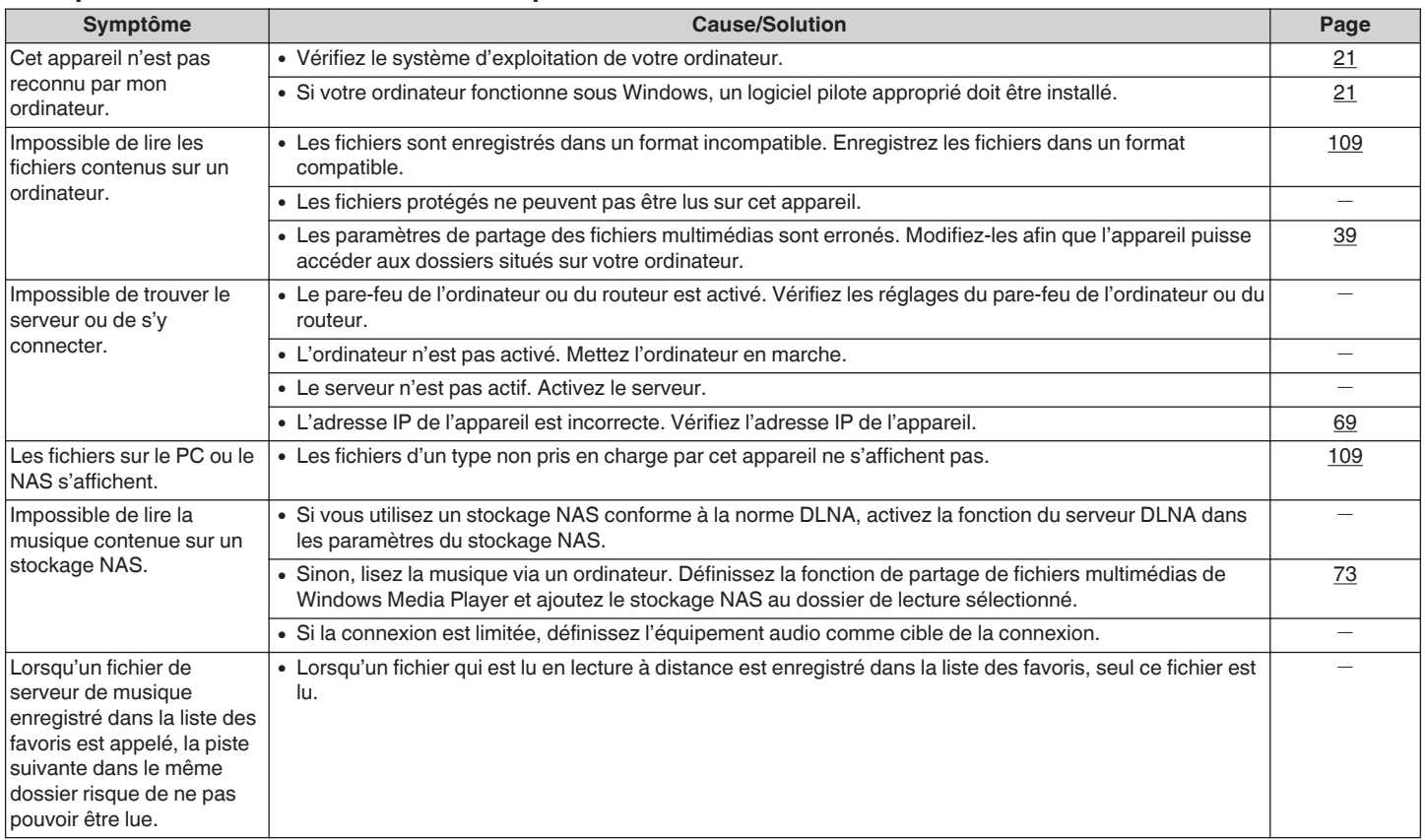

**[Panneau avant](#page-9-0) [Panneau](#page-11-0) [Télécommande](#page-13-0)** 103 **[Index](#page-117-0)** 

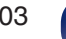

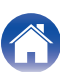

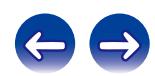

## <span id="page-103-0"></span>■ Les fichiers PC ou Mac ne peuvent pas être lus

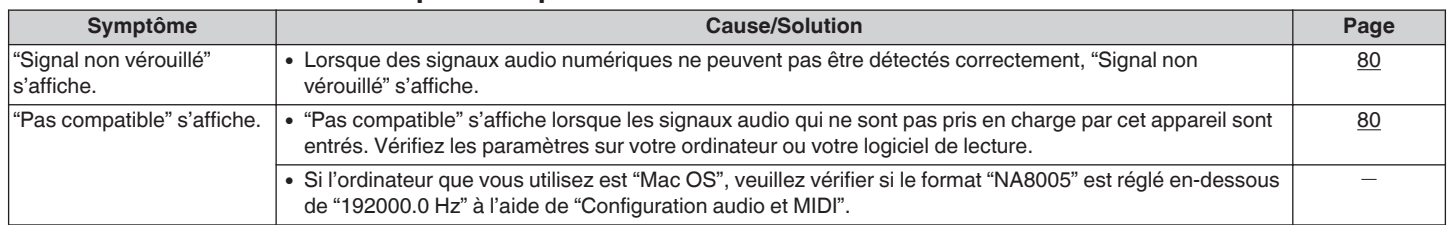

# ■ L'audio d'appareils numériques ne peut être lu (Coaxial/Optical)

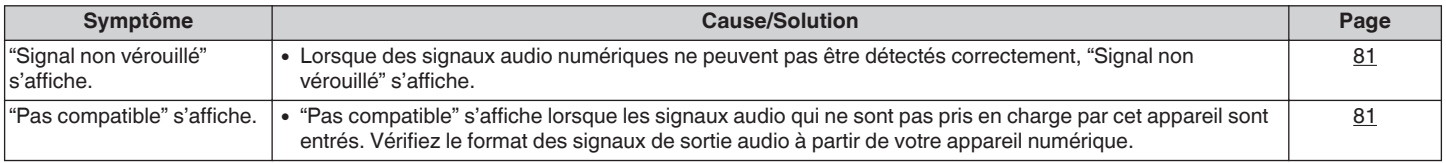

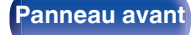

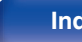

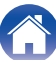

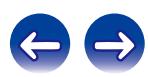

# **Réinitialisation des réglages d'usine**

Effectuez cette procédure si l'affichage est anormal ou si aucune opération ne peut être effectuée. Divers réglages sont réinitialisés aux valeurs d'usine par défaut. Refaire les réglages.

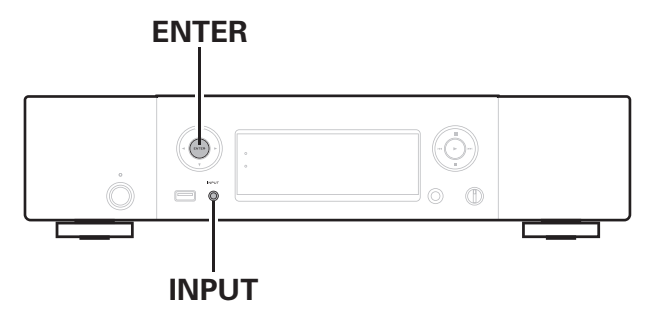

**1 Débranchez le cordon d'alimentation de la prise murale.**

- **2 Branchez le cordon d'alimentation dans une prise murale tout en appuyant sur ENTER et INPUT sur l'appareil principal.**
- **3 Quand le témoin d'alimentation s'allume, relâchez les touches.**

"Initialized" s'affiche.

0 Si "Initialized" ne clignote pas à l'étape 3, reprenez à l'étape 1.

#### **REMARQUE**

0 Le rétablissement de l'ensemble des réglages par défaut nécessite environ 90 secondes. Lors de la mise hors tension, ne débranchez pas la prise électrique pendant environ 90 secondes après l'affichage du message "Initialized".

**[Panneau avant](#page-9-0) [Panneau](#page-11-0) [Télécommande](#page-13-0)** 105 ( [Index](#page-117-0)

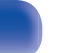

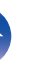

# <span id="page-105-0"></span>**Lecture de dispositifs mémoire USB**

- 0 Cet appareil est compatible avec les standards MP3 ID3-Tag (Ver.2).
- 0 Cet appareil est compatible avec les tags META WMA.
- Si la taille d'image (pixels) de la pochette d'un album dépasse 500 × 500 (WMA/MP3/WAV/FLAC) ou 349 × 349 (MPEG-4 AAC), l'appareil peut ne pas lire la musique correctement.

# **■ Spécifications des fichiers pris en charge**

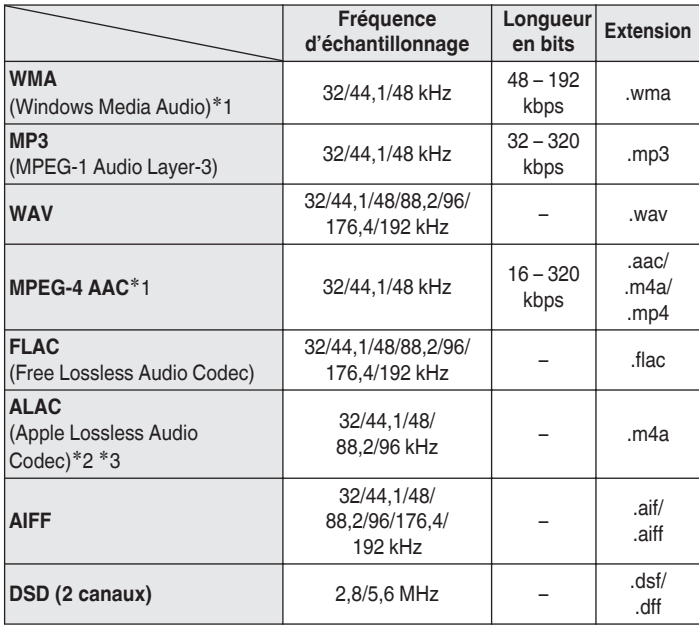

- z1 Seuls les fichiers non protégés par copyright peuvent être lus sur cet appareil. Le contenu téléchargé sur les sites Internet payants est protégé par copyright. En outre, les fichiers encodés au format WMA rippés sur des CD, etc. et copiés sur un ordinateur, peuvent être protégés par des droits d'auteur, selon la configuration de l'ordinateur.
- z2 Copyright [2012] [D&M Holdings. Inc.] Sous licence Apache, version 2.0 (la "Licence"); vous ne pouvez pas utiliser ce fichier sauf en respectant cette Licence. Vous pouvez obtenir un exemplaire de la Licence à la adresse http://www.apache.org/licenses/LICENSE-2.0
- \*3 Seuls les fichiers enregistrés en stéréo peuvent être lus.

## **REMARQUE**

Variable Bit Rate (VBR) n'est pas pris en charge (lorsque la lecture sera possible, l'affichage de l'heure dans la fenêtre d'affichage accélérera et ralentira).

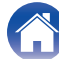

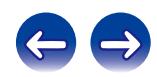

## <span id="page-106-0"></span>■ Nombre maximal de fichiers et de dossiers **lisibles**

Le nombre maximal de fichiers et dossiers lisibles par cet appareil est indiqué ci-dessous.

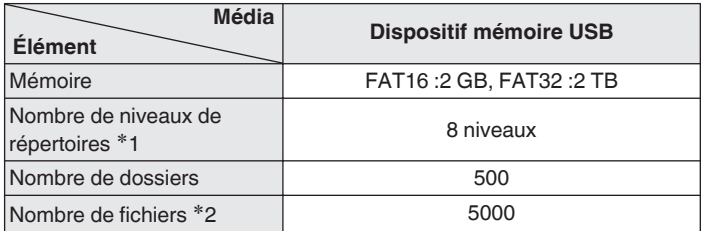

z1 Le dossier racine est pris en compte.

z2 Le nombre de fichiers autorisé peut varier en fonction de la capacité du dispositif mémoire USB et de la taille des fichiers.

# **Convertisseur N/A**

# ■ Spécifications des fichiers pris en charge

# n **USB-DAC**

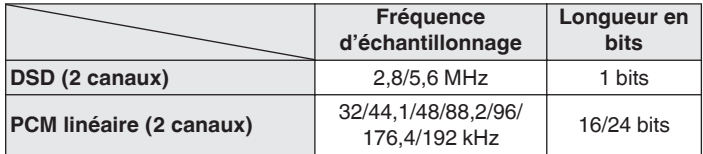

### **REMARQUE**

La sortie audio numérique est arrêtée pendant la lecture des signaux DSD et signaux PCM linéaires qui ont une fréquence d'échantillonnage de 32 kHz.

# n **Coaxial/Optique**

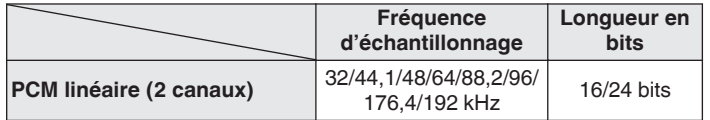

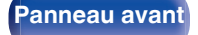

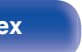

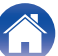

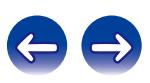

# **Lecture de radio Internet**

La Radio Internet renvoie aux émissions radio diffusées via Internet. Vous pouvez recevoir des stations Radio Internet en provenance du monde entier.

Cet appareil est équipé des fonctions radio Internet suivantes :

- Les stations peuvent être sélectionnées par genre et par région.
- 0 Les stations de radio Internet en format MP3 et WMA (Windows Media Audio) peuvent être écoutées.
- 0 Vos stations radio préférées peuvent être enregistrées par l'intermédiaire de l'accès à un URL exclusif de la radio internet de Marantz depuis un navigateur Web sur un ordinateur. La fonction est gérée pour les utilisateurs individuels donc vous devez fournir votre adresse Mac ou une adresse de courrier électronique.

URL exclusif : http://www.radiomarantz.com

- 0 Le service de base de données des stations radio peut être interrompu ou indisponible sans avertissement préalable.
- 0 La liste de stations radio internet de cet appareil est créée au moyen d'un service de base de données de stations radio (vTuner). Ce service de base de données fournit une liste éditée et créée pour cet appareil.

# ■ Spécifications des stations radio lisibles

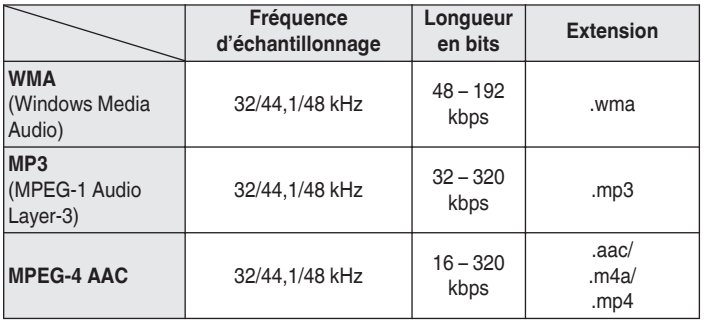

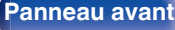

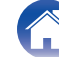

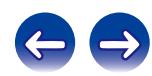
# <span id="page-108-0"></span>**Lecture de fichiers stockés sur un ordinateur et un stockage NAS**

- 0 Cet appareil est compatible avec les standards MP3 ID3-Tag (Ver.2).
- Cet appareil est compatible avec les tags META WMA.
- $\cdot$  Si la taille d'image (pixels) de la pochette d'un album dépasse 500  $\times$ 500 (WMA/MP3/WAV/FLAC) ou 349 × 349 (MPEG-4 AAC), l'appareil peut ne pas lire la musique correctement.
- 0 Vous devez utiliser un serveur ou un logiciel serveur compatible avec la diffusion dans les formats correspondants pour lire des fichiers audio et image via un réseau.

# ■ Spécifications des fichiers pris en charge

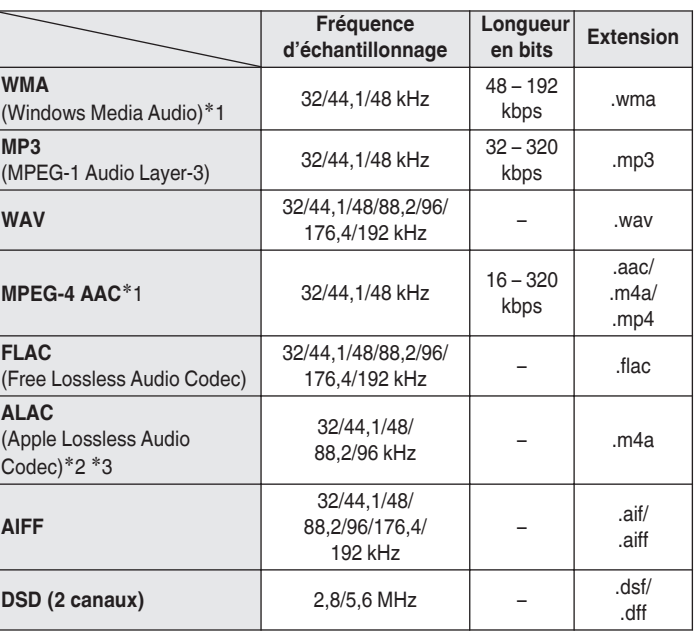

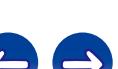

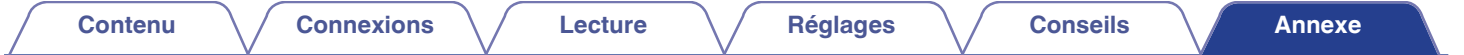

- z1 Seuls les fichiers non protégés par copyright peuvent être lus sur cet appareil. Le contenu téléchargé sur les sites Internet payants est protégé par copyright. En outre, les fichiers encodés au format WMA rippés sur des CD, etc. et copiés sur un ordinateur, peuvent être protégés par des droits d'auteur, selon la configuration de l'ordinateur.
- z2 Copyright [2012] [D&M Holdings. Inc.] Sous licence Apache, version 2.0 (la "Licence"); vous ne pouvez pas utiliser ce fichier sauf en respectant cette Licence. Vous pouvez obtenir un exemplaire de la Licence à la adresse http://www.apache.org/licenses/LICENSE-2.0
- z3 Seuls les fichiers enregistrés en stéréo peuvent être lus.

#### **REMARQUE**

Variable Bit Rate (VBR) n'est pas pris en charge (lorsque la lecture sera possible, l'affichage de l'heure dans la fenêtre d'affichage accélérera et ralentira).

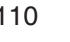

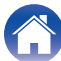

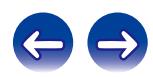

# <span id="page-110-0"></span>**Explication des termes**

#### **AirPlay**

AirPlay envoie (pour la lecture) le contenu enregistré dans iTunes ou sur un iPhone/iPod touch vers un appareil compatible via le réseau.

#### **ALAC (Apple Lossless Audio Codec)**

Il s'agit du codec pour la méthode de compression audio sans perte développée par Apple Inc. Ce codec peut être lu sur iTunes, iPod ou iPhone. Les données compressées à environ 60 – 70 % peuvent être décompressées aux mêmes données d'origine.

#### **App Store**

App Store est un site exploité par Apple Inc. qui vend des logiciels d'application pour des appareils tels que l'iPhone ou iPod touch.

#### **DLNA**

DLNA et DLNA CERTIFIED sont des marques commerciales et/ou des marques de service de Digital Living Network Alliance. Certains contenus risquent d'être incompatibles avec d'autres produits DLNA CERTIFIED™.

#### **DSD (Direct-Stream Digital)**

L'une des méthodes d'enregistrement des données audio, c'est l'aspect de signal utilisé pour stocker les signaux audio sur un Super Audio CD, et est Δ-Σ modulée en audio numérique. Il est configuré d'une gamme de valeurs d'un seul bit à un taux d'échantillonnage de 2,8 MHz.

#### **FLAC**

FLAC signifie Free lossless Audio Codec, et représente un format de fichier audio libre sans perte. Sans perte signifie que le son est compressé sans perte de qualité.

La licence FLAC est indiquée ci-dessous.

Copyright (C) 2000, 2001, 2002, 2003, 2004, 2005, 2006, 2007, 2008, 2009 Josh Coalson

Redistribution and use in source and binary forms, with or without modification, are permitted provided that the following conditions are met:

- Redistributions of source code must retain the above copyright notice, this list of conditions and the following disclaimer.
- Redistributions in binary form must reproduce the above copyright notice, this list of conditions and the following disclaimer in the documentation and/or other materials provided with the distribution.
- Neither the name of the Xiph.org Foundation nor the names of its contributors may be used to endorse or promote products derived from this software without specific prior written permission.

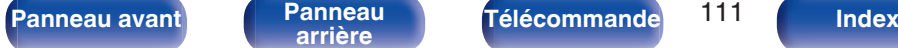

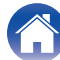

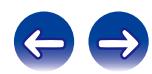

<span id="page-111-0"></span>THIS SOFTWARE IS PROVIDED BY THE COPYRIGHT HOLDERS AND CONTRIBUTORS "AS IS" AND ANY EXPRESS OR IMPLIED WARRANTIES, INCLUDING, BUT NOT LIMITED TO, THE IMPLIED WARRANTIES OF MERCHANTABILITY AND FITNESS FOR A PARTICULAR PURPOSE ARE DISCLAIMED. IN NO EVENT SHALL THE FOUNDATION OR CONTRIBUTORS BE LIABLE FOR ANY DIRECT, INDIRECT, INCIDENTAL, SPECIAL, EXEMPLARY, OR CONSEQUENTIAL DAMAGES (INCLUDING, BUT NOT LIMITED TO, PROCUREMENT OF SUBSTITUTE GOODS OR SERVICES; LOSS OF USE, DATA, OR PROFITS; OR BUSINESS INTERRUPTION) HOWEVER CAUSED AND ON ANY THEORY OF LIABILITY, WHETHER IN CONTRACT, STRICT LIABILITY, OR TORT (INCLUDING NEGLIGENCE OR OTHERWISE) ARISING IN ANY WAY OUT OF THE USE OF THIS SOFTWARE, EVEN IF ADVISED OF THE POSSIBILITY OF SUCH DAMAGE.

#### **iTunes**

iTunes est le nom du lecteur multimédia fourni par Apple Inc. iTunes est le nom du lecteur multimédia fourni par Apple Inc. Cela permet la gestion et la lecture de contenus multimédias comprenant de la musique et des films. iTunes prend en charge de nombreux formats de fichiers principaux, y compris AAC, WAV et MP3.

#### **MP3 (MPEG Audio Layer-3)**

Il s'agit d'un format de compression des données audio normalisé au plan international qui utilise la norme de compression vidéo "MPEG-1". Il compresse le volume de données à environ un onzième de sa taille initiale tout en conservant une qualité de son équivalente à celle d'un CD musical.

#### **MPEG (Moving Picture Experts Group), MPEG-2, MPEG-4**

Ce sont les noms de différentes normes de format de compression numérique utilisées pour le codage des signaux vidéo et audio. Les normes vidéo sont notamment "MPEG-1 Video", "MPEG-2 Video", "MPEG-4 Visual", "MPEG-4 AVC". Les normes audio sont notamment "MPEG-1 Audio", "MPEG-2 Audio", "MPEG-4 AAC".

#### **vTuner**

Il s'agit d'un serveur de contenu en ligne pour la Radio Internet. Pour plus de détails sur ce service, rendez-vous sur le site ci-dessous.

Site Web vTuner :

#### <http://www.radiomarantz.com>

Ce produit est protégé par certains droits sur la propriété intellectuelle de Nothing Else Matters Software et BridgeCo. L'utilisation ou la distribution d'une telle technologie hors de ce produit est interdite sans une licence de Nothing Else Matters Software et BridgeCo ou d'un subsidiaire agréé.

**[Panneau avant](#page-9-0) [Panneau](#page-11-0) [Télécommande](#page-13-0)** 112 **[Index](#page-117-0)** 

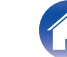

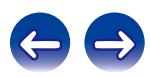

#### <span id="page-112-0"></span>**Windows Media Player Ver. 11**

Il s'agit d'un lecteur multimédia distribué gratuitement par Microsoft Corporation.

Il peut lire des listes de lecture créées avec la version 11 ou ultérieure de Windows Media Player, ainsi que WMA, MP3, WAV et d'autres fichiers.

#### **WMA (Windows Media Audio)**

Il s'agit de la technologie de compression audio mise au point par la société Microsoft.

Les données WMA peuvent être encodées à l'aide de Windows Media® Player.

Pour coder les fichiers WMA, utilisez uniquement les applications autorisées par la société Microsoft. Si vous utilisez une application non autorisée, le fichier peut ne pas fonctionner correctement.

#### **Fréquence d'échantillonnage**

L'échantillonnage consiste à effectuer une lecture d'une onde sonore (signal analogique) à intervalles réguliers et à exprimer la hauteur de l'onde lors de chaque lecture dans un format numérisé (produisant un signal numérique).

Le nombre de lectures effectuées en une seconde est appelée "fréquence d'échantillonnage". Plus cette valeur est grande, plus le son reproduit est proche du son original.

#### **Débit**

Cela exprime la valeur de lecture par seconde de données audio/vidéo enregistrées sur un disque. Un nombre plus élevé signifie une qualité de son supérieure, mais aussi une taille de fichier plus élevée.

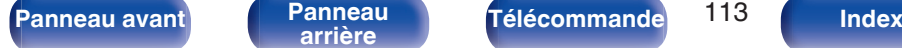

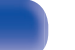

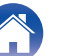

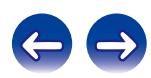

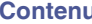

# **Renseignements relatifs aux marques commerciales**

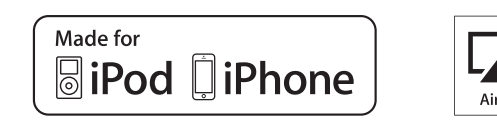

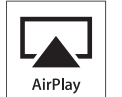

"Made for iPod" and "Made for iPhone" mean that an electronic accessory has been designed to connect specifically to iPod, or iPhone, respectively, and has been certified by the developer to meet Apple performance standards.

Apple is not responsible for the operation of this device or its compliance with safety and regulatory standards. Please note that the use of this accessory with iPod, or iPhone, may affect wireless performance. AirPlay, the AirPlay logo, iPad, iPhone, iPod, iPod classic, iPod nano, iPod shuffle and iPod touch are trademarks of Apple Inc., registered in the U.S. and other countries.

• Les utilisateurs sont autorisés à utiliser un iPhone, iPod, iPod classic, iPod nano, iPod shuffle et iPod touch pour une copie privée et une lecture du contenu non soumis aux droits d'auteurs et du contenu dont la copie et la lecture sont autorisées par la loi. La violation des droits d'auteurs est interdite par la loi.

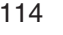

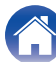

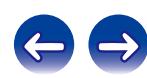

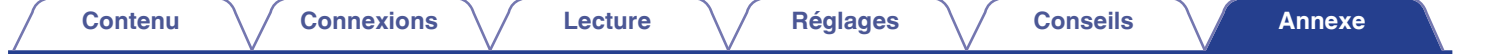

# **Spécifications**

# o **Performances audio** 0 **Sortie analogique Canaux :** 2 canaux : **Gamme de fréquences reproductible :** 2 Hz – 96 kHz **Réponse en fréquence reproductible :** 2 Hz – 50 kHz (–3 dB) (Mode DSD, fréquence d'échantillonnage PCM :192 kHz) 2 Hz – 20 kHz (Fréquence d'échantillonnage PCM :44,1 kHz) **S/B :** 110 dB (Gamme audible) Gamme dynamique : 106 dB (DSD/192 kHz) (plage audible) 101 dB (44,1 kHz) **Distorsion harmonique :** 0,0012 % (1 kHz, Gamme audible) **Niveau de sortie Sortie asymétrique :** 2,3 V RMS (PCM) 1,7 V RMS (DSD) Sortie casque : 30 mW/32 Ω/ohms (maximum variable) 0 **Sortie numérique**  $Coaxiale: 0.5 Vp-p / 75 \Omega/bms$ **Optique :** –15 – –21 dBm 0 **Entrée numérique Coaxiale :**  $0.5 \text{ Vp-p} / 75 \Omega / \text{ohms}$ **Optique :**  $-27$  dBm ou davantage **USB (avant) :** USB Type A (USB 2.0 haute vitesse) **USB (arrière) :** USB Type B (USB 2.0 haute vitesse)

**[Panneau avant](#page-9-0) [Panneau](#page-11-0) [Télécommande](#page-13-0)** 115 **[Index](#page-117-0)** 

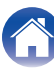

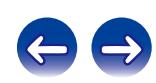

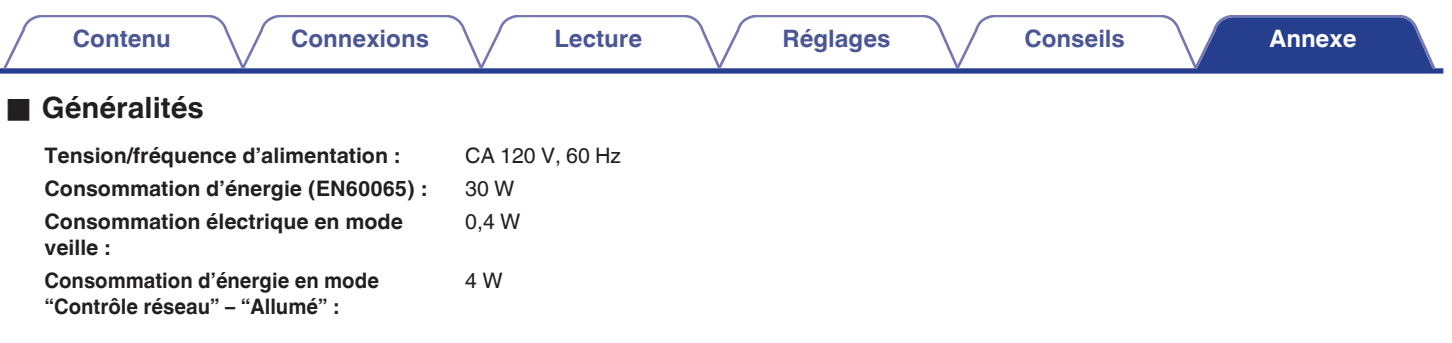

Pour des raisons d'améliorations, les caractéristiques et la conception sont susceptibles d'être modifiées sans préavis.

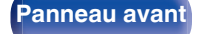

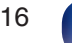

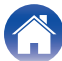

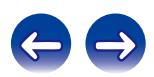

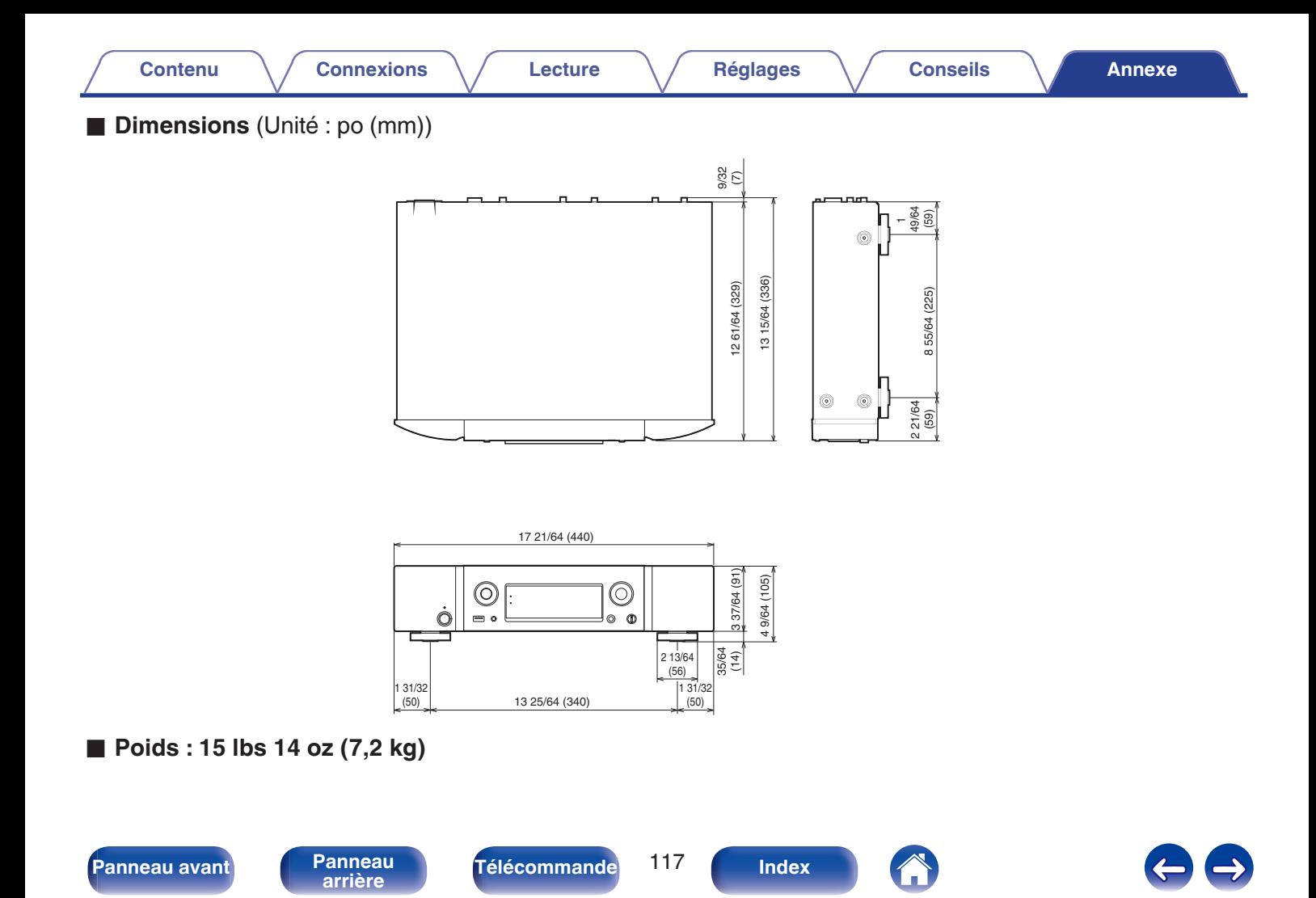

# <span id="page-117-0"></span>**Index**

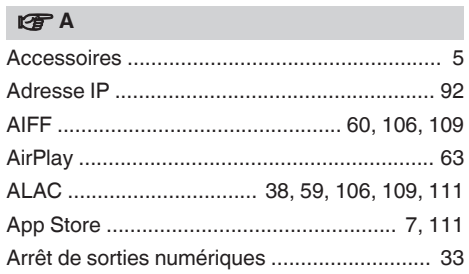

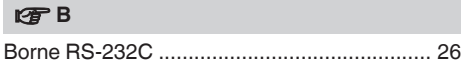

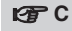

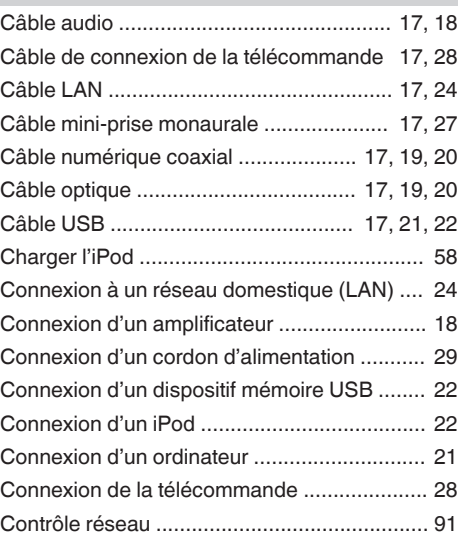

### **t** D

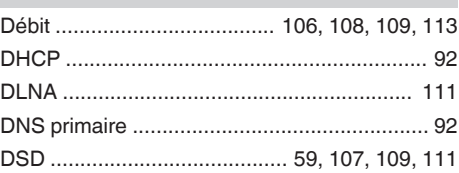

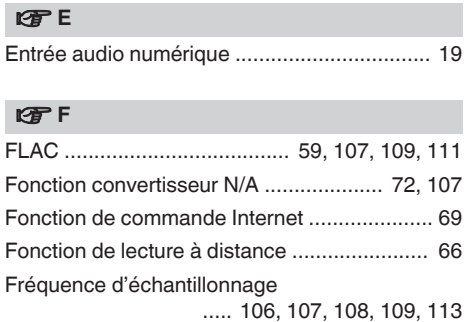

# v **I**

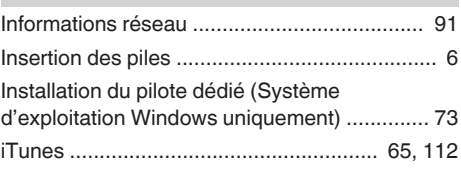

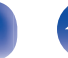

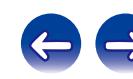

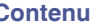

**[Contenu](#page-1-0) [Connexions](#page-16-0) [Lecture](#page-29-0) [Réglages](#page-81-0) [Conseils](#page-94-0) [Annexe](#page-105-0)**

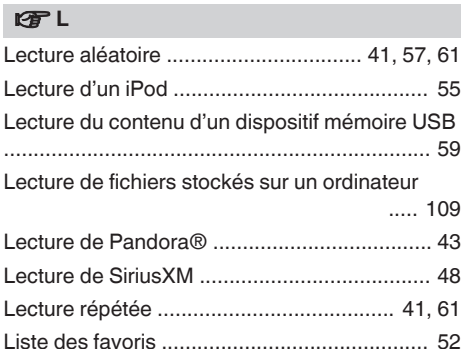

#### v **M**

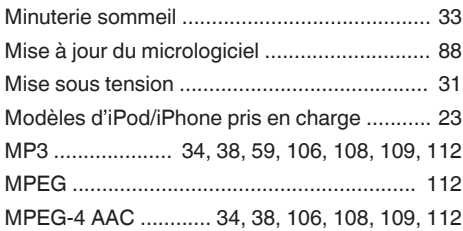

[Luminosité de l'affichage ................................ 33](#page-32-0)

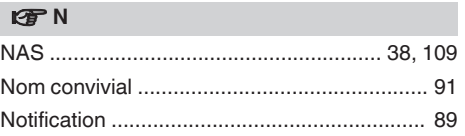

### **图**

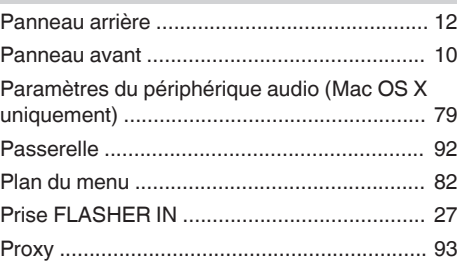

#### v **R**

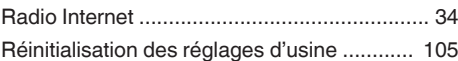

#### $v \approx$  S

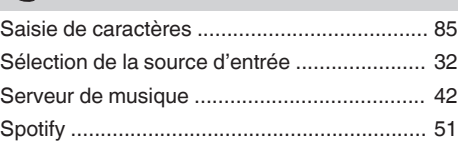

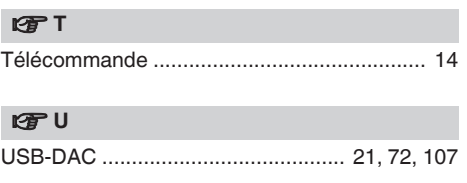

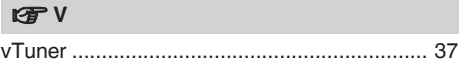

# v **W** [WAV ......................................... 38, 59, 106, 109](#page-37-0) [Windows Media DRM .................................... 38](#page-37-0) [Windows Media Player ........................... 38, 113](#page-37-0)

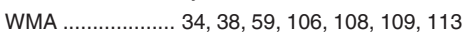

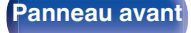

# **Licence**

**Cette section décrit la licence logicielle utilisée pour cet appareil. Pour s'assurer d'un contenu correct, l'original (anglais) est utilisé.**

### **Boost**

#### http://www.boost.org/

Boost Software License – Version 1.0 – August 17th, 2003

Permission is hereby granted, free of charge, to any person or organization obtaining a copy of the software and accompanying documentation covered by this license (the "Software") to use, reproduce, display, distribute, execute, and transmit the Software, and to prepare derivative works of the Software, and to permit third-parties to whom the Software is furnished to do so, all subject to the following:

The copyright notices in the Software and this entire statement, including the above license grant, this restriction and the following disclaimer, must be included in all copies of the Software, in whole or in part, and all derivative works of the Software, unless such copies or derivative works are solely in the form of machine-executable object code generated by a source language processor.

THE SOFTWARE IS PROVIDED "AS IS", WITHOUT WARRANTY OF ANY KIND, EXPRESS OR IMPLIED, INCLUDING BUT NOT LIMITED TO THE WARRANTIES OF MERCHANTABILITY, FITNESS FOR A PARTICULAR PURPOSE, TITLE AND NON-INFRINGEMENT. IN NO EVENT SHALL THE COPYRIGHT HOLDERS OR ANYONE DISTRIBUTING THE SOFTWARE BE LIABLE FOR ANY DAMAGES OR OTHER LIABILITY, WHETHER IN CONTRACT, TORT OR OTHERWISE, ARISING FROM, OUT OF OR IN CONNECTION WITH THE SOFTWARE OR THE USE OR OTHER DEALINGS IN THE SOFTWARE.

### **Expat**

http://www.jclark.com/xml/expat.html

Expat License. Copyright (c) 1998, 1999, 2000 Thai Open Source Software Center Ltd

Permission is hereby granted, free of charge, to any person obtaining a copy of this software and associated documentation files (the "Software"), to deal in the Software without restriction, including without limitation the rights to use, copy, modify, merge, publish, distribute, sublicense, and/or sell copies of the Software, and to permit persons to whom the Software is furnished to do so, subject to the following conditions:

The above copyright notice and this permission notice shall be included in all copies or substantial portions of the Software.

THE SOFTWARE IS PROVIDED "AS IS", WITHOUT WARRANTY OF ANY KIND, EXPRESS OR IMPLIED, INCLUDING BUT NOT LIMITED TO THE WARRANTIES OF MERCHANTABILITY, FITNESS FOR A PARTICULAR PURPOSE AND NONINFRINGEMENT. IN NO EVENT SHALL THE AUTHORS OR COPYRIGHT HOLDERS BE LIABLE FOR ANY CLAIM, DAMAGES OR OTHER LIABILITY, WHETHER IN AN ACTION OF CONTRACT, TORT OR OTHERWISE, ARISING FROM, OUT OF OR IN CONNECTION WITH THE SOFTWARE OR THE USE OR OTHER DEALINGS IN THE SOFTWARE.

### **FastDelegate**

http://www.codeproject.com/KB/cpp/FastDelegate.aspx

THE WORK (AS DEFINED BELOW) IS PROVIDED UNDER THE TERMS OF THIS CODE PROJECT OPEN LICENSE ("LICENSE"). THE WORK IS PROTECTED BY COPYRIGHT AND/OR OTHER APPLICABLE LAW. ANY USE OF THE WORK OTHER THAN AS AUTHORIZED UNDER THIS LICENSE OR COPYRIGHT LAW IS **PROHIBITED.** 

BY EXERCISING ANY RIGHTS TO THE WORK PROVIDED HEREIN, YOU ACCEPT AND AGREE TO BE BOUND BY THE TERMS OF THIS LICENSE. THE AUTHOR GRANTS YOU THE RIGHTS CONTAINED HEREIN IN CONSIDERATION OF YOUR ACCEPTANCE OF SUCH TERMS AND CONDITIONS. IF YOU DO NOT AGREE TO ACCEPT AND BE BOUND BY THE TERMS OF THIS LICENSE, YOU CANNOT MAKE ANY USE OF THE WORK.

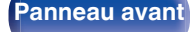

**[Panneau avant](#page-9-0) [Panneau](#page-11-0)** 120 **[arrière](#page-11-0) [Télécommande](#page-13-0) [Index](#page-117-0)**

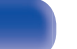

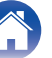

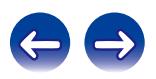

Definitions. "Articles" means, collectively, all articles written by Author which describes how the Source Code and Executable Files for the Work may be used by a user.

"Author" means the individual or entity that offers the Work under the terms of this License.

"Derivative Work" means a work based upon the Work or upon the Work and other pre-existing works.

"Executable Files" refer to the executables, binary files, configuration and any required data files included in the Work.

"Publisher" means the provider of the website, magazine, CD-ROM, DVD or other medium from or by which the Work is obtained by You.

"Source Code" refers to the collection of source code and configuration files used to create the Executable Files.

"Standard Version" refers to such a Work if it has not been modified, or has been modified in accordance with the consent of the Author, such consent being in the full discretion of the Author.

"Work" refers to the collection of files distributed by the Publisher, including the Source Code, Executable Files, binaries, data files, documentation, whitepapers and the Articles.

"You" is you, an individual or entity wishing to use the Work and exercise your rights under this License.

Fair Use/Fair Use Rights. Nothing in this License is intended to reduce, limit, or restrict any rights arising from fair use, fair dealing, first sale or other limitations on the exclusive rights of the copyright owner under copyright law or other applicable laws. License Grant. Subject to the terms and conditions of this License, the Author hereby grants You a worldwide, royalty-free, non-exclusive, perpetual (for the duration of the applicable copyright) license to exercise the rights in the Work as stated below: You may use the standard version of the Source Code or Executable Files in Your own applications.

You may apply bug fixes, portability fixes and other modifications obtained from the Public Domain or from the Author. A Work modified in such a way shall still be considered the standard version and will be subject to this License.

You may otherwise modify Your copy of this Work (excluding the Articles) in any way to create a Derivative Work, provided that You insert a prominent notice in each changed file stating how, when and where You changed that file.

You may distribute the standard version of the Executable Files and Source Code or Derivative Work in aggregate with other (possibly commercial) programs as part of a larger (possibly commercial) software distribution.

The Articles discussing the Work published in any form by the author may not be distributed or republished without the Author's consent. The author retains copyright to any such Articles. You may use the Executable Files and Source Code pursuant to this License but you may not repost or republish or otherwise distribute or make available the Articles, without the prior written consent of the Author.

Any subroutines or modules supplied by You and linked into the Source Code or Executable Files this Work shall not be considered part of this Work and will not be subject to the terms of this License.

Patent License. Subject to the terms and conditions of this License, each Author hereby grants to You a perpetual, worldwide, non-exclusive, no-charge, royalty-free, irrevocable (except as stated in this section) patent license to make, have made, use, import, and otherwise transfer the Work.

Restrictions. The license granted in Section 3 above is expressly made subject to and limited by the following restrictions: You agree not to remove any of the original copyright, patent, trademark, and attribution notices and associated disclaimers that may appear in the Source Code or Executable Files.

You agree not to advertise or in any way imply that this Work is a product of Your own.

The name of the Author may not be used to endorse or promote products derived from the Work without the prior written consent of the Author.

You agree not to sell, lease, or rent any part of the Work. This does not restrict you from including the Work or any part of the Work inside a larger software distribution that itself is being sold. The Work by itself, though, cannot be sold, leased or rented.

**[Panneau avant](#page-9-0) [Panneau](#page-11-0) [Télécommande](#page-13-0)** 121 **[Index](#page-117-0)** 

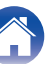

**[Contenu](#page-1-0) [Connexions](#page-16-0) [Lecture](#page-29-0) [Réglages](#page-81-0) [Conseils](#page-94-0) [Annexe](#page-105-0)**

You may distribute the Executable Files and Source Code only under the terms of this License, and You must include a copy of, or the Uniform Resource Identifier for, this License with every copy of the Executable Files or Source Code You distribute and ensure that anyone receiving such Executable Files and Source Code agrees that the terms of this License apply to such Executable Files and/or Source Code. You may not offer or impose any terms on the Work that alter or restrict the terms of this License or the recipients' exercise of the rights granted hereunder. You may not sublicense the Work. You must keep intact all notices that refer to this License and to the disclaimer of warranties. You may not distribute the Executable Files or Source Code with any technological measures that control access or use of the Work in a manner inconsistent with the terms of this License.

You agree not to use the Work for illegal, immoral or improper purposes, or on pages containing illegal, immoral or improper material. The Work is subject to applicable export laws. You agree to comply with all such laws and regulations that may apply to the Work after Your receipt of the Work.

Representations, Warranties and Disclaimer. THIS WORK IS PROVIDED "AS IS", "WHERE IS" AND "AS AVAILABLE", WITHOUT ANY EXPRESS OR IMPLIED WARRANTIES OR CONDITIONS OR GUARANTEES. YOU, THE USER, ASSUME ALL RISK IN ITS USE, INCLUDING COPYRIGHT INFRINGEMENT, PATENT INFRINGEMENT, SUITABILITY, ETC. AUTHOR EXPRESSLY DISCLAIMS ALL EXPRESS, IMPLIED OR STATUTORY WARRANTIES OR CONDITIONS, INCLUDING WITHOUT LIMITATION, WARRANTIES OR CONDITIONS OF MERCHANTABILITY, MERCHANTABLE QUALITY OR FITNESS FOR A PARTICULAR PURPOSE, OR ANY WARRANTY OF TITLE OR NON-INFRINGEMENT, OR THAT THE WORK (OR ANY PORTION THEREOF) IS CORRECT, USEFUL, BUG-FREE OR FREE OF VIRUSES. YOU MUST PASS THIS DISCLAIMER ON WHENEVER YOU DISTRIBUTE THE WORK OR DERIVATIVE **WORKS** 

Indemnity. You agree to defend, indemnify and hold harmless the Author and the Publisher from and against any claims, suits, losses, damages, liabilities, costs, and expenses (including reasonable legal or attorneys' fees) resulting from or relating to any use of the Work by You.

Limitation on Liability. EXCEPT TO THE EXTENT REQUIRED BY APPLICABLE LAW, IN NO EVENT WILL THE AUTHOR OR THE PUBLISHER BE LIABLE TO YOU ON ANY LEGAL THEORY FOR ANY SPECIAL, INCIDENTAL, CONSEQUENTIAL, PUNITIVE OR EXEMPLARY DAMAGES ARISING OUT OF THIS LICENSE OR THE USE OF THE WORK OR OTHERWISE, EVEN IF THE AUTHOR OR THE PUBLISHER HAS BEEN ADVISED OF THE POSSIBILITY OF SUCH DAMAGES. **Termination** 

This License and the rights granted hereunder will terminate automatically upon any breach by You of any term of this License. Individuals or entities who have received Derivative Works from You under this License, however, will not have their licenses terminated provided such individuals or entities remain in full compliance with those licenses. Sections 1, 2, 6, 7, 8, 9, 10 and 11 will survive any termination of this License.

If You bring a copyright, trademark, patent or any other infringement claim against any contributor over infringements You claim are made by the Work, your License from such contributor to the Work ends automatically.

Subject to the above terms and conditions, this License is perpetual (for the duration of the applicable copyright in the Work). Notwithstanding the above, the Author reserves the right to release the Work under different license terms or to stop distributing the Work at any time; provided, however that any such election will not serve to withdraw this License (or any other license that has been, or is required to be, granted under the terms of this License), and this License will continue in full force and effect unless terminated as stated above.

Publisher. The parties hereby confirm that the Publisher shall not, under any circumstances, be responsible for and shall not have any liability in respect of the subject matter of this License. The Publisher makes no warranty whatsoever in connection with the Work and shall not be liable to You or any party on any legal theory for any damages whatsoever, including without limitation any general, special, incidental or consequential damages arising in connection to this license. The Publisher reserves the right to cease making the Work available to You at any time without notice

#### **Miscellaneous**

This License shall be governed by the laws of the location of the head office of the Author or if the Author is an individual, the laws of location of the principal place of residence of the Author.

If any provision of this License is invalid or unenforceable under applicable law, it shall not affect the validity or enforceability of the remainder of the terms of this License, and without further action by the parties to this License, such provision shall be reformed to the minimum extent necessary to make such provision valid and enforceable.

**[Panneau avant](#page-9-0) [Panneau](#page-11-0) [Télécommande](#page-13-0)** 122 **[Index](#page-117-0)** 

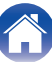

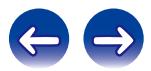

No term or provision of this License shall be deemed waived and no breach consented to unless such waiver or consent shall be in writing and signed by the party to be charged with such waiver or consent.

This License constitutes the entire agreement between the parties with respect to the Work licensed herein. There are no understandings, agreements or representations with respect to the Work not specified herein. The Author shall not be bound by any additional provisions that may appear in any communication from You. This License may not be modified without the mutual written agreement of the Author and You

### o **libogg**

http://www.xiph.org/ogg/

Copyright (c) 2002, Xiph.org Foundation

Redistribution and use in source and binary forms, with or without modification, are permitted provided that the following conditions are met:

- 0 Redistributions of source code must retain the above copyright notice, this list of conditions and the following disclaimer.
- 0 Redistributions in binary form must reproduce the above copyright notice, this list of conditions and the following disclaimer in the documentation and/or other materials provided with the distribution.
- Neither the name of the Xiph.org Foundation nor the names of its contributors may be used to endorse or promote products derived from this software without specific prior written permission.

THIS SOFTWARE IS PROVIDED BY THE COPYRIGHT HOLDERS AND CONTRIBUTORS "AS IS" AND ANY EXPRESS OR IMPLIED WARRANTIES, INCLUDING, BUT NOT LIMITED TO, THE IMPLIED WARRANTIES OF MERCHANTABILITY AND FITNESS FOR A PARTICULAR PURPOSE ARE DISCLAIMED. IN NO EVENT SHALL THE FOUNDATION OR CONTRIBUTORS BE LIABLE FOR ANY DIRECT, INDIRECT, INCIDENTAL, SPECIAL, EXEMPLARY, OR CONSEQUENTIAL DAMAGES (INCLUDING, BUT NOT LIMITED TO, PROCUREMENT OF SUBSTITUTE GOODS OR SERVICES; LOSS OF USE, DATA, OR PROFITS; OR BUSINESS INTERRUPTION) HOWEVER CAUSED AND ON ANY THEORY OF LIABILITY, WHETHER IN CONTRACT, STRICT LIABILITY, OR TORT (INCLUDING NEGLIGENCE OR OTHERWISE) ARISING IN ANY WAY OUT OF THE USE OF THIS SOFTWARE, EVEN IF ADVISED OF THE POSSIBILITY OF SUCH DAMAGE.

### $\blacksquare$ **libvorbis**

http://www.xiph.org/vorbis/

Copyright (c) 2002-2004 Xiph.org Foundation

Redistribution and use in source and binary forms, with or without modification, are permitted provided that the following conditions are met:

- 0 Redistributions of source code must retain the above copyright notice, this list of conditions and the following disclaimer.
- 0 Redistributions in binary form must reproduce the above copyright notice, this list of conditions and the following disclaimer in the documentation and/or other materials provided with the distribution.
- Neither the name of the Xiph.org Foundation nor the names of its contributors may be used to endorse or promote products derived from this software without specific prior written permission.

THIS SOFTWARE IS PROVIDED BY THE COPYRIGHT HOLDERS AND CONTRIBUTORS "AS IS" AND ANY EXPRESS OR IMPLIED WARRANTIES, INCLUDING, BUT NOT LIMITED TO, THE IMPLIED WARRANTIES OF MERCHANTABILITY AND FITNESS FOR A PARTICULAR PURPOSE ARE DISCLAIMED. IN NO EVENT SHALL THE FOUNDATION OR CONTRIBUTORS BE LIABLE FOR ANY DIRECT, INDIRECT, INCIDENTAL, SPECIAL, EXEMPLARY, OR CONSEQUENTIAL DAMAGES (INCLUDING, BUT NOT LIMITED TO, PROCUREMENT OF SUBSTITUTE GOODS OR SERVICES; LOSS OF USE, DATA, OR PROFITS; OR BUSINESS INTERRUPTION) HOWEVER CAUSED AND ON ANY THEORY OF LIABILITY, WHETHER IN CONTRACT, STRICT LIABILITY, OR TORT (INCLUDING NEGLIGENCE OR OTHERWISE) ARISING IN ANY WAY OUT OF THE USE OF THIS SOFTWARE, EVEN IF ADVISED OF THE POSSIBILITY OF SUCH DAMAGE.

### **Tremolo**

http://wss.co.uk/pinknoise/tremolo

Copyright (C) 2002 – 2009 Xiph.org Foundation Changes Copyright (C) 2009 – 2010 Robin Watts for Pinknoise Productions Ltd

Redistribution and use in source and binary forms, with or without modification, are permitted provided that the following conditions are met:

**[Panneau avant](#page-9-0) [Panneau](#page-11-0) [Télécommande](#page-13-0)** 123 **[Index](#page-117-0)** 

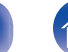

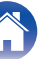

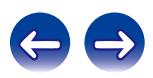

- 0 Redistributions of source code must retain the above copyright notice, this list of conditions and the following disclaimer.
- 0 Redistributions in binary form must reproduce the above copyright notice, this list of conditions and the following disclaimer in the documentation and/or other materials provided with the distribution.
- Neither the name of the Xiph.org Foundation nor the names of its contributors may be used to endorse or promote products derived from this software without specific prior written permission.

THIS SOFTWARE IS PROVIDED BY THE COPYRIGHT HOLDERS AND CONTRIBUTORS "AS IS" AND ANY EXPRESS OR IMPLIED WARRANTIES, INCLUDING, BUT NOT LIMITED TO, THE IMPLIED WARRANTIES OF MERCHANTABILITY AND FITNESS FOR A PARTICULAR PURPOSE ARE DISCLAIMED. IN NO EVENT SHALL THE FOUNDATION OR CONTRIBUTORS BE LIABLE FOR ANY DIRECT, INDIRECT, INCIDENTAL, SPECIAL, EXEMPLARY, OR CONSEQUENTIAL DAMAGES (INCLUDING, BUT NOT LIMITED TO, PROCUREMENT OF SUBSTITUTE GOODS OR SERVICES; LOSS OF USE, DATA, OR PROFITS; OR BUSINESS INTERRUPTION) HOWEVER CAUSED AND ON ANY THEORY OF LIABILITY, WHETHER IN CONTRACT, STRICT LIABILITY, OR TORT (INCLUDING NEGLIGENCE OR OTHERWISE) ARISING IN ANY WAY OUT OF THE USE OF THIS SOFTWARE, EVEN IF ADVISED OF THE POSSIBILITY OF SUCH DAMAGE.

### **Tremor**

http://wiki.xiph.org/index.php/Tremor

Copyright (c) 2002, Xiph.org Foundation

Redistribution and use in source and binary forms, with or without modification, are permitted provided that the following conditions are met:

- Redistributions of source code must retain the above copyright notice, this list of conditions and the following disclaimer.
- 0 Redistributions in binary form must reproduce the above copyright notice, this list of conditions and the following disclaimer in the documentation and/or other materials provided with the distribution.
- Neither the name of the Xiph.org Foundation nor the names of its contributors may be used to endorse or promote products derived from this software without specific prior written permission.

THIS SOFTWARE IS PROVIDED BY THE COPYRIGHT HOLDERS AND CONTRIBUTORS "AS IS" AND ANY EXPRESS OR IMPLIED WARRANTIES, INCLUDING, BUT NOT LIMITED TO, THE IMPLIED WARRANTIES OF MERCHANTABILITY AND FITNESS FOR A PARTICULAR PURPOSE ARE DISCLAIMED. IN NO EVENT SHALL THE FOUNDATION OR CONTRIBUTORS BE LIABLE FOR ANY DIRECT, INDIRECT, INCIDENTAL, SPECIAL, EXEMPLARY, OR CONSEQUENTIAL DAMAGES (INCLUDING, BUT NOT LIMITED TO, PROCUREMENT OF SUBSTITUTE GOODS OR SERVICES; LOSS OF USE, DATA, OR PROFITS; OR BUSINESS INTERRUPTION) HOWEVER CAUSED AND ON ANY THEORY OF LIABILITY, WHETHER IN CONTRACT, STRICT LIABILITY, OR TORT (INCLUDING NEGLIGENCE OR OTHERWISE) ARISING IN ANY WAY OUT OF THE USE OF THIS SOFTWARE, EVEN IF ADVISED OF THE POSSIBILITY OF SUCH DAMAGE.

### **Mersenne Twister**

http://www.math.sci.hiroshima-u.ac.jp/~m-mat/MT/MT2002/CODES/mt19937ar.c

Copyright (C) 1997 – 2002, Makoto Matsumoto and Takuji Nishimura,

All rights reserved.

Redistribution and use in source and binary forms, with or without modification, are permitted provided that the following conditions are met:

Redistributions of source code must retain the above copyright notice, this list of conditions and the following disclaimer.

Redistributions in binary form must reproduce the above copyright notice, this list of conditions and the following disclaimer in the documentation and/or other materials provided with the distribution.

The names of its contributors may not be used to endorse or promote products derived from this software without specific prior written permission.

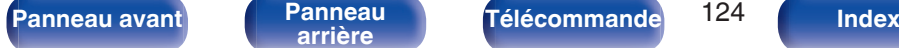

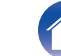

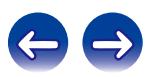

THIS SOFTWARE IS PROVIDED BY THE COPYRIGHT HOLDERS AND CONTRIBUTORS "AS IS" AND ANY EXPRESS OR IMPLIED WARRANTIES, INCLUDING, BUT NOT LIMITED TO, THE IMPLIED WARRANTIES OF MERCHANTABILITY AND FITNESS FOR A PARTICULAR PURPOSE ARE DISCLAIMED. IN NO EVENT SHALL THE COPYRIGHT OWNER OR CONTRIBUTORS BE LIABLE FOR ANY DIRECT, INDIRECT, INCIDENTAL, SPECIAL, EXEMPLARY, OR CONSEQUENTIAL DAMAGES (INCLUDING, BUT NOT LIMITED TO, PROCUREMENT OF SUBSTITUTE GOODS OR SERVICES; LOSS OF USE, DATA, OR PROFITS; OR BUSINESS INTERRUPTION) HOWEVER CAUSED AND ON ANY THEORY OF LIABILITY, WHETHER IN CONTRACT, STRICT LIABILITY, OR TORT (INCLUDING NEGLIGENCE OR OTHERWISE) ARISING IN ANY WAY OUT OF THE USE OF THIS SOFTWARE, EVEN IF ADVISED OF THE POSSIBILITY OF SUCH DAMAGE.

### **zlib**

http://www.zlib.net/

zlib.h -- interface of the "zlib" general purpose compression library version 1.2.3, July 18th, 2005

Copyright (C) 1995 – 2004 Jean-loup Gailly and Mark Adler

This software is provided "as-is", without any express or implied warranty. In no event will the authors be held liable for any damages arising from the use of this software.

Permission is granted to anyone to use this software for any purpose, including commercial applications, and to alter it and redistribute it freely, subject to the following restrictions:

The origin of this software must not be misrepresented; you must not claim that you wrote the original software. If you use this software in a product, an acknowledgment in the product documentation would be appreciated but is not required.

Altered source versions must be plainly marked as such, and must not be misrepresented as being the original software.

This notice may not be removed or altered from any source distribution.

Jean-loup Gailly jloup@gzip.org, Mark Adler madler@alumni.caltech.edu

### o **cURL**

http://curl.haxx.se

COPYRIGHT AND PERMISSION NOTICE

Copyright (c) 1996 – 2011, Daniel Stenberg, <daniel@haxx.se>.

All rights reserved.

Permission to use, copy, modify, and distribute this software for any purpose with or without fee is hereby granted, provided that the above copyright notice and this permission notice appear in all copies.

THE SOFTWARE IS PROVIDED "AS IS", WITHOUT WARRANTY OF ANY KIND, EXPRESS OR IMPLIED, INCLUDING BUT NOT LIMITED TO THE WARRANTIES OF MERCHANTABILITY, FITNESS FOR A PARTICULAR PURPOSE AND NONINFRINGEMENT OF THIRD PARTY RIGHTS. IN NO EVENT SHALL THE AUTHORS OR COPYRIGHT HOLDERS BE LIABLE FOR ANY CLAIM, DAMAGES OR OTHER LIABILITY, WHETHER IN AN ACTION OF CONTRACT, TORT OR OTHERWISE, ARISING FROM, OUT OF OR IN CONNECTION WITH THE SOFTWARE OR THE USE OR OTHER DEALINGS IN THE SOFTWARE.

Except as contained in this notice, the name of a copyright holder shall not be used in advertising or otherwise to promote the sale, use or other dealings in this Software without prior written authorization of the copyright holder.

#### **l** c-ares

#### http://c-ares.haxx.se

Copyright 1998 by the Massachusetts Institute of Technology.

Permission to use, copy, modify, and distribute this software and its documentation for any purpose and without fee is hereby granted, provided that the above copyright notice appear in all copies and that both that copyright notice and this permission notice appear in supporting documentation, and that the name of M.I.T. not be used in advertising or publicity pertaining to distribution of the software without specific, written prior permission. M.I.T. makes no representations about the suitability of this software for any purpose. It is provided "as is" without express or implied warranty.

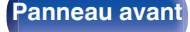

**[Panneau avant](#page-9-0) [Panneau](#page-11-0) [Télécommande](#page-13-0)** 125 **[Index](#page-117-0)** 

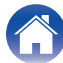

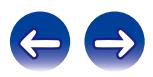

# $\blacksquare$  Informations sur la licence pour le logiciel **utilisé dans cet appareil**

À propos des licences GPL (GNU-General Public License) et LGPL (GNU Lesser General Public License)

Ce produit utilise le logiciel GPL/LGPL et le logiciel conçu par d'autres entreprises.

Après l'achat de ce produit, vous pourrez vous procurer, modifier ou distribuer le code source du logiciel GPL/LGPL utilisé avec ce produit. Marantz fournit le code source basé sur les licences GPL et LPGL au coût réel à la demande de notre centre de service client.

Cependant, notez que nous ne fournissons aucune garantie en ce qui concerne le code source.

Veuillez également noter que nous n'offrons aucune aide pour le contenu du code source.

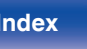

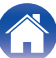

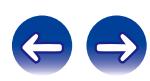

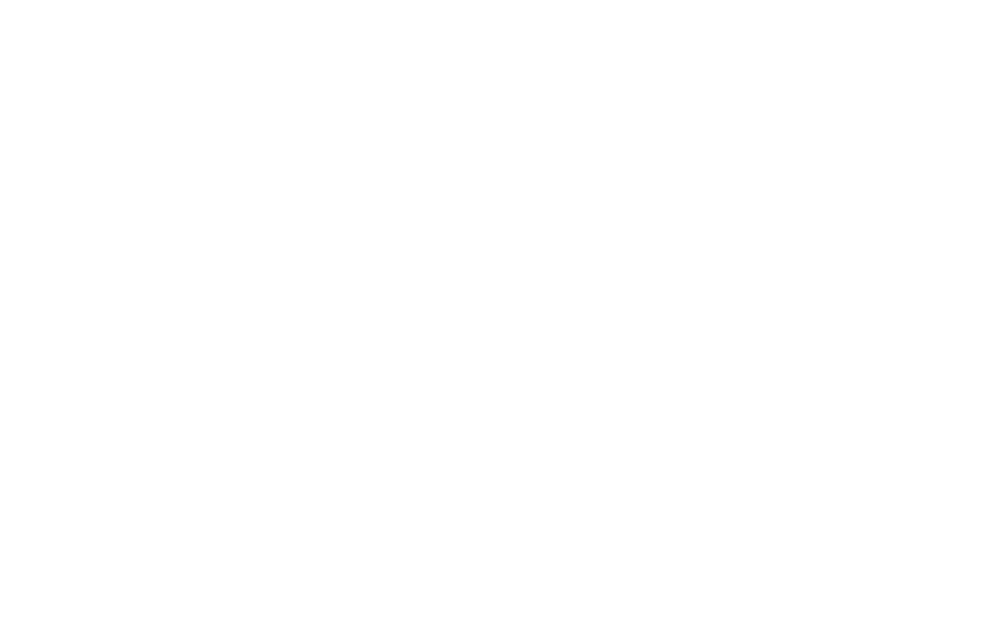

 $\bigg)$ 

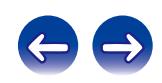

## www.marantz.com

You can find your nearest authorized distributor or dealer on our website.

marantz<sup>®</sup> is a registered trademark.

D&M Holdings Inc. 3520 10293 10AM